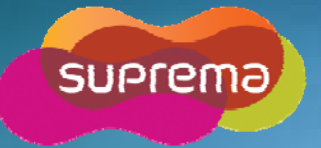

## **www.supremainc.com**

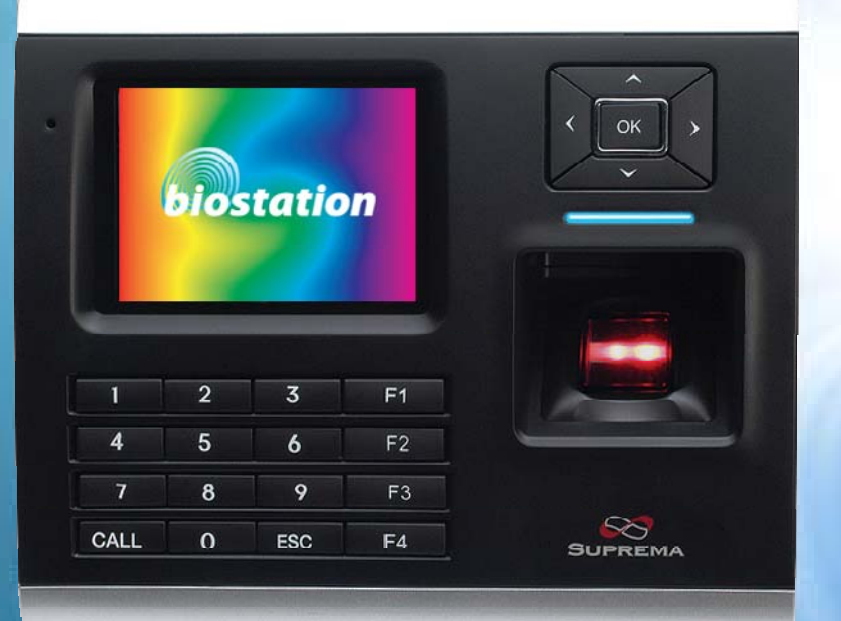

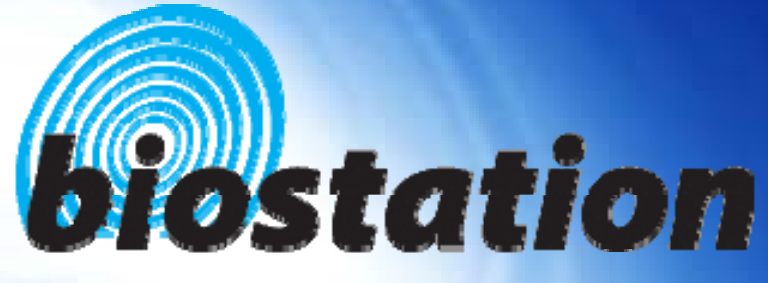

**Innovative Fingerprint Terminal**

# **User Guide (Ver 1.7)**

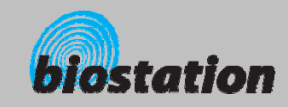

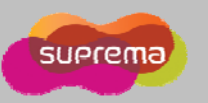

#### **Innovative Fingerprint Terminal for Access Control and Time Attendance**

- **Fingerprint recognition, now look and feel!**
	- Features 2.5" 16M color LCD to display multimedia contents including animation and photos.
- **Invincible speed and capacity**
	- Delivers fingerprint identification speed to perform 3,000 matches in 1 second and internal memory storing up to 400,000 fingerprints and 1,000,000 event logs.
- **No more wiring!**
	- Provides various external interfaces including Wi-Fi wireless LAN for easy access to the internal user info and event log from a remote PC. (Optional)
- $\mathcal{L}_{\mathcal{A}}$  **Data into your USB drive**
	- Using USB memory, copies and backs up user info and event log data very easily.
- $\mathcal{L}_{\mathcal{A}}$  **World's best fingerprint recognition algorithm**
	- World's most reliable fingerprint solution that ranked No. 1 in an international fingerprint algorithm contest (FVC2004 & FVC2006) with the lowest error rate.
- **Various fingerprint sensors sensors**
	- Supports various fingerprint sensors, including optical, capacitive, and thermal swipe, so users can choose the most suitable fingerprint sensor for their application.
- **COL RF Card Support!**
	- $\bullet$  RF module is built in a Terminal itself. Fingerprint, card, and password can be selected as the authentication method for each user.
- **COL Real Time Network operation through Server!**
	- Connected to the BioAdmin Server, terminals can be managed in real time.

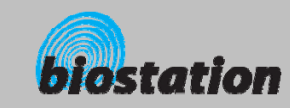

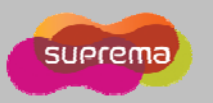

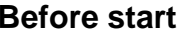

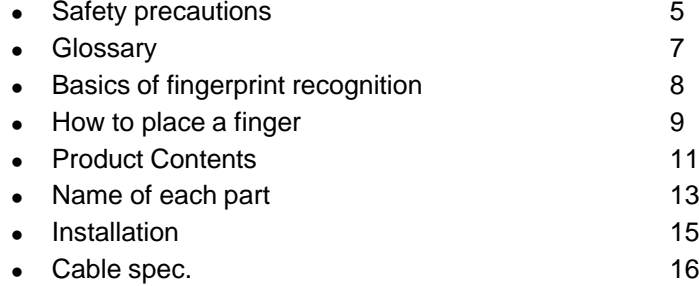

### **For administrators (Basic functions)**

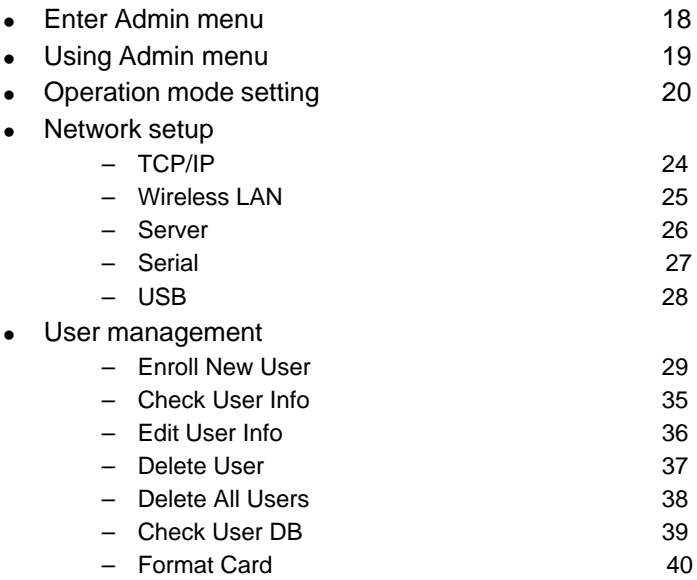

#### **Contents**

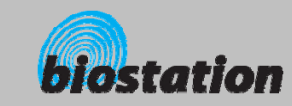

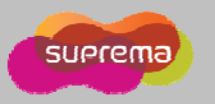

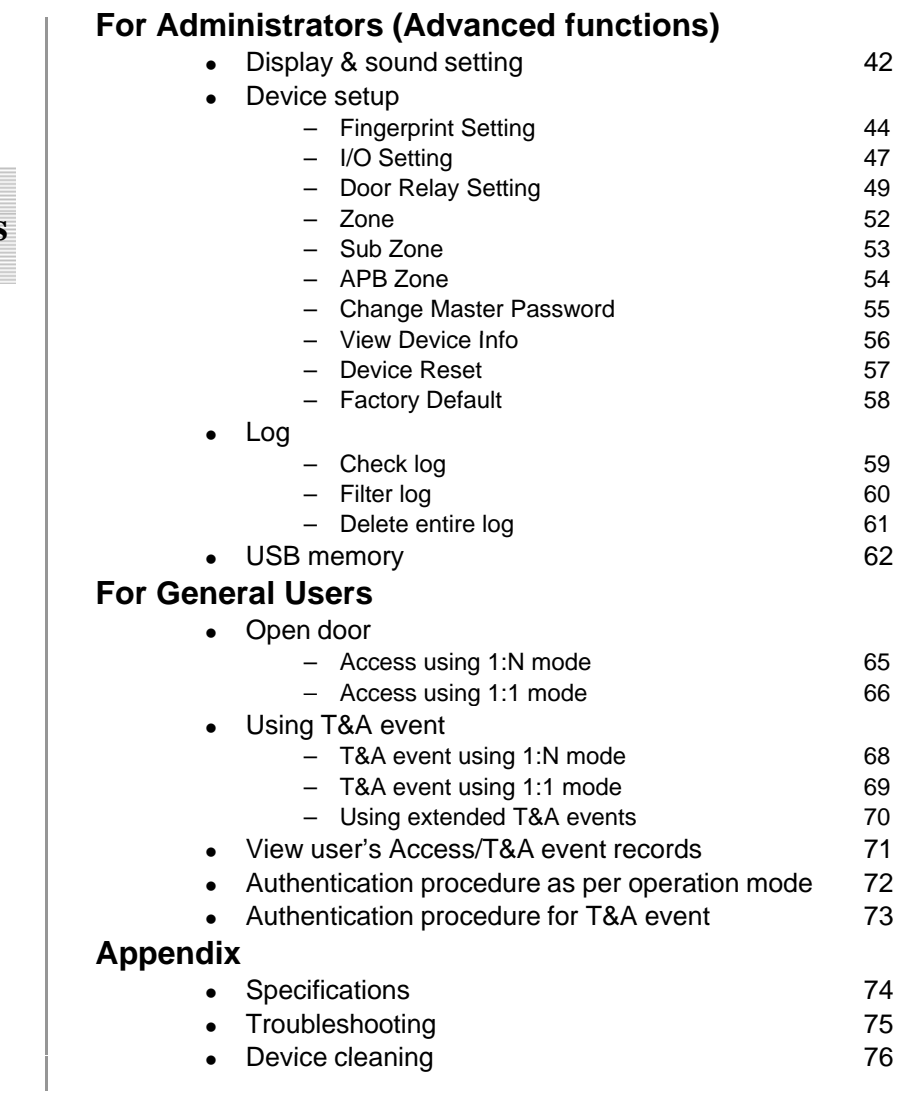

## **Contents**

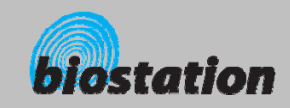

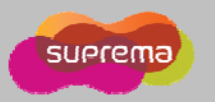

### **Safety precautions**

٠ **The list below is to keep user's safety and prevent any loss. Please read carefully before use.**

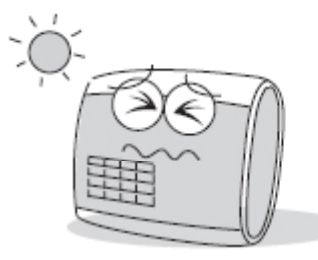

place subject to direct sun light, humidity, dust or soot.

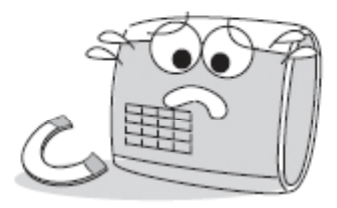

Do not install the device in a Do not place a magnet near the Do not place the device next to product. Magnetic objects such a s magnet, CRT, TV, monitor or speaker may damage the device

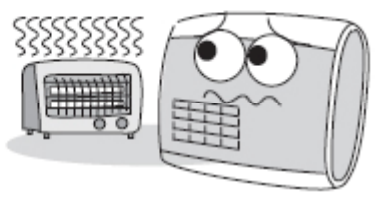

heating equipments.

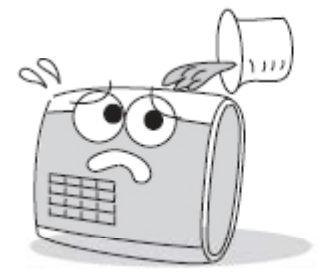

Be careful not to let liquid like water, drinks or chemicals leak inside the device.

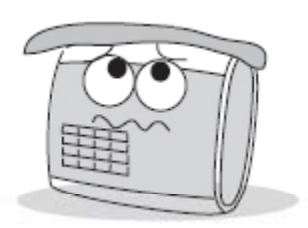

Clean the device often to remove dust on it.

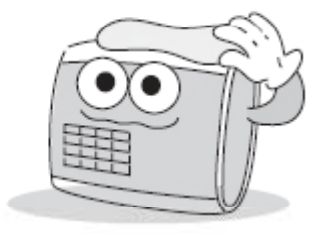

In cleaning, do not splash water on the device but wipe it out with smooth cloth or towel.

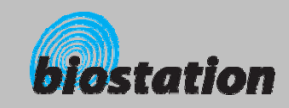

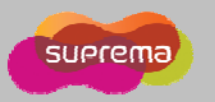

## **Safety precautions**

٠ **The list below is to keep user's safety and prevent any loss. Please read carefully before use.**

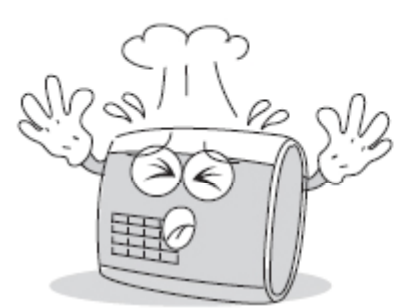

device. The same time of the same time.

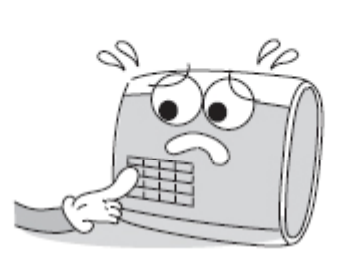

Do not drop or damage the Do not press two buttons at the Do not disassemble, repair or

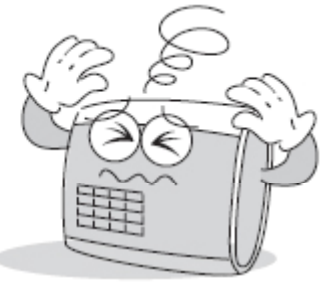

alter the device.

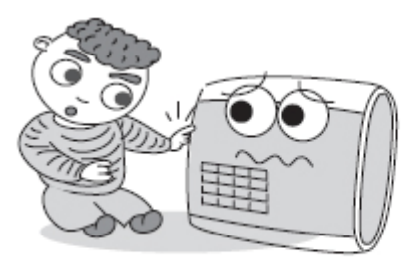

Do not let children touch the device without supervision.

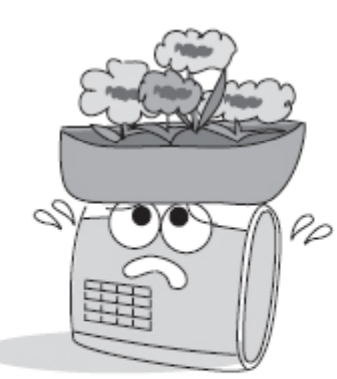

Do not use the device for any other purpose than specified.

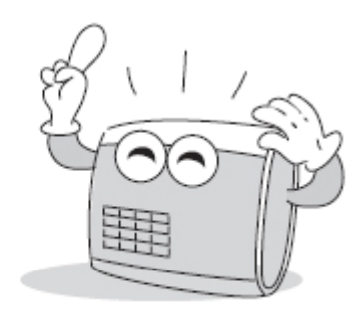

Contact your nearest dealer in case of a trouble or problem.

6

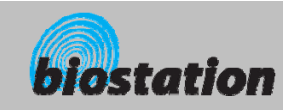

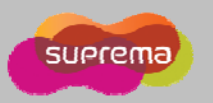

#### **Glossary**

#### **Administrator**

• A special user who are authorized to manage the settings and user information of a device. Administrators can enroll or delete users and change settings of the device.

#### $\mathcal{L}_{\mathcal{A}}$ **1:1 Mode**

- In 1:1 mode, a user should enter his/her user ID first. After then, the user is requested to place a finger or enter a PIN. In this mode, user's scanned fingerprint is matched against only one fingerprint specified by the user ID.
- $\sim$  **1:N Mode**
	- In 1:N mode, a user places his/her finger without entering any ID. Then the device compares the user's scanned fingerprint with the whole enrolled fingerprints in its internal database.

#### $\sim$ **Fingerprint Enrollment**

• A process of extracting features of a fingerprint image obtained from a fingerprint sensor and saving them into the internal memory of a device. The fingerprint data is called a fingerprint template.

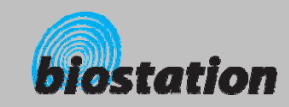

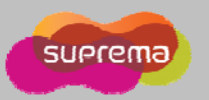

#### **Basics of fingerprint recognition**

#### **What is fingerprint recognition?**

- Fingerprint is an individual's own biometric information and does not change throughout his/her life. Fingerprint recognition is a technology that verifies or identifies an individual using such fingerprint information.
- Free from the risk of theft or loss, fingerprint recognition technology is being widely used in security systems replacing PIN or cards.

#### **Process of fingerprint recognition**

- Fingerprint consists of ridges and valleys. Ridge is a flow of protruding skin in a fingerprint while valley is a hollow between two ridges. Each individual has different pattern of ridges and valleys and finger recognition makes use of such originality and uniqueness of these patterns.
- Fingerprint sensor generates 2-dimentional fingerprint image using different technology. According to the sensing technology, fingerprint sensors are classified into optical, capacitive, or thermal.
- Fingerprint template is a collection of numeric data representing the features of a fingerprint. Fingerprint templates are saved inside the memory of BioStation and used for identification.

#### **Secure way to protect personal information**

• To avoid privacy concern, Suprema's fingerprint products do not save fingerprint images itself. It is impossible to reconstruct a fingerprint image from a fingerprint template which is just numeric data of the features of a fingerprint.

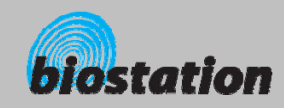

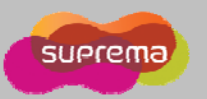

### **How to place a finger**

*Suprema's fingerprint products show an outstanding recognition performance regardless of the user's fingerprint skin condition or the way of fingerprint positioning. However, following tips are recommended to get more optimal f f fingerprint recognition performance.*

#### **Select a finger to enroll**

- It is recommended to use an index finger or a middle finger.
- Thumb, ring or little finger is relatively more difficult to place in a correct position.

#### **How to place a finger on a sensor**

- $\bullet$  Place a finger such that it completely covers the sensor area with maximum contact.
- Place core part of a fingerprint to the center of a sensor.
	- **People tend to place upper part of a finger.**
	- The core of a fingerprint is a center where the spiral of ridges is dense.
	- Usually core of fingerprint is the opposite side of the lower part of a nail.
	- **Place a finger such that the bottom end of a nail is located at the center of a sensor.**
- $\bullet$  If a finger is placed as in the right picture, only a small area of a finger is captured. So it is recommended to place a finger as shown in the left picture.

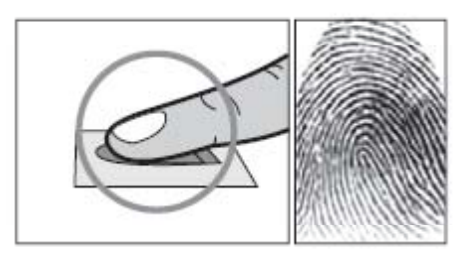

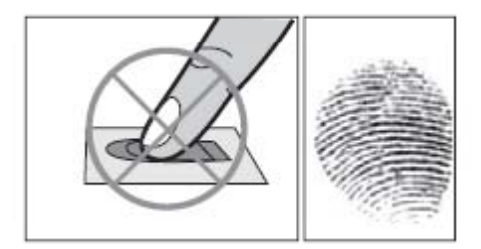

9

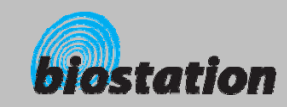

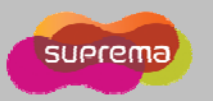

#### **How to place a finger**

#### **Tips for different fingerprint conditions**

- Suprema's fingerprint products are designed to scan fingerprint smoothly regardless of the conditions of a finger skin. However, in case a fingerprint is not read well on the sensor, please refer to the followings tips.
	- If a finger is stained with sweat or water, scan after wiping moisture off.
	- If a finger is covered with dust or impurities, scan after wiping them off.
	- If a finger is way too dry, place after blowing warm breath on the finger tip.

#### $\sim$ **Tips for fingerprint enrollment**

- In fingerprint recognition, enrollment process is very important. When enrolling a fingerprint, please try to place a finger correctly with care.
- $\bullet$  In case of low acceptance ratio, the following actions are recommended.
	- **Delete the enrolled fingerprint and re-enroll the finger.**
	- **Enroll the same fingerprint additionally.**
	- Try another finger if a finger is not easy to enroll due to scar or worn-out.
- For the case when an enrolled fingerprint cannot be used due to injury or holding a baggage, it is recommended to enroll more than two fingers per user.

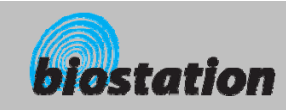

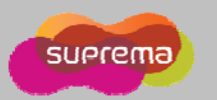

#### **Product Contents**

× **Basic Contents**

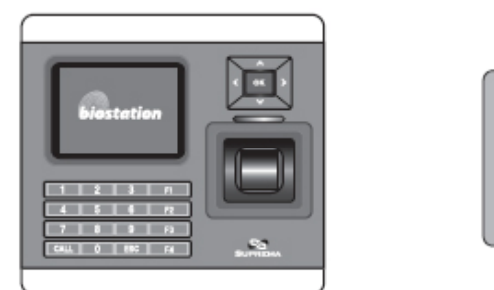

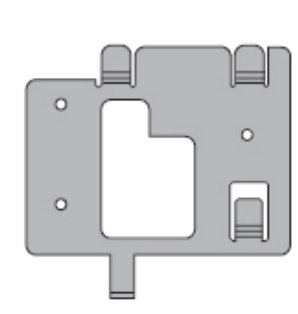

BioStation fingerprint terminal Wall mounting metal bracket

≣

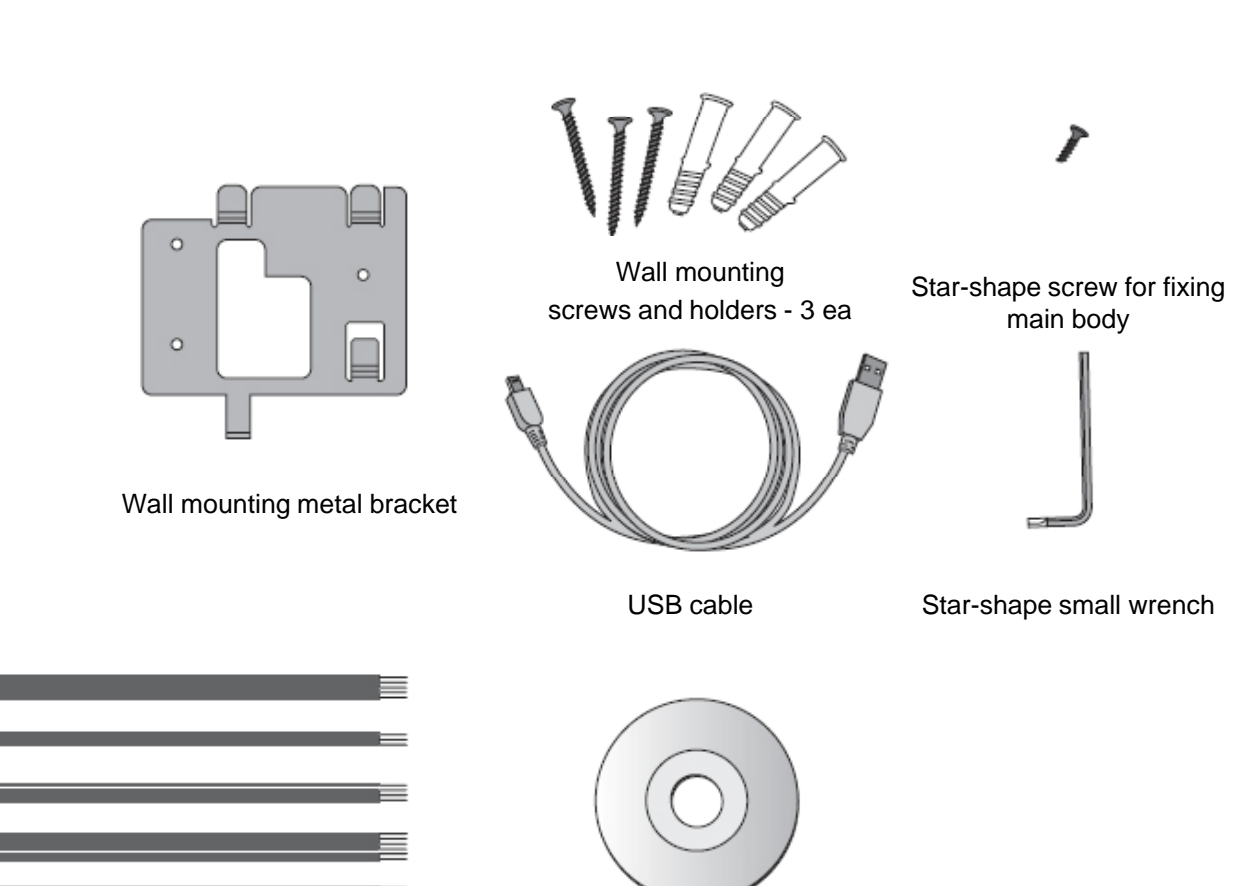

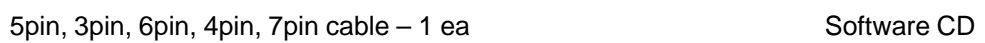

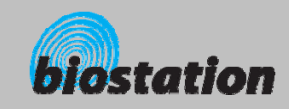

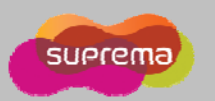

#### **Product Contents**

#### $\mathcal{L}$ **Optional accessories**

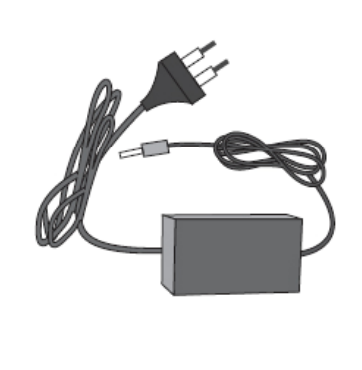

Secure I/O

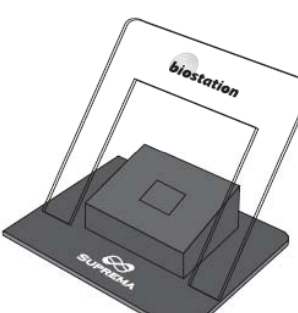

**SUPREM** 

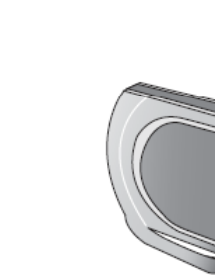

USB fingerprint scanner for enrollment on PC 12V power adaptor **Plastic stand type A** Wireless LAN Access Point Cass Point

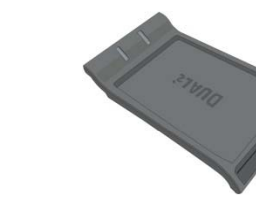

Interphone USB Mifare reader/writer

12

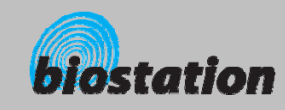

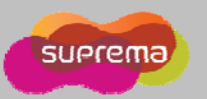

### **Name of each part**

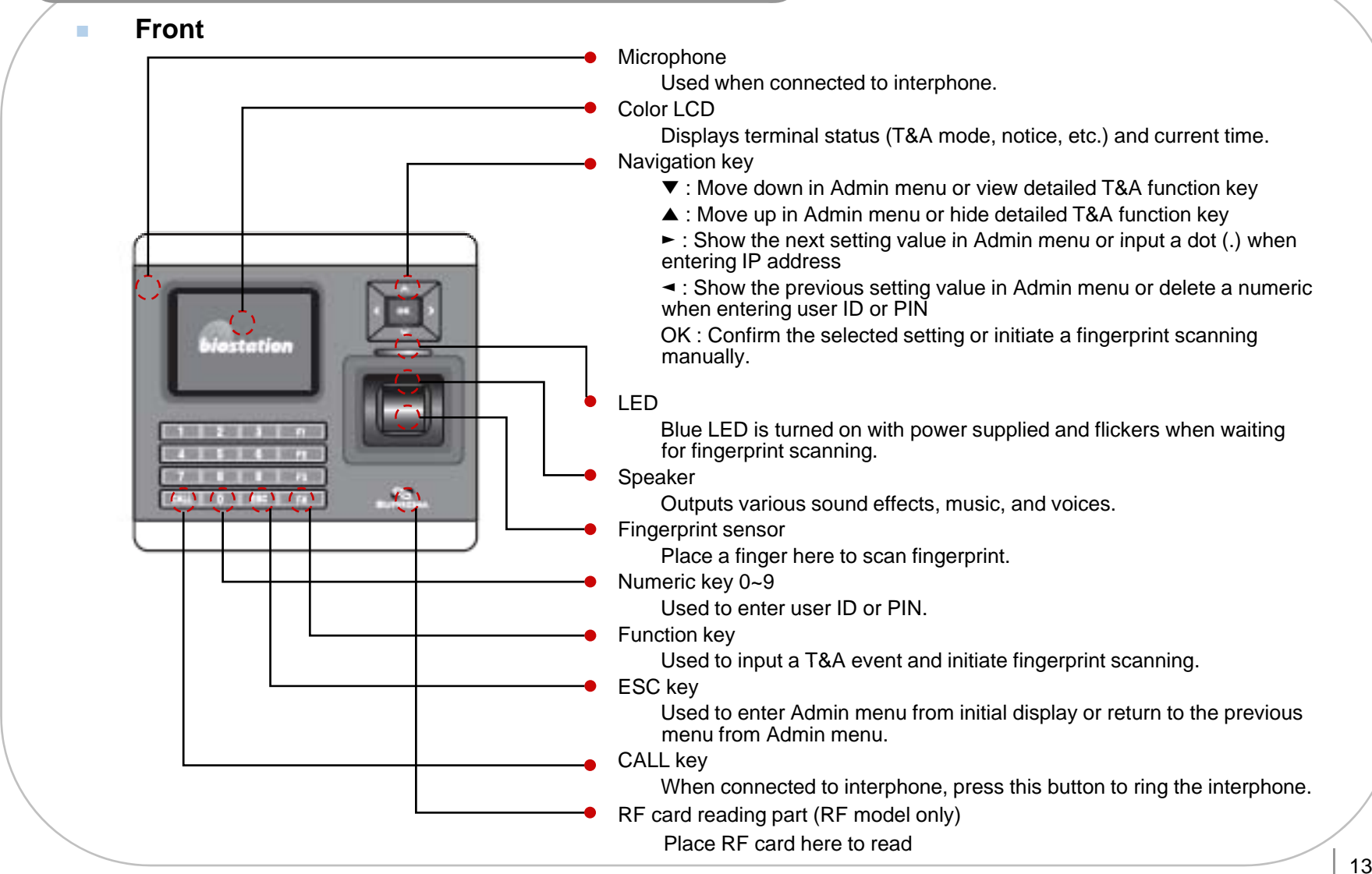

13

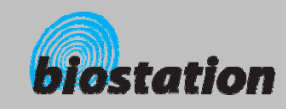

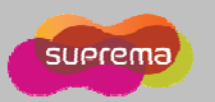

## **Name of each part Bottom** $\mathcal{L}$ Slot for USB memory device : USB type A  $\rightarrow$ Slot for PC USB connection : Mini USB **Rear**  $\mathbf{r}$ Ethernet cable connector : RJ45 3pin cable connector - Door 6pin cable connector – Input/Output or Wiegand ● 4pin cable connector - RS485 ● 7pin cable connector - RS232 or BEACon  $-127$ 5pin cable connector – Power and door phone 12V power adaptor

Before Start

ⒸCopyright 2008 Suprema Inc.

14

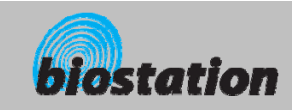

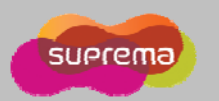

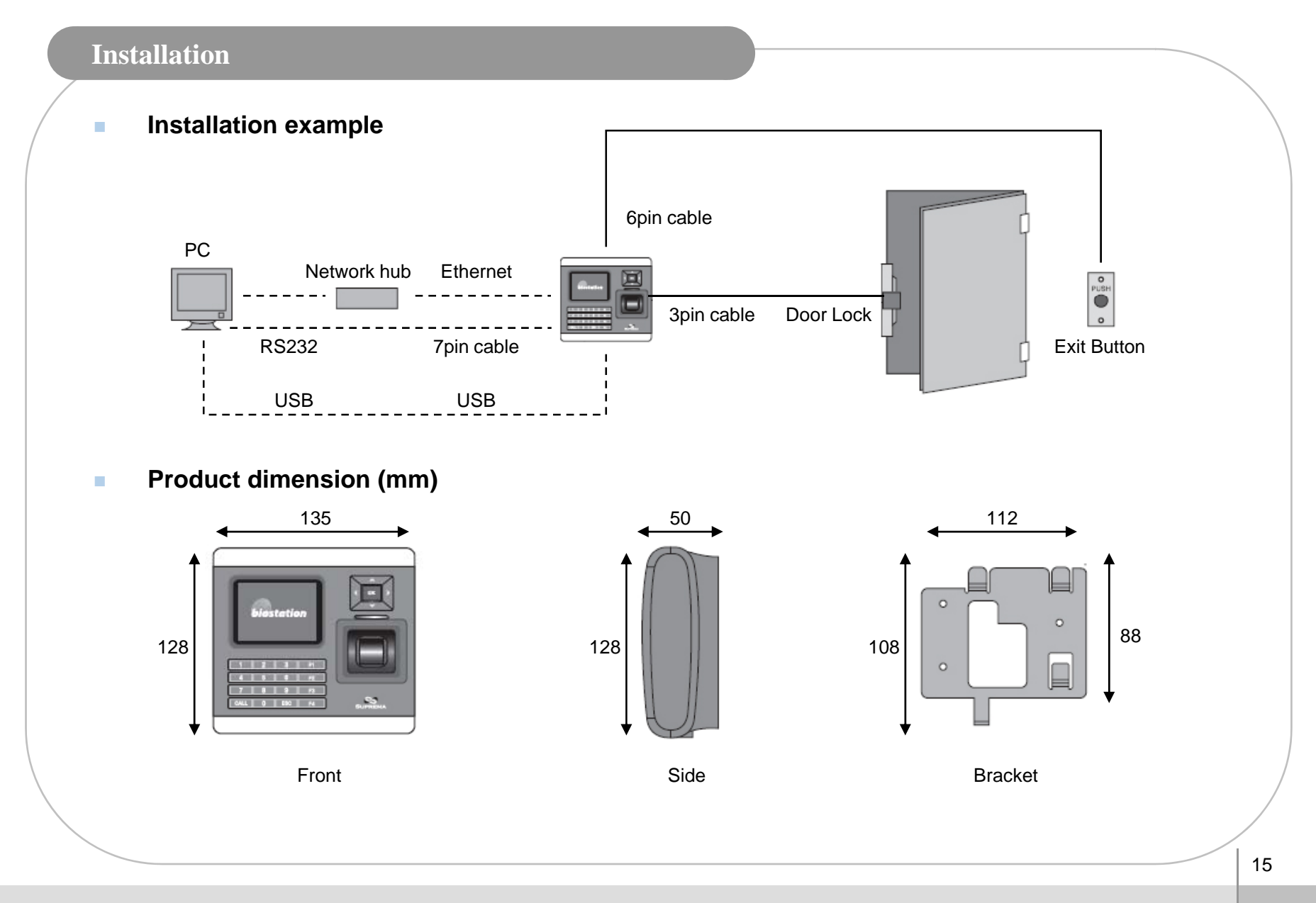

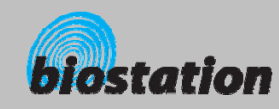

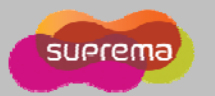

#### **Cable spec.**

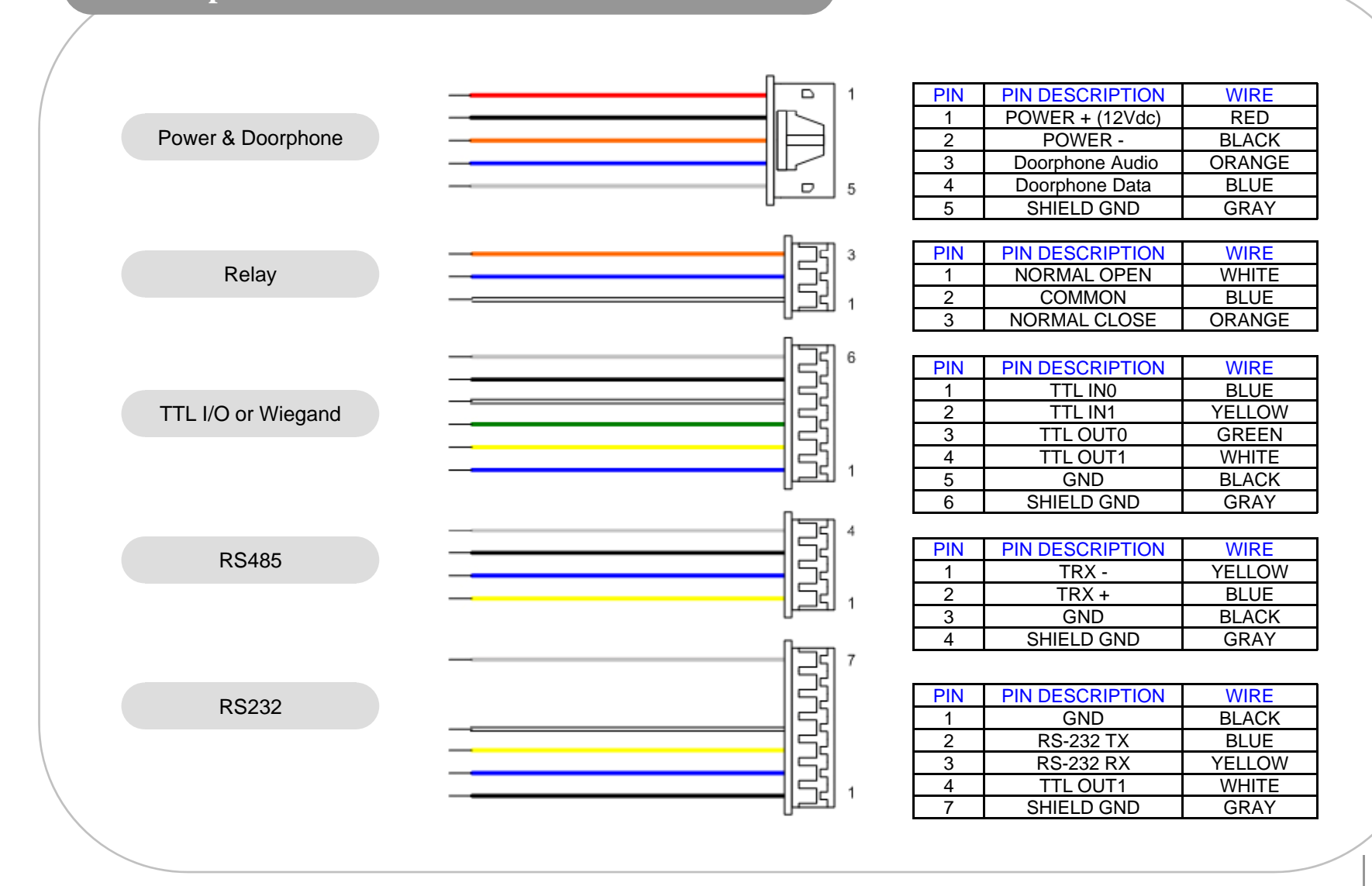

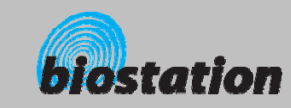

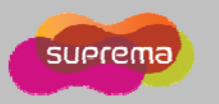

### **For Administrators - Basic Functions**

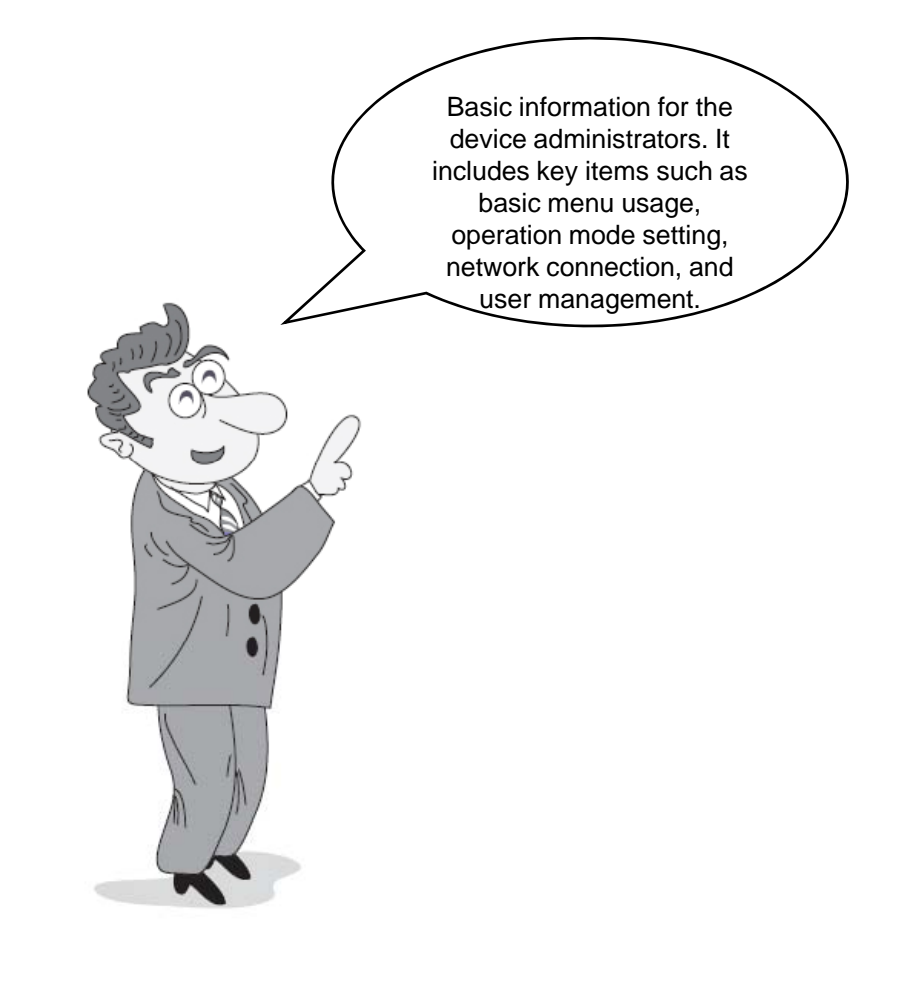

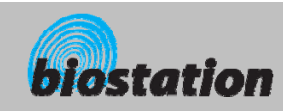

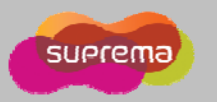

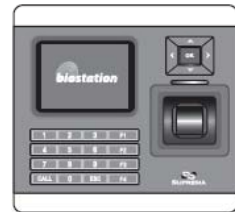

#### **Enter Admin Menu**

**Press ESC key to enter Admin menu from the initial display.** 

#### $\mathcal{L}_{\mathcal{A}}$ **Enter master password and press OK key.**

- [Note] As there's no master password enrolled in a device by factory default, you can enter Admin menu just by pressing OK key. For security reason, set a master password right after the product installation. Please refer to <Change master PW> to see how to set a master password.
- $\mathcal{L}_{\mathcal{A}}$  **Instead of entering master password, administrator can place his/her finger to enter Admin menu.** 
	- [Note] "Master password" is a unique password of the device, different from the PIN (user password) of an administrator. It is necessary to enter master PW or place a finger. It is not possible to enter Admin menu by entering his/her PIN.
- $\mathcal{L}_{\mathcal{A}}$  **If the master password is entered successfully, initial Admin menu appears on display.**

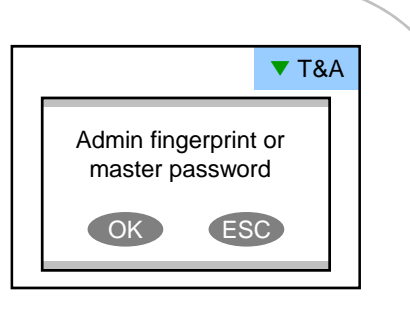

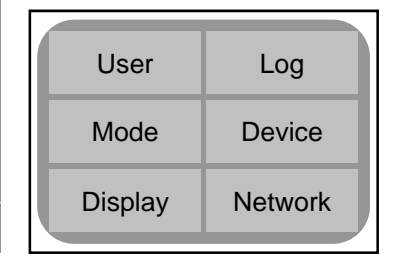

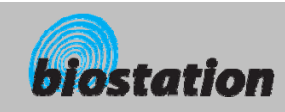

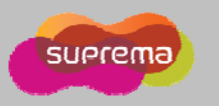

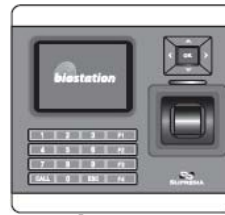

#### **Using Admin Menu**

 **Main functions of initial Admin menu are as follows. For the entire Admin menu list, refer to <List of Admin menu>.**

- User : user management such as user enroll/delete/edit.
- Mode : set device's operating mode and different settings
- Display : set device's language, background, sound volume, etc.
- Log : check the access and attendance event records.
- Device: set various settings for finger scan, I/O ports, door relay, etc.
- $\bullet$  Network : set interface such as TCP/IP, RS232, RS485, USB, Secure I/O, etc.
- $\mathcal{L}_{\mathcal{A}}$  **To enter a desired submenu from initial Admin menu, move to the desired menu using a navigation key and press OK key.**
- $\mathbf{m}$  **In a submenu, you can move to desired item using up/down navigation key. To change settings of each item, use left/right navigation key.**
	- If you press OK key, changed setting is applied and move to the previous menu. If you press ESC key, changed setting is not applied and move to the previous menu.
- **Press F4 key anytime in Admin menu to exit from Admin menu and move to initial display.**
	- $\bullet$  [Note] For security reasons, the display will automatically return to the initial display after a certain time period without any key input in Admin menu. If you do not want this function or want to change the time period, refer to <Display and sound setting>.

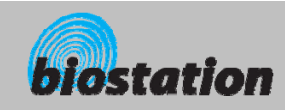

 $\overline{\phantom{a}}$ 

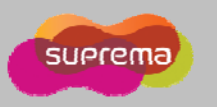

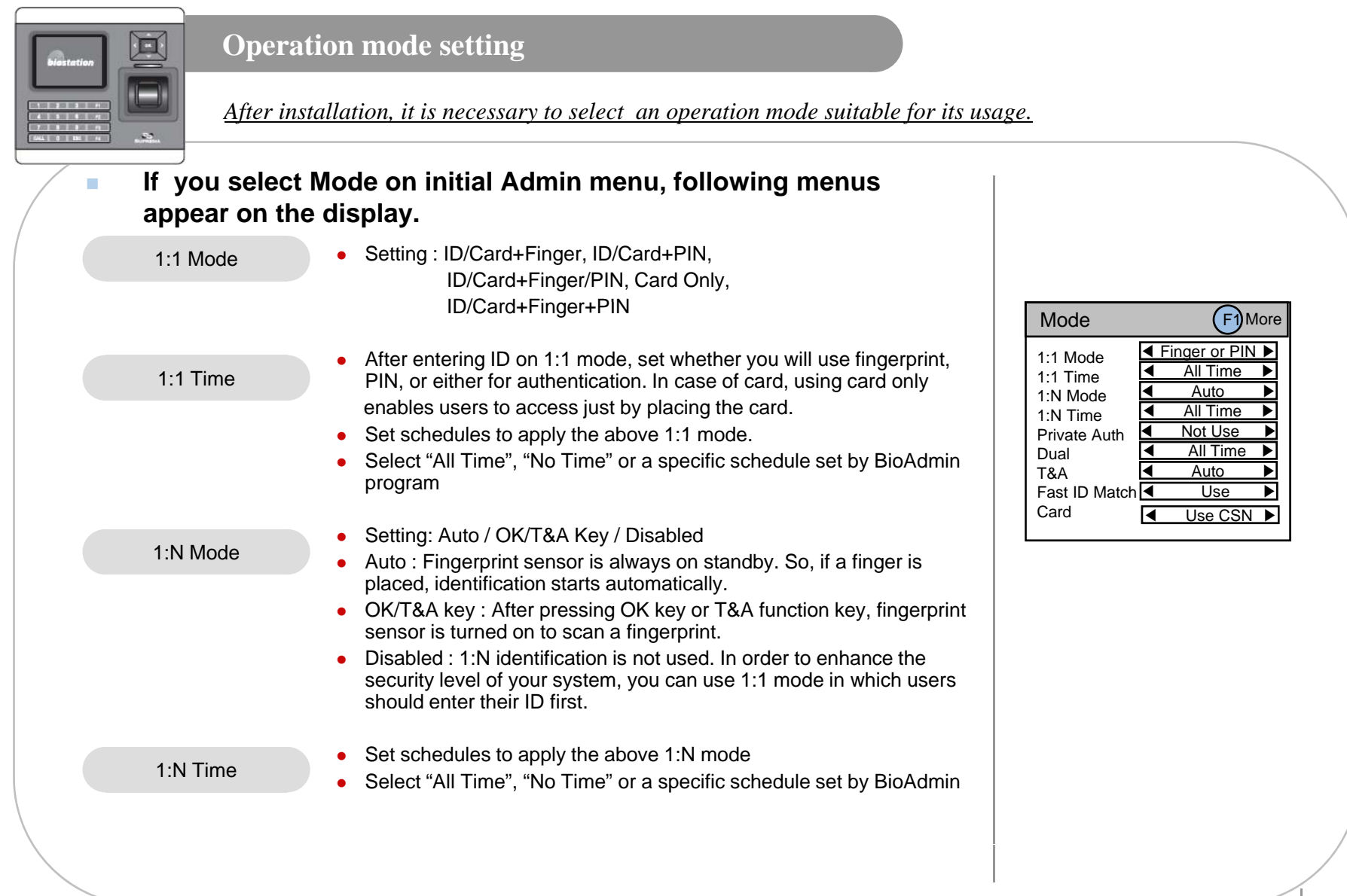

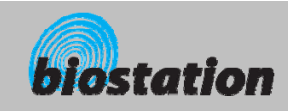

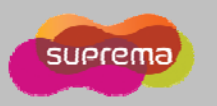

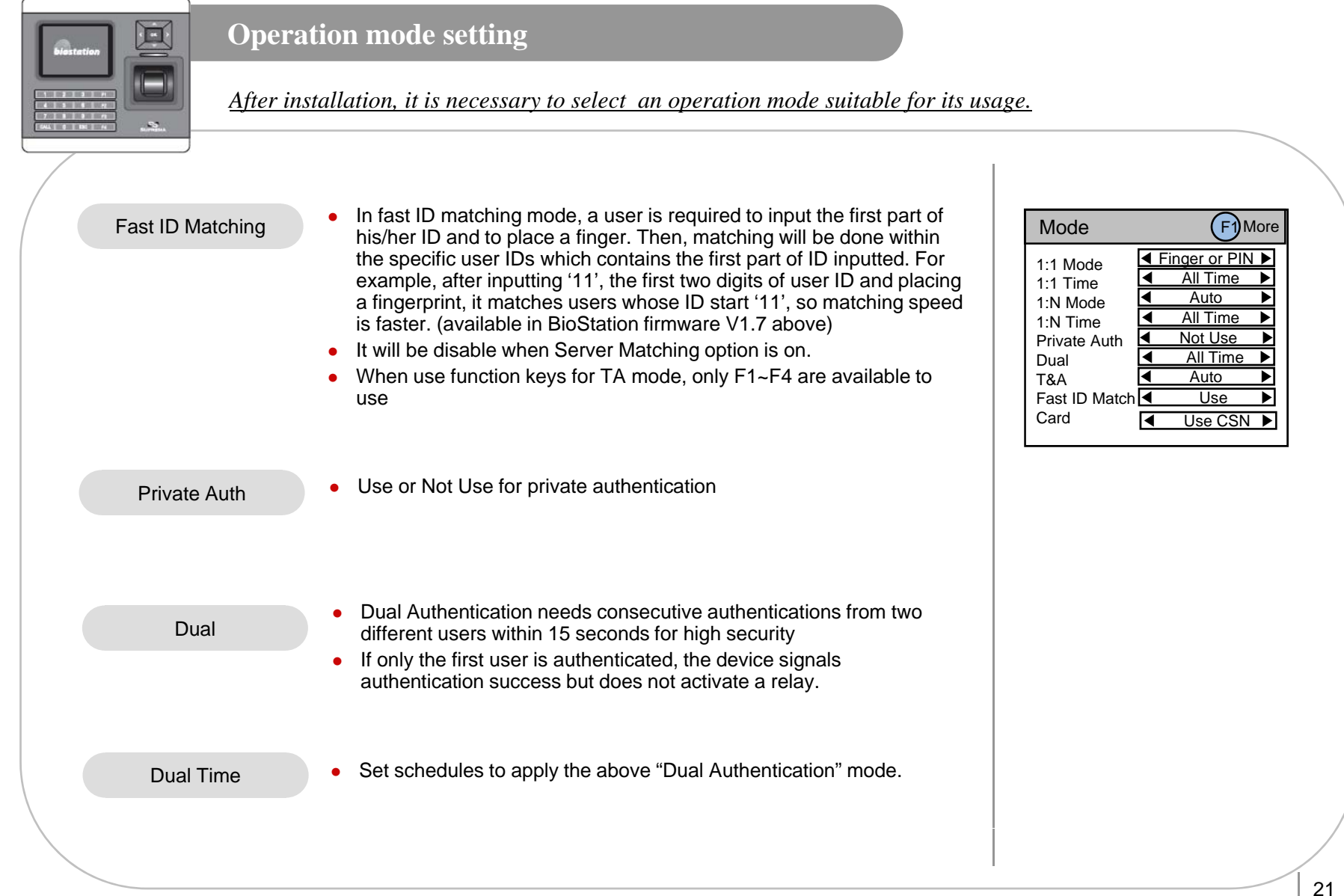

For Administrators - Basic Functions

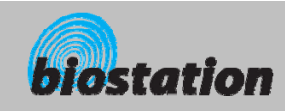

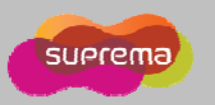

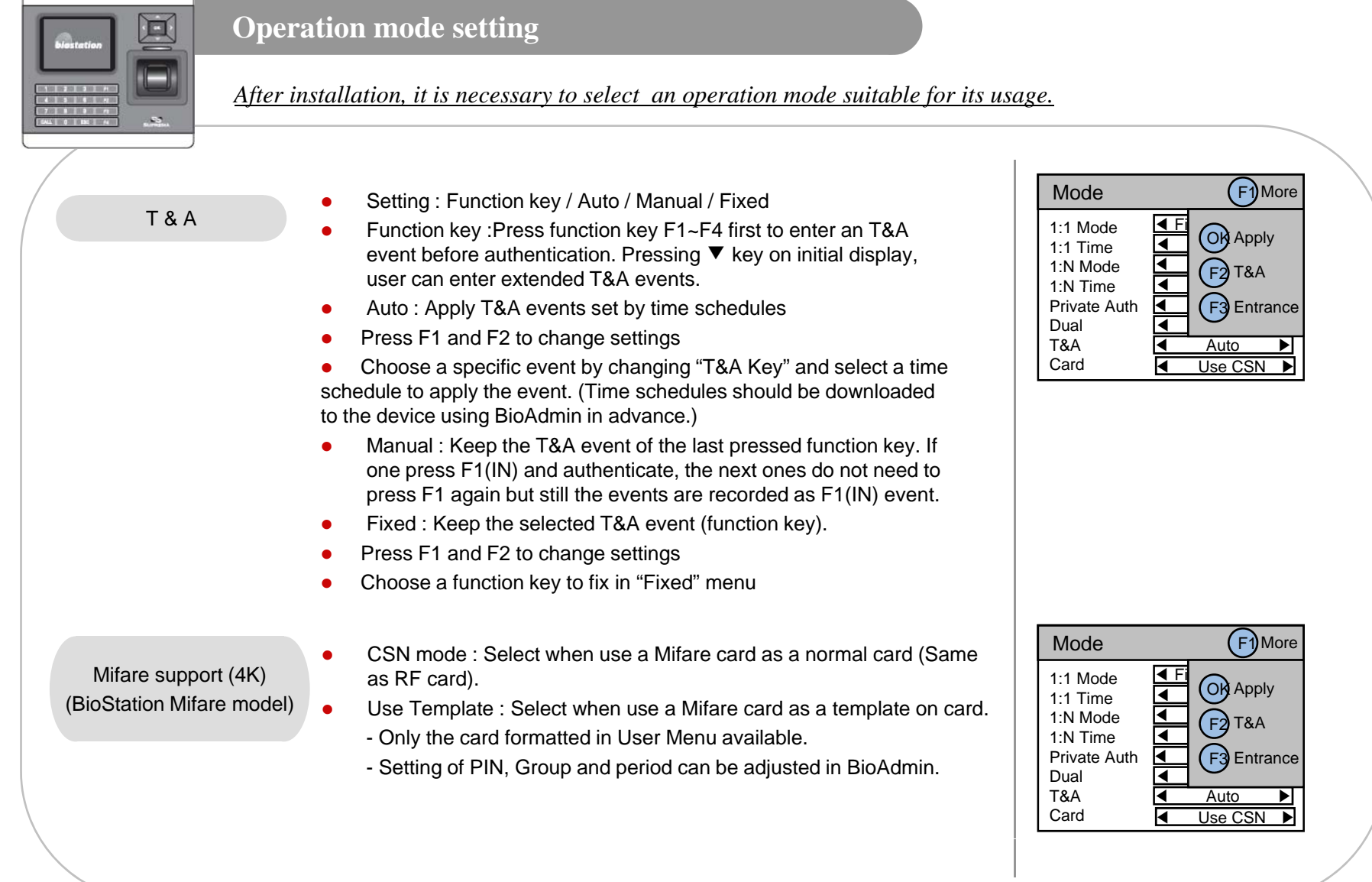

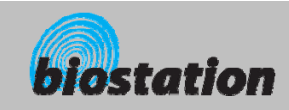

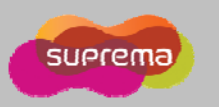

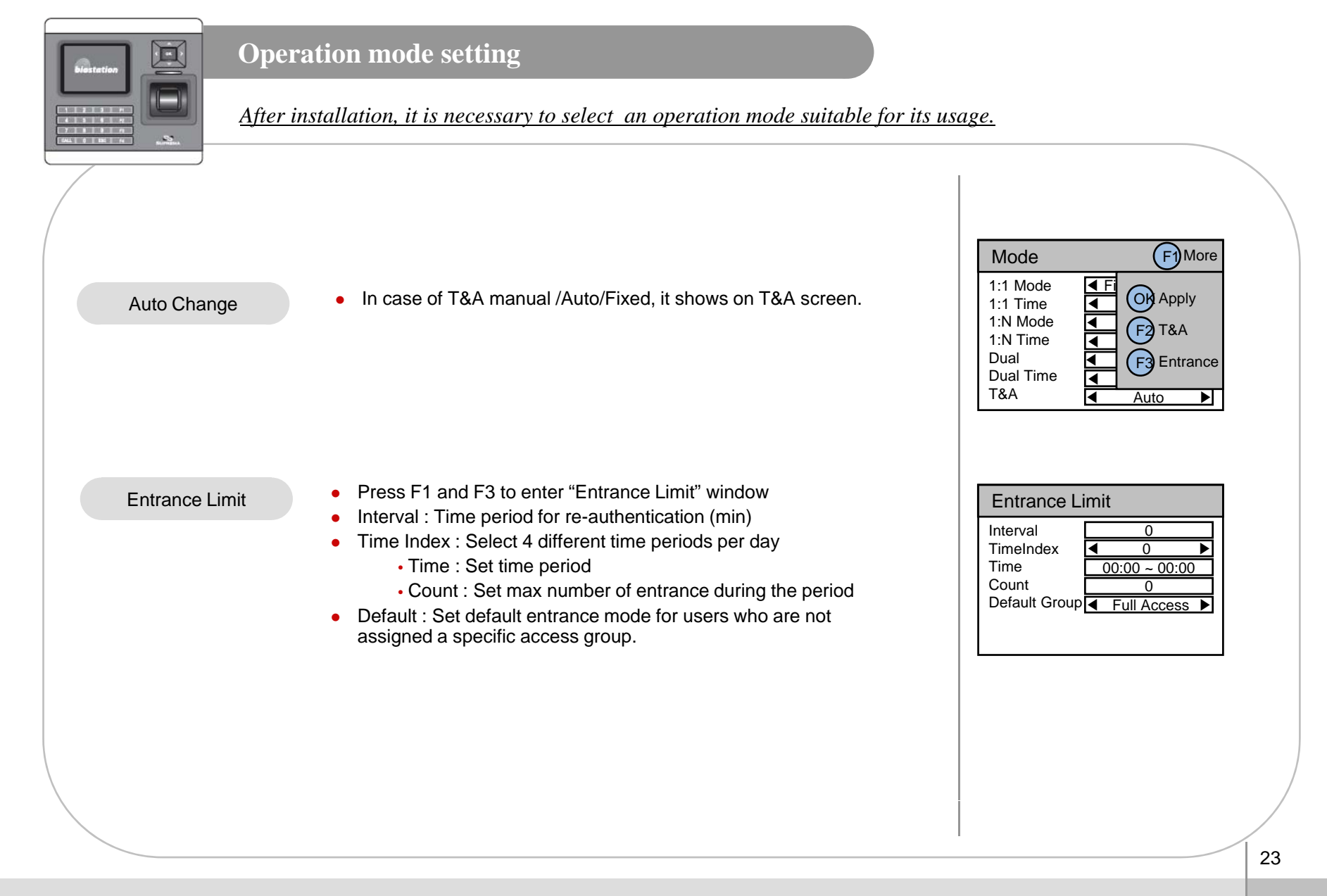

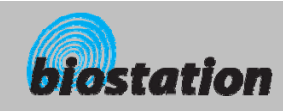

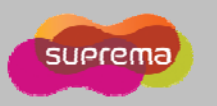

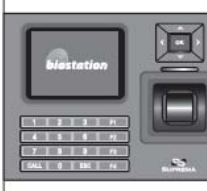

### **Network Setup - TCP/IP**

*To use the device connected to PC, you need to set up the network according to your connection type.* 

 **If you select Network on initial Admin menu, Network Setup menus appear on the display. The State EXECUTE:** If you select TCP/IP on network menu, following menus appear  $\begin{array}{c|c} \hline \end{array}$ Network Setup USB Memory TCP/IP**on the display. Serial** USB **on the display. Serial** USB LAN Type o Setting : Disable/Ethernet/Wireless LAN (Optional) o Used when connected to PC via Ethernet using RJ45 connector on  $t$  the rear of the device.<br>The rear of the device. o Set port number of TCP/IP (Default:1470) o Setting : 1/4/8/16 o Max number of BioAdmin clients that can access the device at the PortMax Conn. LAN Type  $\triangleleft$  Ethernet Port Max Conn.DHCPIP Address**Gateway** Subnet 1470 ◀ 1 ▶ ◀ $\overline{Use}$ same time. $\bullet$  Setting : Use/not use • Using DHCP, you can receive IP address and other necessary setting from server automatically.  $\bullet$  Check whether an appropriate DHCP server is available in your DHCPnetwork environment before use. o Without using DHCP, IP address, gateway, and subnet need to be entered manually. Inquire necessary settings to network administrator. IP Address, gateway, subnet (Press right key (►) to input a dot (.) when entering IP address)

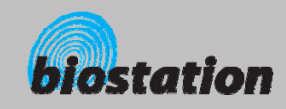

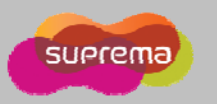

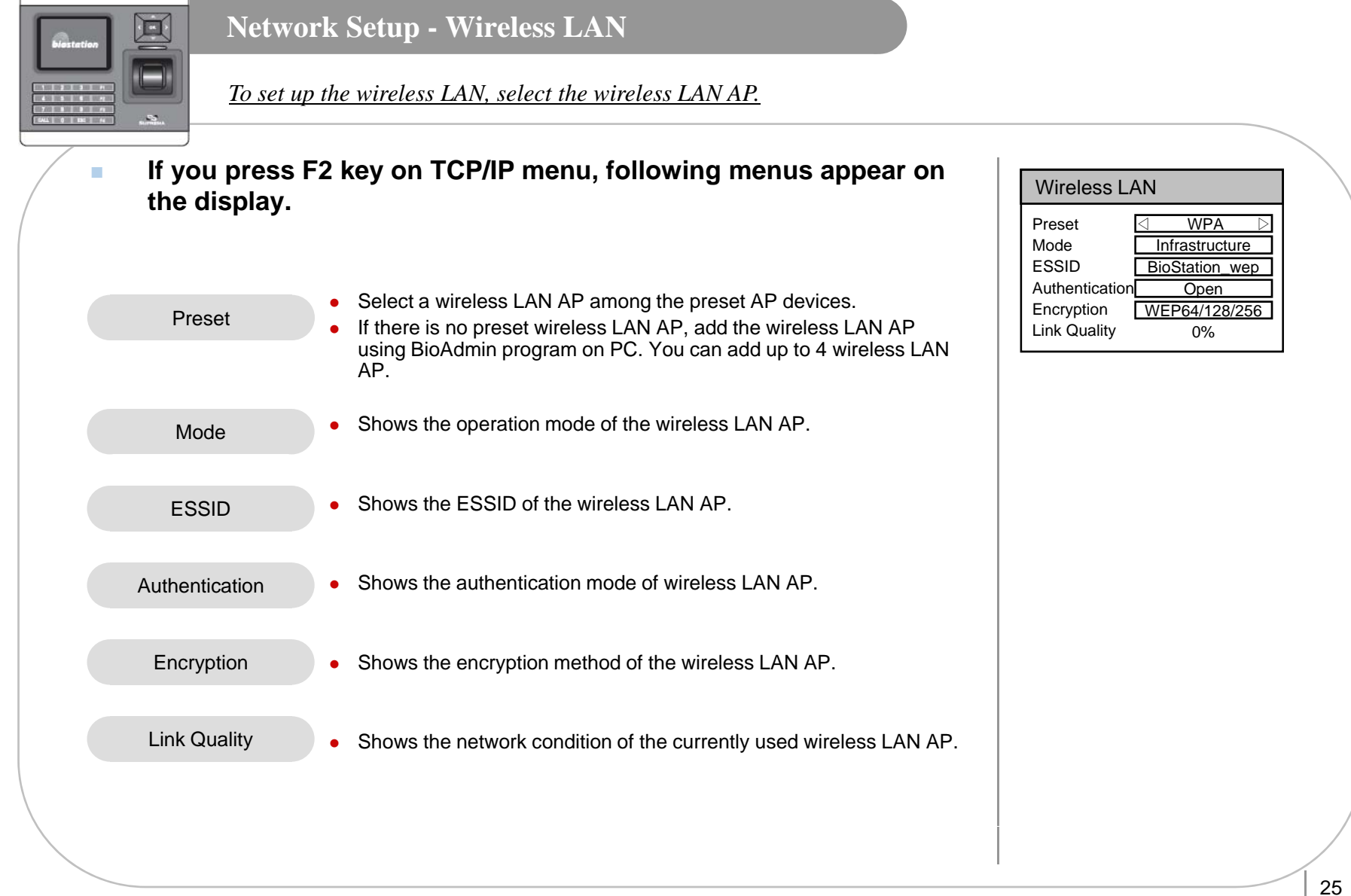

For Administrators - Basic Functions

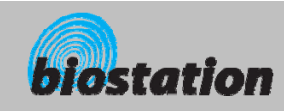

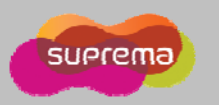

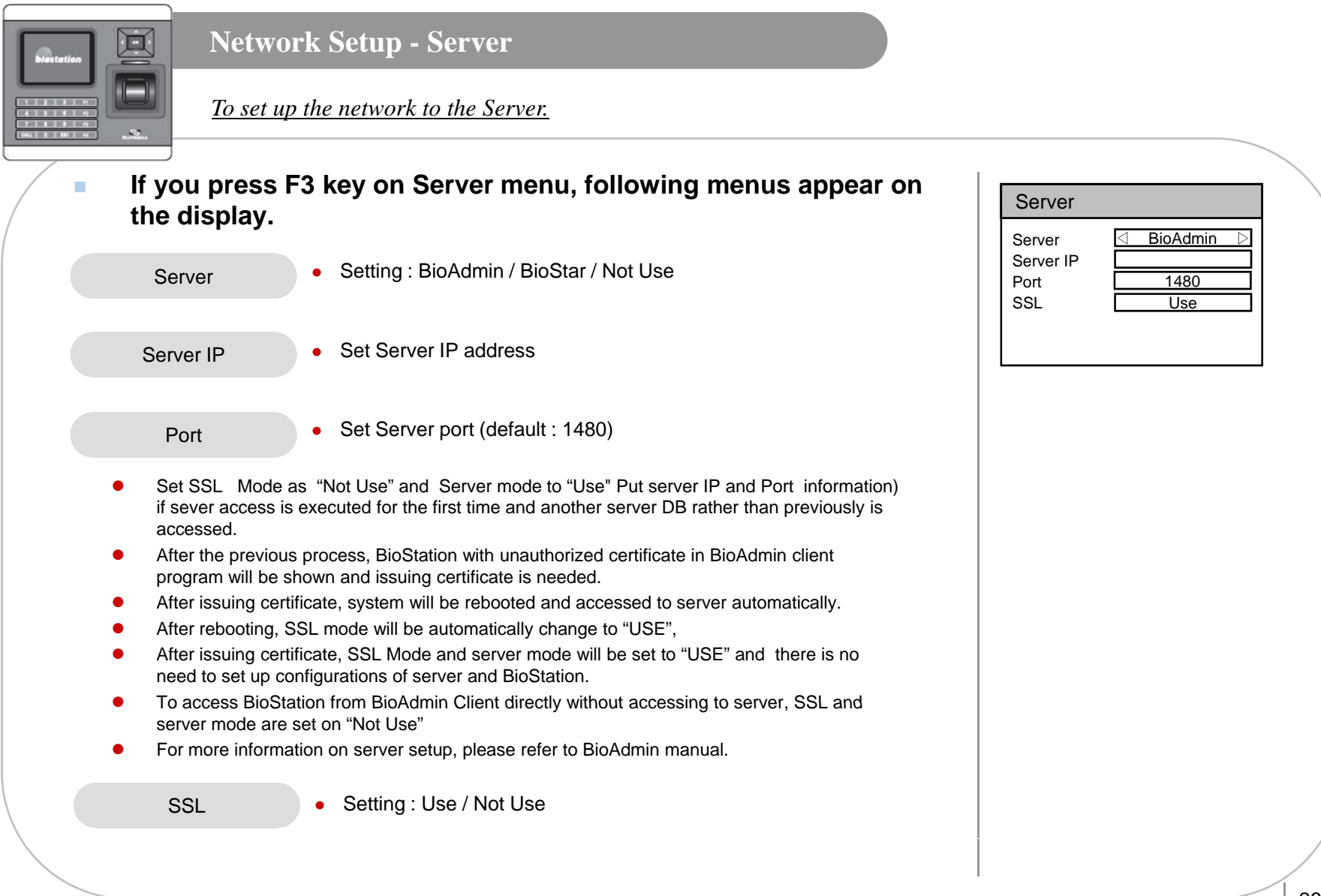

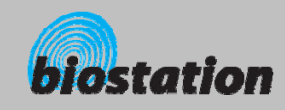

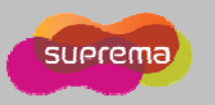

#### **Network Setup - Serial**  $\blacksquare$ *To connect BioStation to the serial port of PC, you need to select the baudrate of the serial communication.* Setting :Disable/9600/19200/38400/57600/115200 o RS485• Used when connecting to the serial port of PC using 7pin connector on the rear of the device. • In the serial communication, the speed represents the frequency of carrier wave's changing status per sec, called baudrate.  $\sqrt{\frac{1}{\text{Serial}}$  F1 Secure I/O Default is 115200 bps. o RS485 ◀ 115200 ▶ • If you have communication error in serial communication, setting a RS485MODE ◀ NET-HOST ▶ lower baudrate may solve the problem. RS232◀ $115200$ • Set RS485 communication (PC Connect/NET-HOST/NET-SLAVE) RS485Mode• PC Connect : Select when communicating with PC host • NET-HOST : Select whether device is a host in the RS485 loop  $\bullet$  NET-SLAVE : Select whether device is a slave in the RS485 loop  $\bullet$ • This will be applied only using a BioStar to apply RS485 setting RS232 Setting : Disabled/9600/19200/38400/57600/115200 e • Used when connecting to the serial port of PC using 4pin connector on the rear of the device.

For Administrators - Basic Functions

ⒸCopyright 2008 Suprema Inc.

27

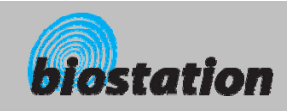

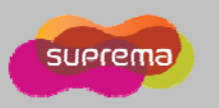

#### **Network Setup - USB**  $\blacksquare$ *To connect the BioStation to the USB port of host PC, enable the USB communication.*  **If you select USB on network submenu, USB setting menu appears on the display.**  ISB Setting : Enable/Disable USB USB  $\bullet$ B<br>• Used to connect the mini USB port on the bottom of the device to USB Port  $\qquad \qquad \Box$ Disable o the USB port of PC. • [Note] For security reasons, USB is set as Disable by the factory default. When you connect device to PC using USB, the setting should be changed to Enable in advance. g The data from BioStation to BioStar or BioAdmin using compatible  $\bullet$ USB Memory USB memory stick USB Memory • Virtual terminal should be generated by initializing USB memory • Synchronize: Synchronize with USB memory  $\bullet$ Synchronize • Export Virtual Terminal : Transfer user information & log history Export Virtual Terminal(BioStar) from device to USB memory Export Virtual Terminal(BioAdmin) Import Virtual Terminal • Import Virtual Terminal : Recognize as a virtual terminal Firmware Upgrade • Firmware Upgrade : Upgrade firmware via a virtual terminal Initialize • Initialize : Initialize USB memory to recognize as a virtual terminal  $\vert$  |  $\vert$

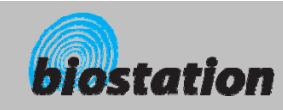

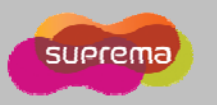

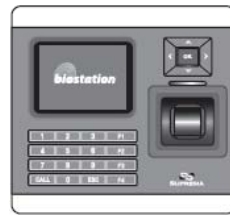

#### **User Management - Enroll New User (Enroll to Device)**

*How to enroll the user information and fingerprint.* 

- $\mathbf{r}$  **If you select User on initial Admin menu, User Management menus appear on the display.**
- $\mathcal{L}_{\mathcal{A}}$ **If you select Enroll User on user menu, following menus appear**  $\begin{array}{c|c} \hline \end{array}$  **If you select Enroll User on user menu, following menus appear on the display.**<br> **on the display.** <br> **Delete All Users Check User DB**

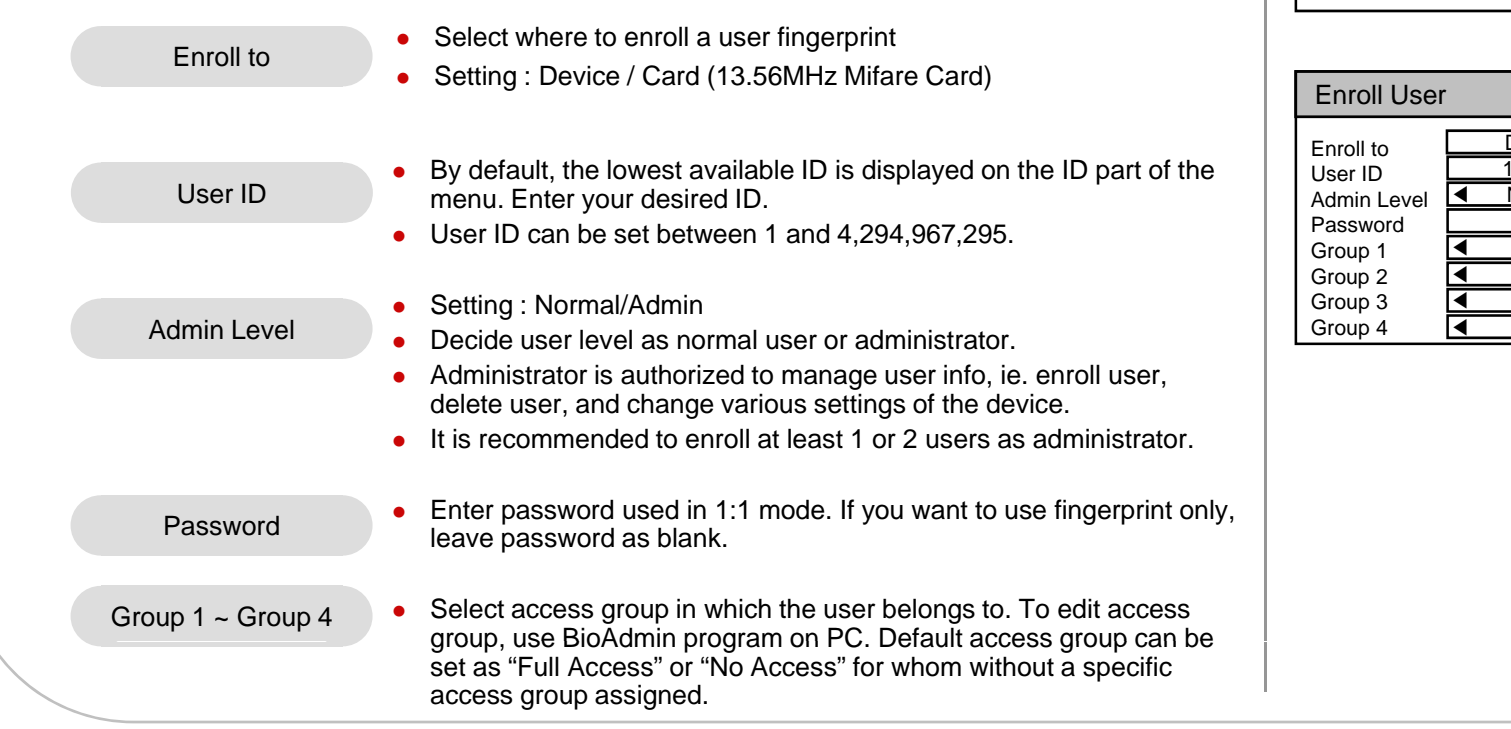

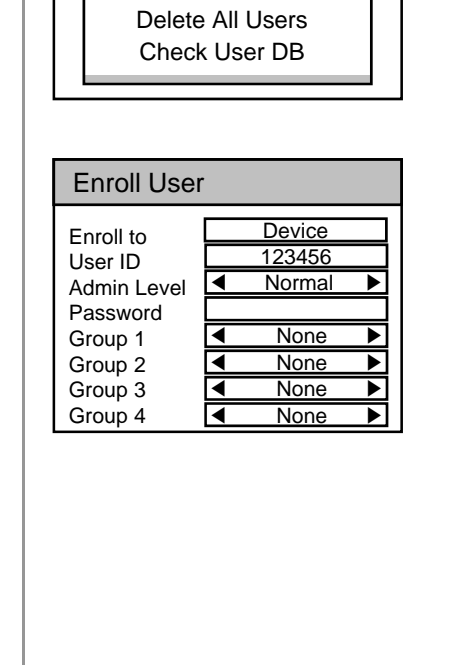

User Management

Enroll User Edit User

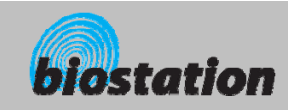

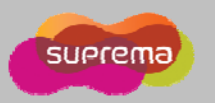

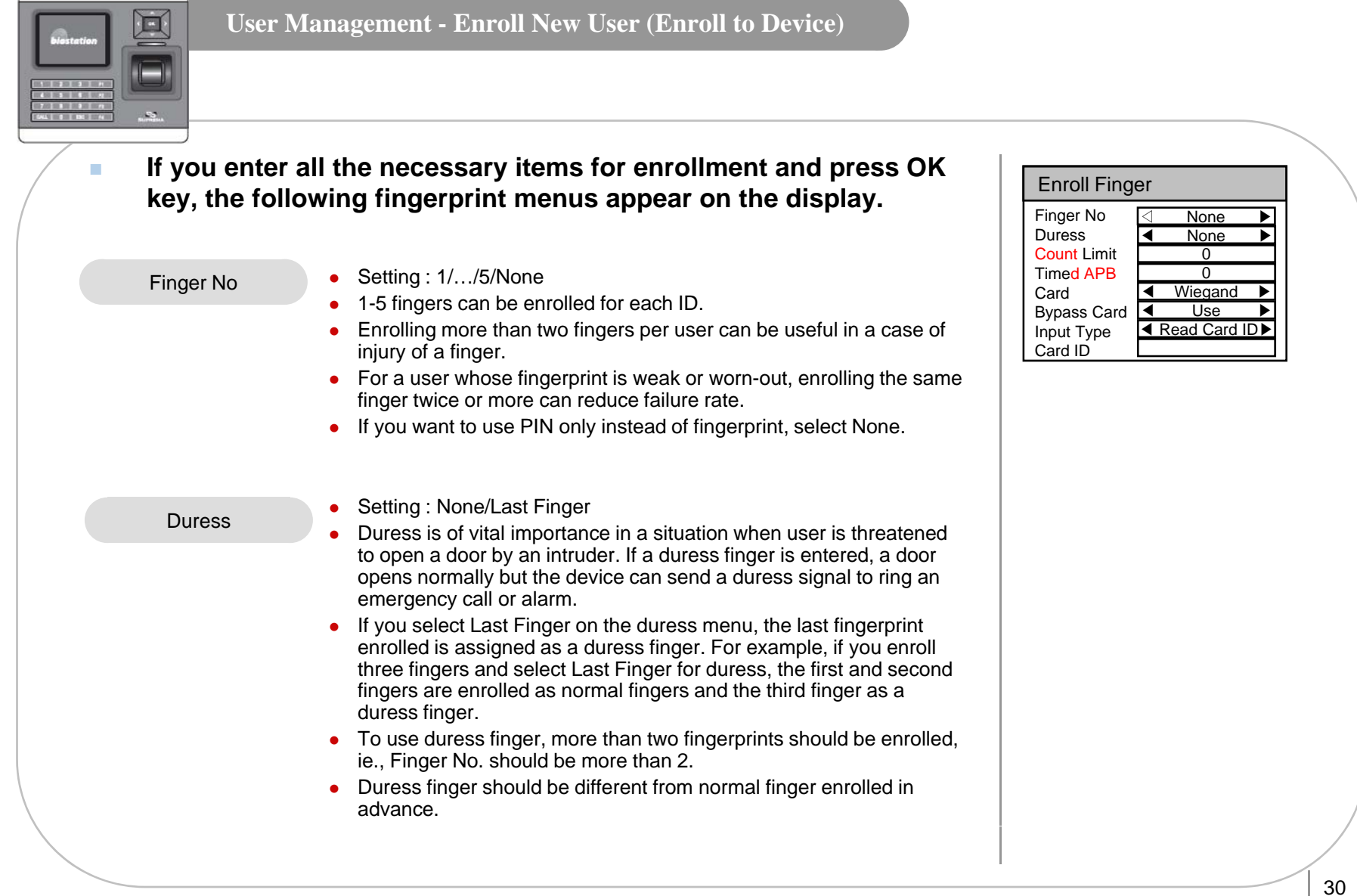

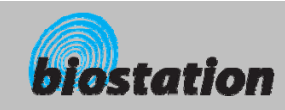

 $\boxtimes$ 

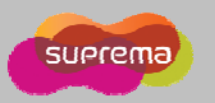

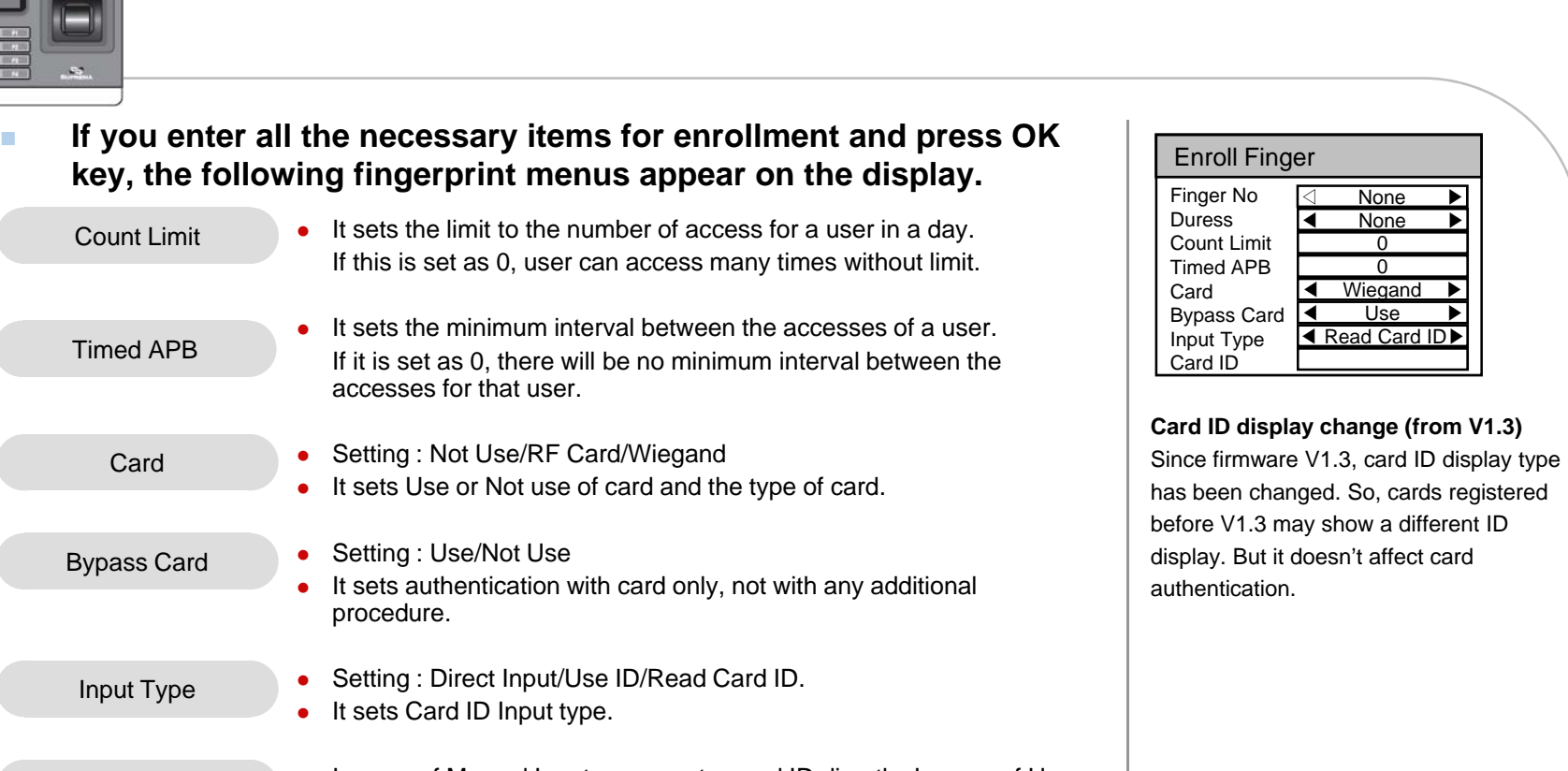

 $\bullet$ In case of Manual Input, users enter card ID directly. In case of User ID, users set card ID as user ID. In case of Read Card ID, it will be read from card.

– In case of issuing template card via BSM model, administrator card can be issued.

**User Management - Enroll New User (Enroll to Device)**

– When enrollin g a card, it can be divided as administrator and user authorit y. g, y

31

Card ID

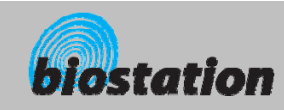

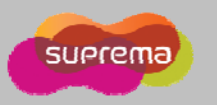

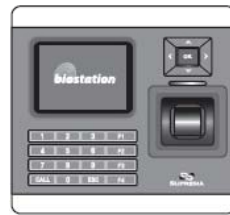

#### **User Management - Enroll New User (Enroll to Card)**

*How to enroll the user information and fingerprint.* 

- $\mathbf{r}$  **If you select User on initial Admin menu, User Management menus appear on the display.**
- $\mathcal{L}_{\mathcal{A}}$ **If you select Enroll User on user menu, following menus appear**  $\begin{array}{c|c} \hline \end{array}$  **If you select Enroll User on user menu, following menus appear on the display.**<br> **on the display.** <br> **Delete All Users Check User DB**

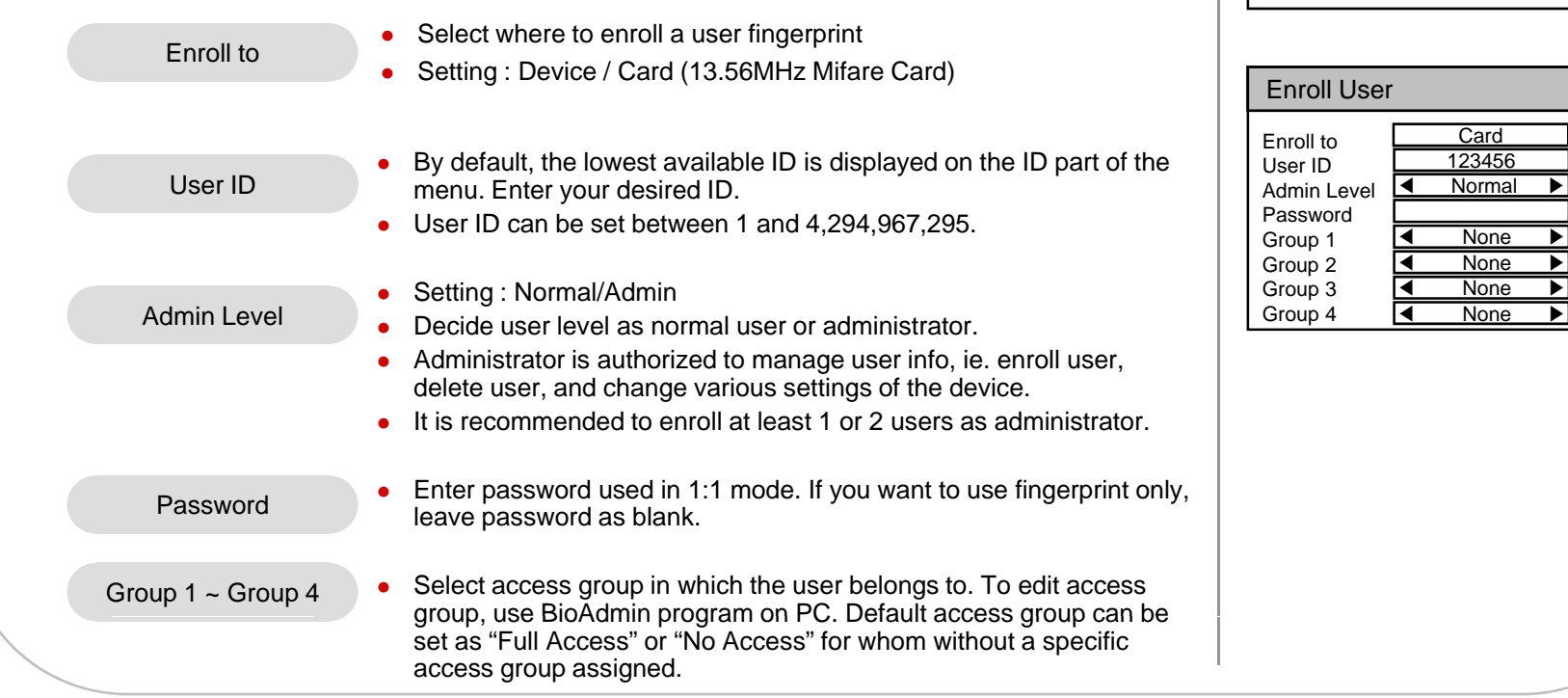

User Management

Enroll User Edit User

None  $\rightarrow$ 

Card

None **▶** 

None ▶

None  $\rightarrow$ 

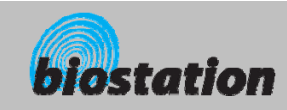

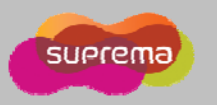

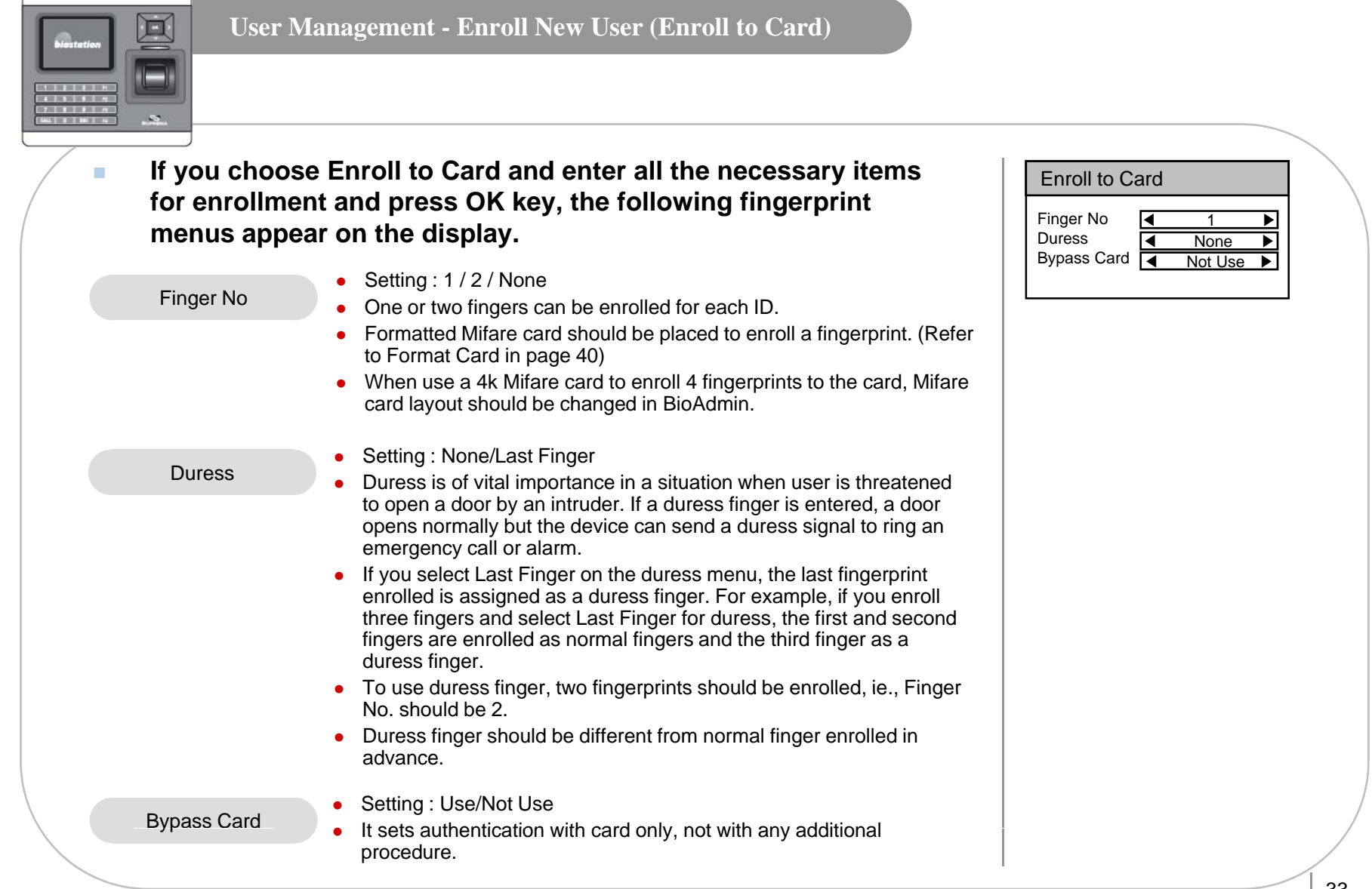

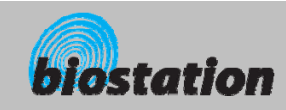

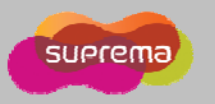

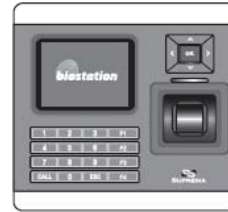

#### **User Management - Enroll New User**

- **After selecting Finger No. and Duress and pressing OK, now you should place a finger on a sensor for enrollment.**
- **Please place a finger correctly referring to <How to place a finger> .** $\blacksquare$ 
	- For enrollment, the same finger should be placed twice according to the messages shown in the display.
	- $\bullet$  If Finger No. is set more than 2, the device asks for the scan of the next fingerprint continuously.
	- $\bullet$  After placing a finger on a sensor, user can see the captured fingerprint image on the display. If you do not want to display fingerprint images on display, you can change settings at "Device – Fingerprint – View Image" menu.
	- $\bullet$  If the two fingerprints are different from each other, enrollment process stops with a message "Two fingerprints do not match".
	- If duress finger is same as normal finger enrolled beforehand, enrollment process also stops with a message "Duress not allowed for the same finger".
- $\mathcal{L}_{\mathcal{A}}$  **If all the fingerprints are entered correctly, Enroll Success message appears on the display together with a user ID and the finderprint enrollment process is completed. finderprint enrollment process is completed.**  $\frac{1}{2}$
- $\mathcal{L}_{\mathcal{A}}$  **After enrolling fingerprints of one user, the display shows the next user ID to enroll the next user. If you do not want to enroll more users, press F4 to exit to initial display.**

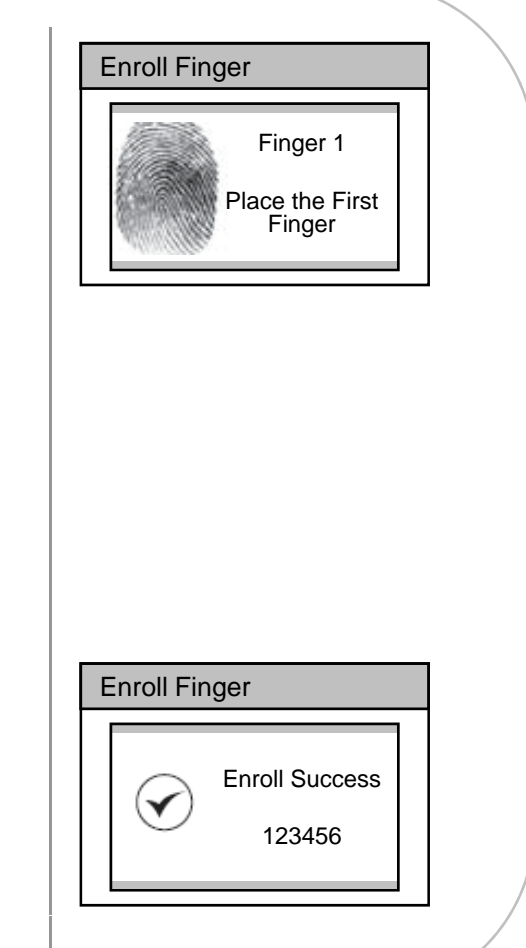

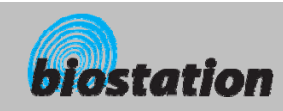

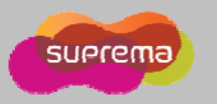

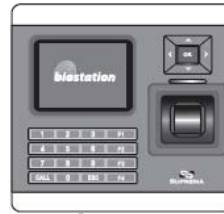

#### **User Management - Check User Info**

#### *Check user info of currently enrolled users.*

- **If you select Edit User on User Management menu, user info of each users are displayed.**
- $\mathbf{r}$ **You can change user ID using a left/right navigation key.**
- $\mathcal{L}_{\mathcal{A}}$ ■ If you enter user ID with the numeric key, you can directly move **to the user info the entered user ID.** 
	- If there is no user with the selected ID, "None" message is indicated on the Name field of the display. In that case, if you press left/right navigation key, you can go to the closest valid user ID.
- $\mathcal{L}_{\mathcal{A}}$  **Additional info such as user name, department and company name can be entered using BioAdmin software on PC.**
- **The State If you press F1 key, active function keys at this menu are displayed, OK, F2 and F3.**

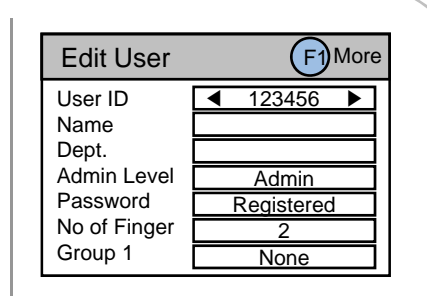

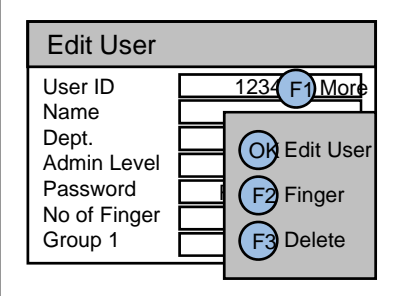

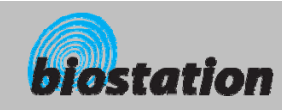

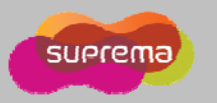

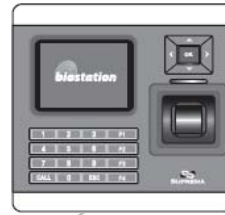

#### **User Management - Edit User Info**

*User info can be changed and fingerprints can be re-enrolled.* 

- **If you press OK key at Edit User menu, the selected user info is displayed and can be edited in the same way as in the Enroll User process. You can change admin level, password and groups.**
- $\mathcal{L}_{\mathcal{A}}$  **1:1 Mode : You can set different 1:1 mode per user** - Setting : ID/Card+Finger ID/Card+PINID/Card+Finger/PIN ID/Card+Finger+PIN
	- Card Only
- $\mathcal{L}_{\mathcal{A}}$  **If you want to re-enroll fingerprints of the user, press F2 key at Edit User menu.**
- $\sim$  **You can select the number of fingerprints and duress and then re-enroll fingerprints.**

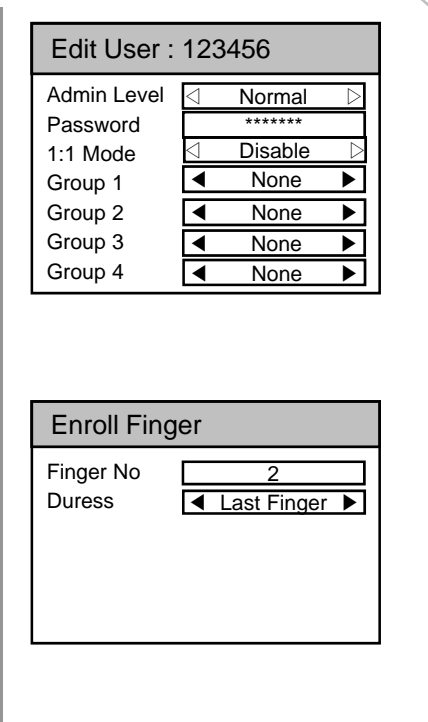
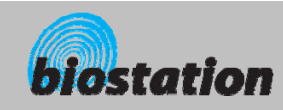

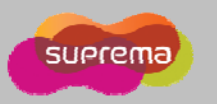

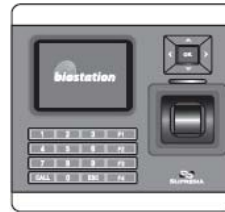

 $\mathbf{r}$ 

### **User Management - Delete User**

*Delete user from device while checking currently enrolled user info.*

- **If you want to delete the user, press F3 key at Edit User menu.**
- ٠ **Press OK key to confirm the deletion of the user.**
	- [Note] Deleted user info can't be retrieved unless the info remains in BioAdmin software on PC.

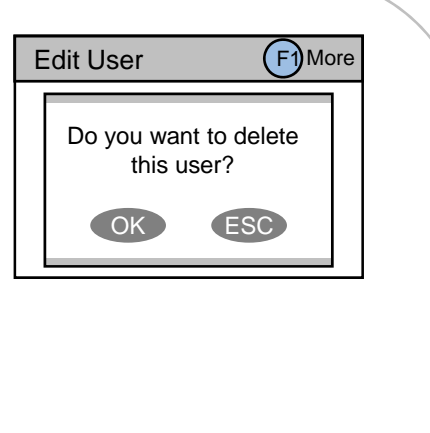

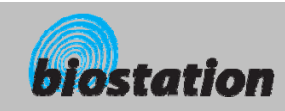

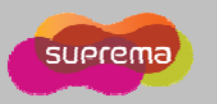

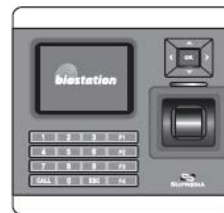

#### **User Management - Delete All Users**

*Delete all user currently enrolled in device.* 

 **Back to User Management menu, select Delete All User to delete all users in the device.**

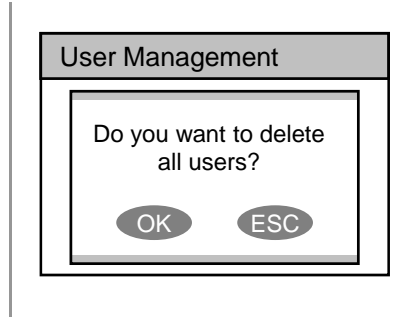

#### $\mathcal{L}_{\mathcal{A}}$ **Press OK key to confirm the deletion of all users.**

- [Note] Once all users are deleted, deleted user info cannot be retrieved unless the info remains in BioAdmin software on PC.
- [Note] The data of administrators who is operating the menu is also deleted by this operation. Therefore, in order to enter Admin menu again, you should remember the master password before deleting all users.

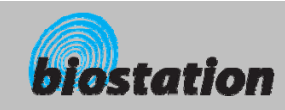

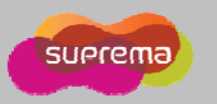

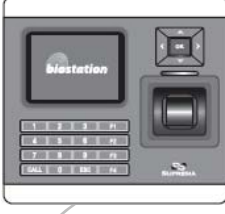

#### **User Management - Check User DB**

*Check and correct errors in the user information stored on device.* 

 **If you press Check User DB on User menu, following menus appear on the display. appear on the display. user Management** 

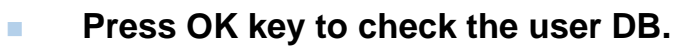

 $\bullet$  If there is an error on the user DB, it will be automatically corrected by this procedure. If it fails to correct, an error message appear on display.

Do you want to check user DB errors?

K) (ESC

 $C$  OK $C$ 

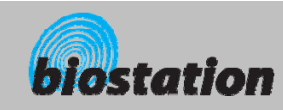

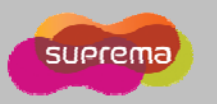

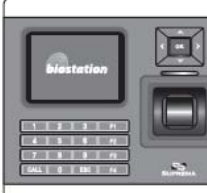

**User Management - Format Card (only for Mifare card)**

*Check and correct errors in the user information stored on device.* 

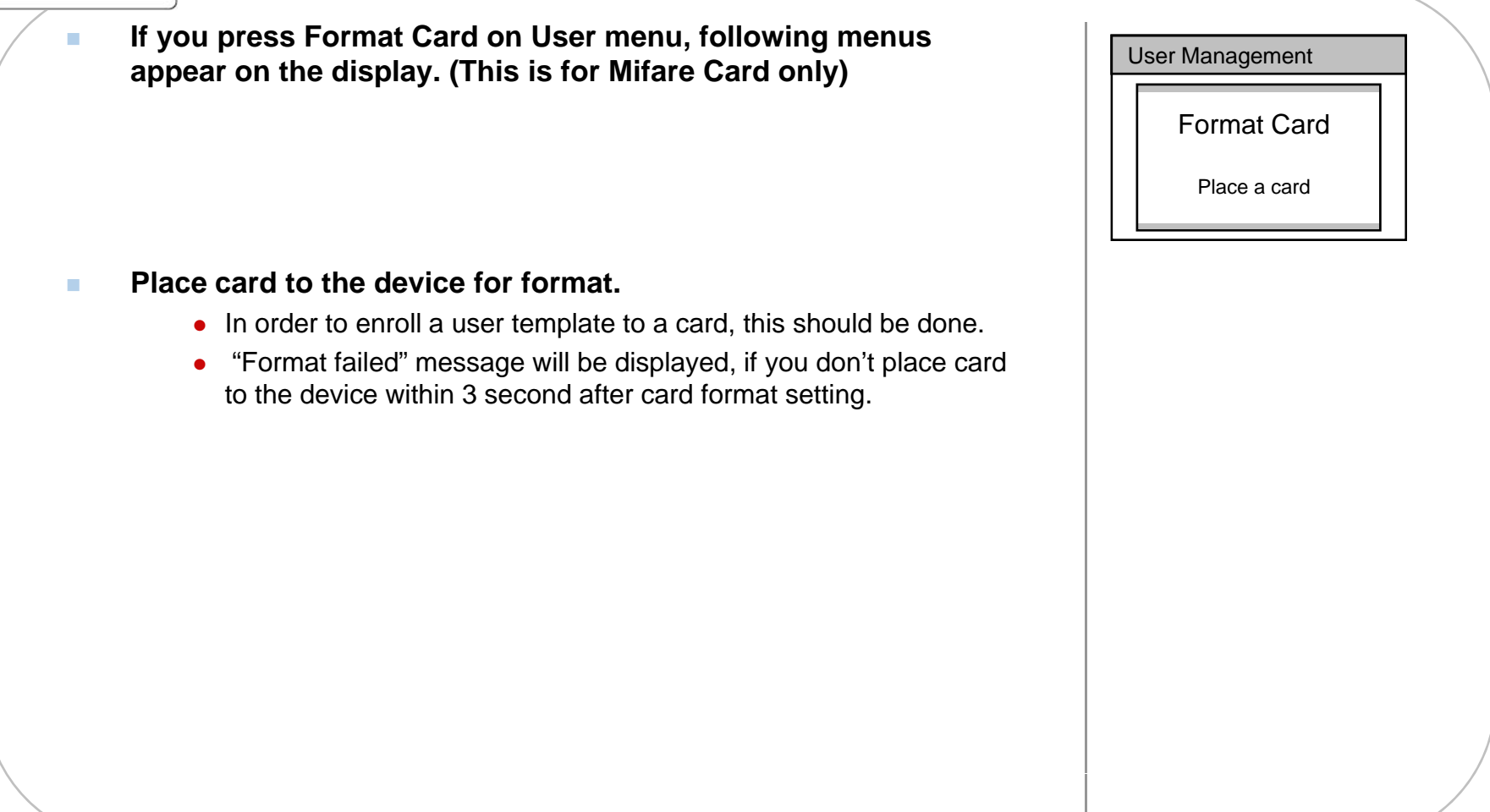

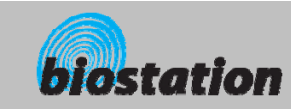

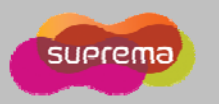

#### **For Administrators - Advanced Functions**

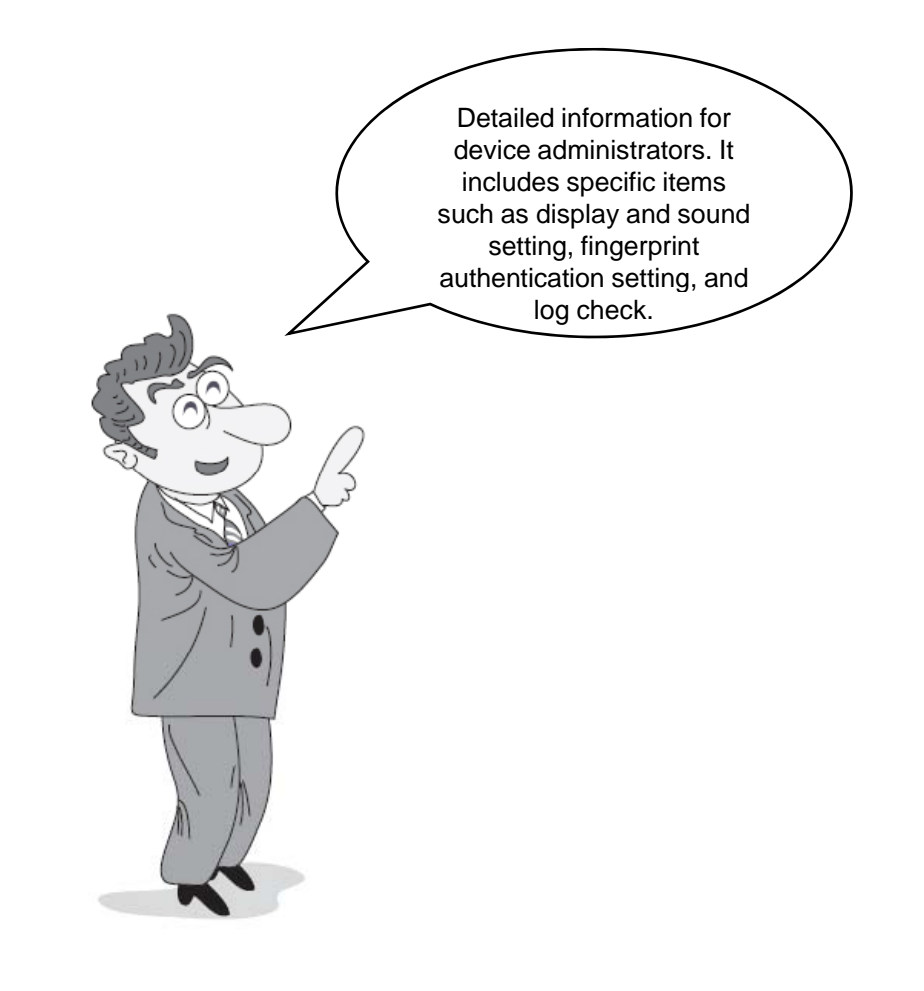

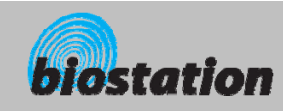

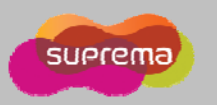

# $\mathbf{E}$ **COL**

# **Display & Sound Setting**

#### *Change device's display and sound settings.*

#### $\mathcal{L}$  **If you select Display on initial Amin menu, following menus will appear on the display.**

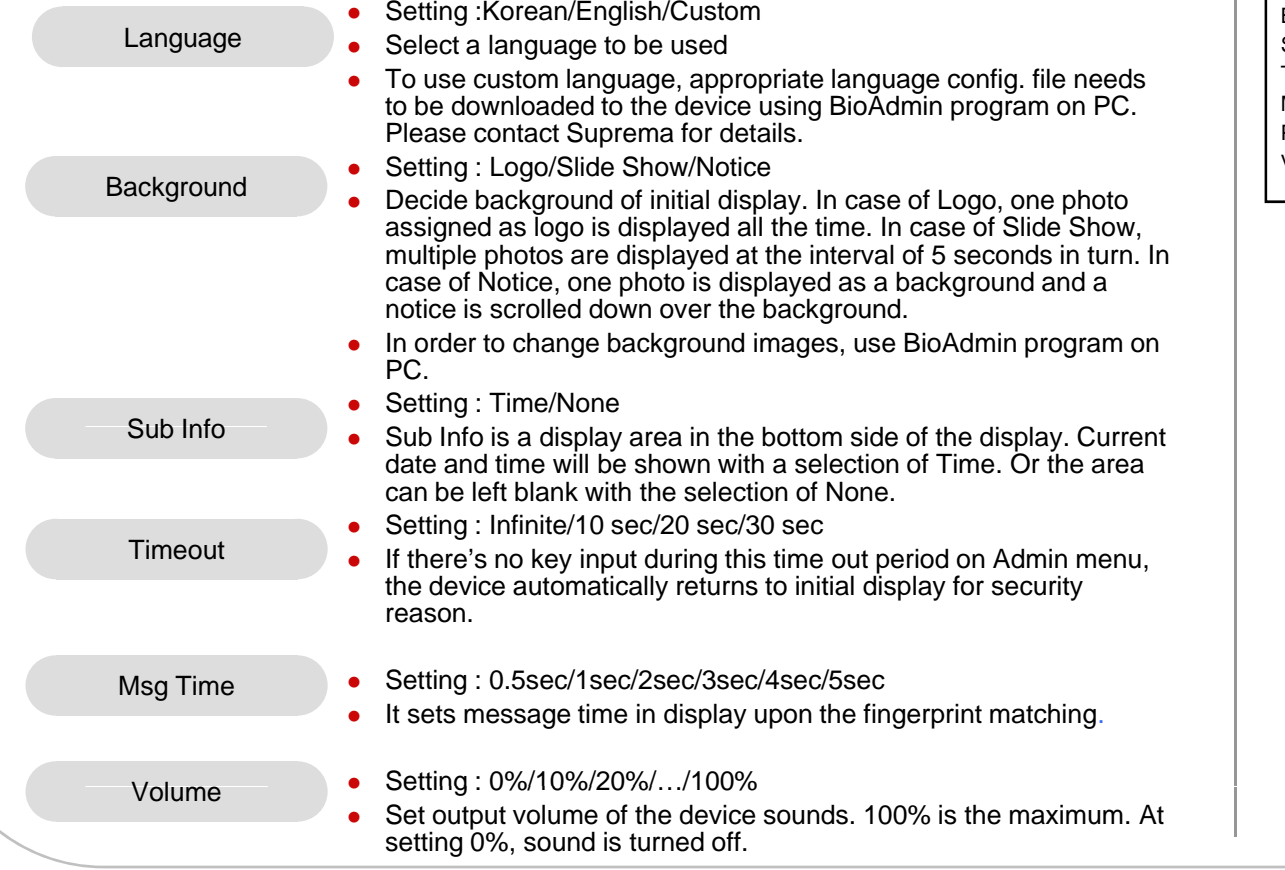

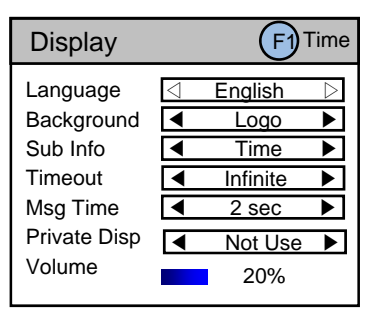

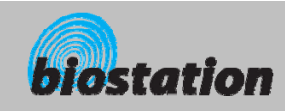

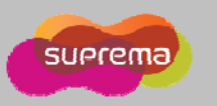

# **Display & Sound Setting**  $\boxtimes$ *Change device's display and sound settings.* **CON If you select Display on initial Amin menu, following menus will**   $\mathbf{r}$ Time**appear on the display.**  Datee 20070521 Time• Date : YYYYMMDD 191050 ◀Not Use ▶ TimeTime Sync z Time : hhmmss MM/DD  $\blacktriangleright$ Date Display  $\blacksquare$ **•** Time sync : Terminal time will be synchronized with server time. • Date Display : MM/DD or DD/MM

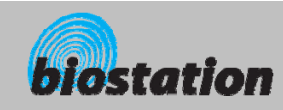

 $\blacksquare$ 

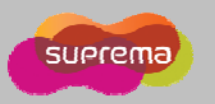

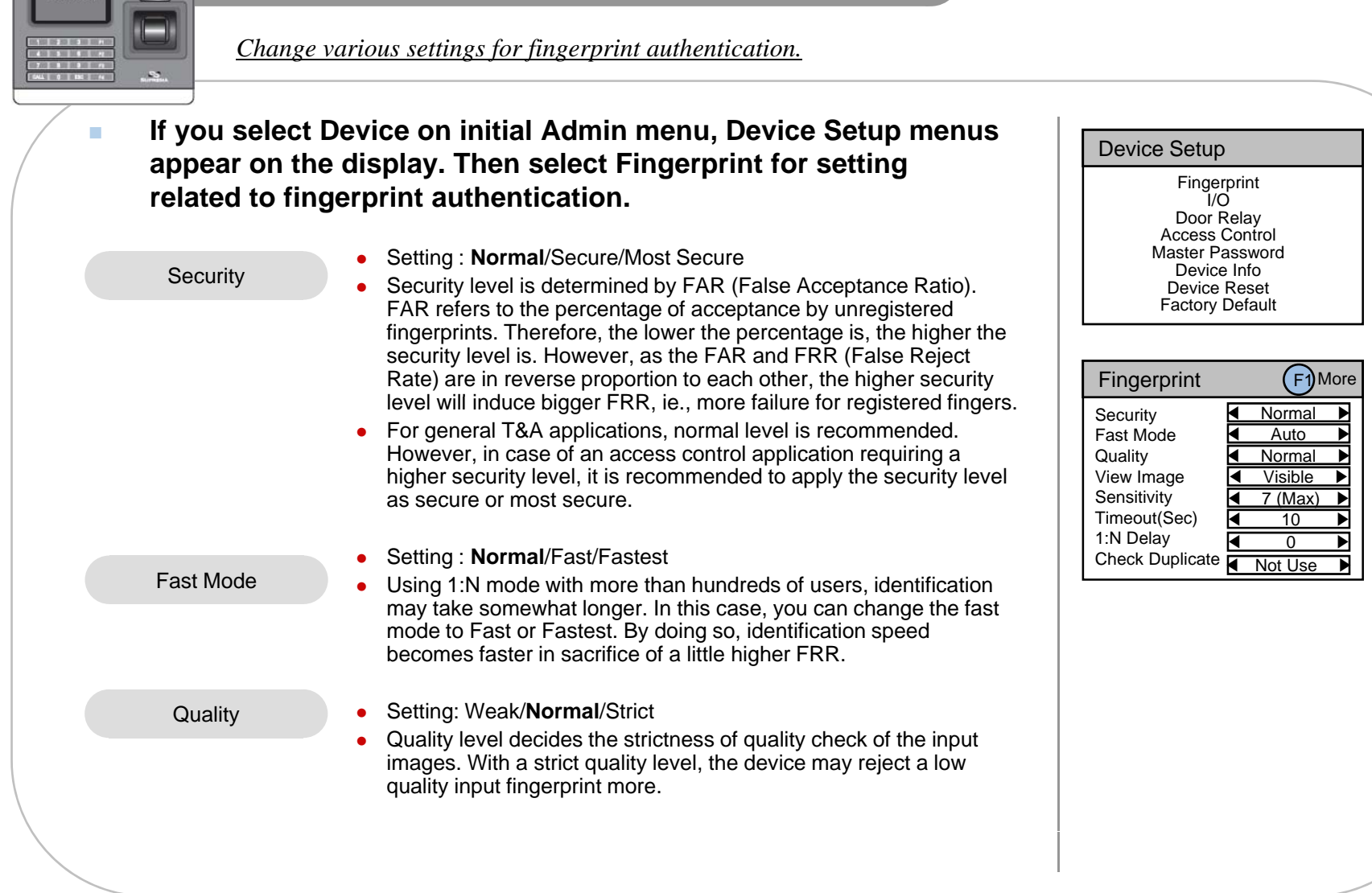

**Device Setup - Fingerprint Setting**

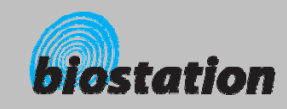

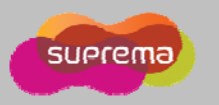

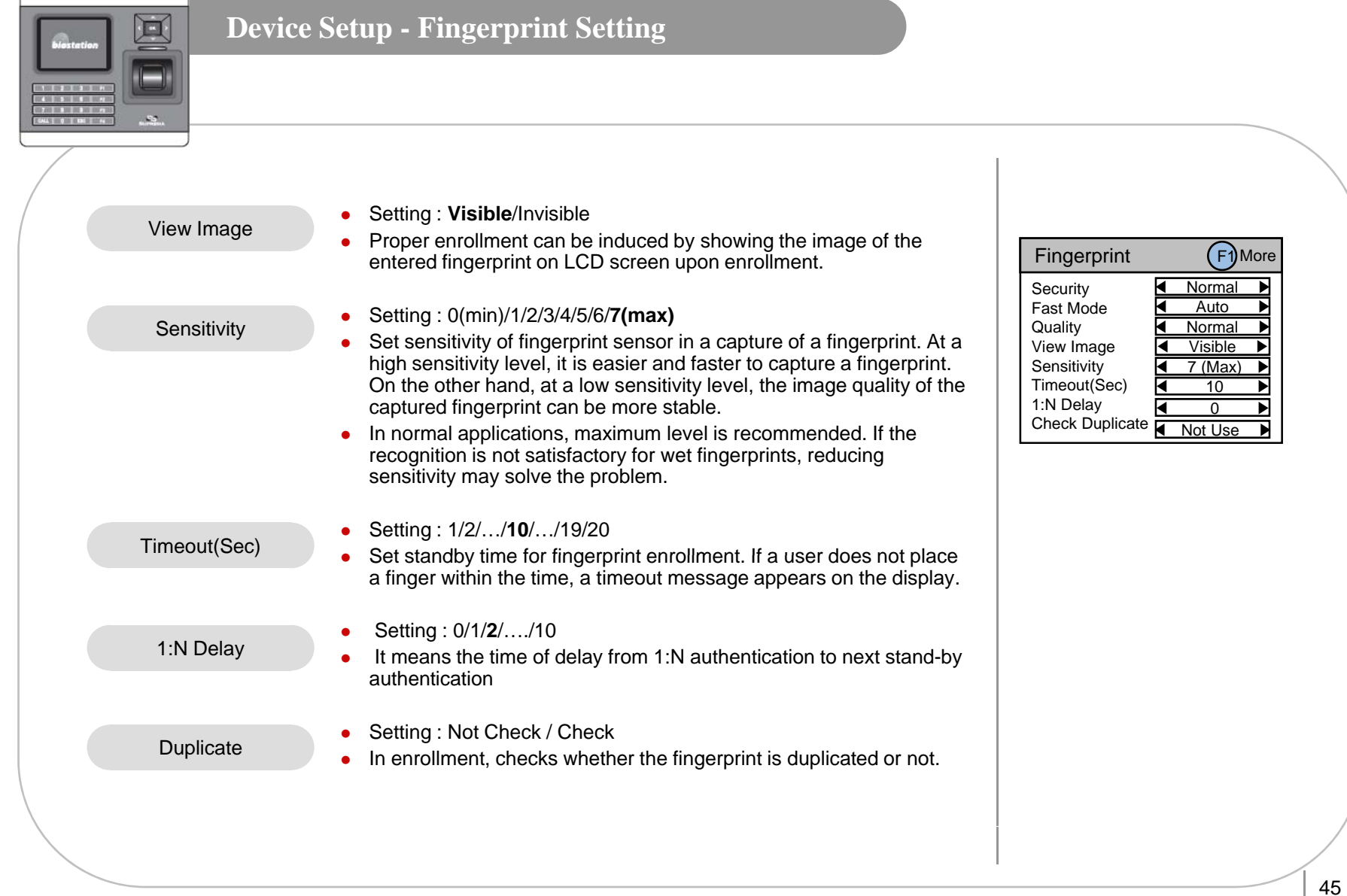

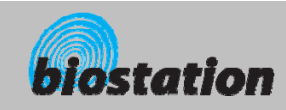

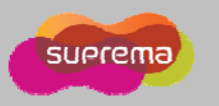

# $\blacksquare$

#### **Device Setup - Fingerprint Setting**

*Change detailed settings for fingerprint authentication.*

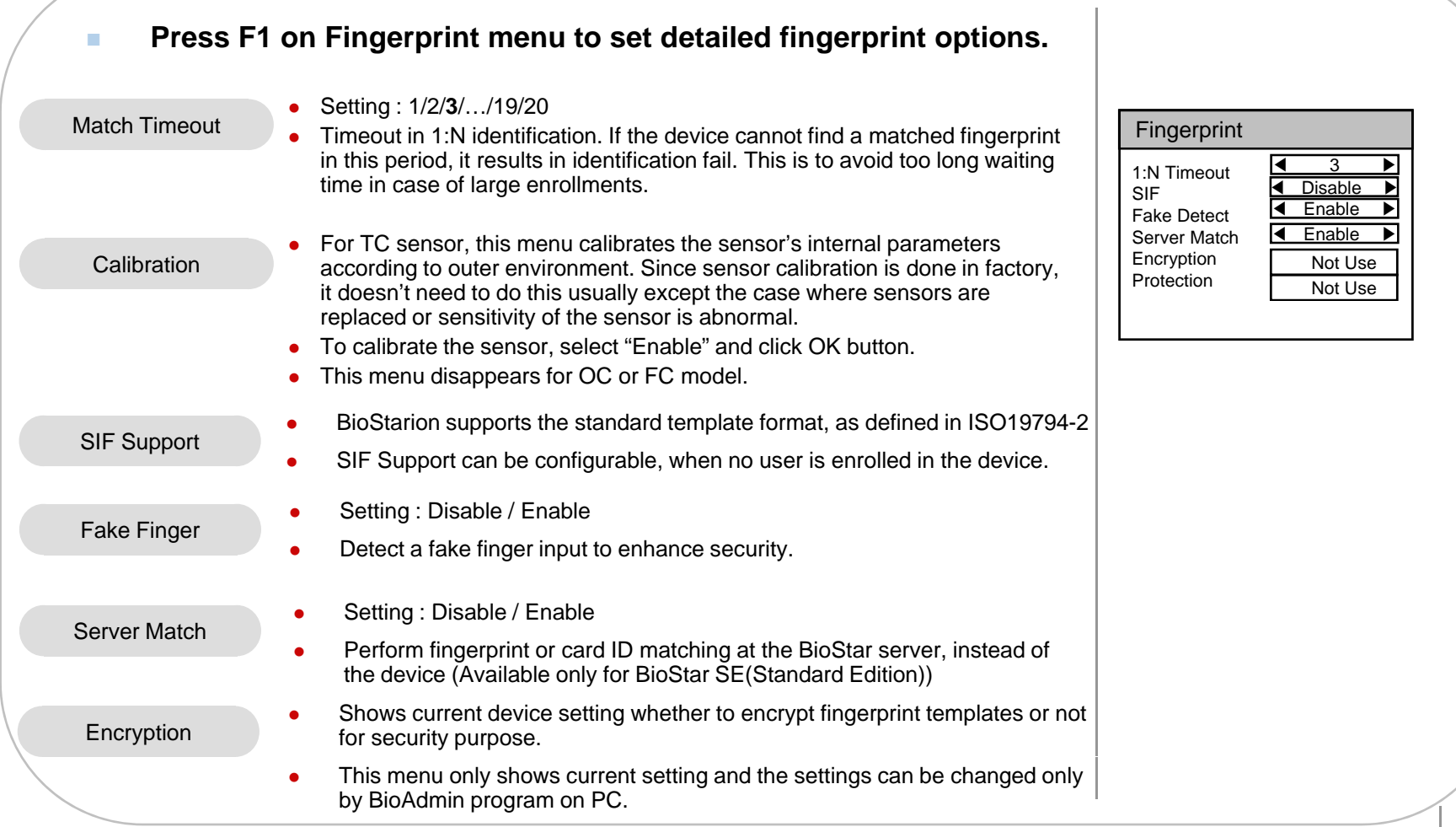

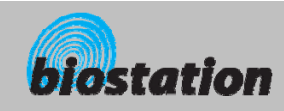

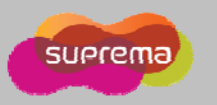

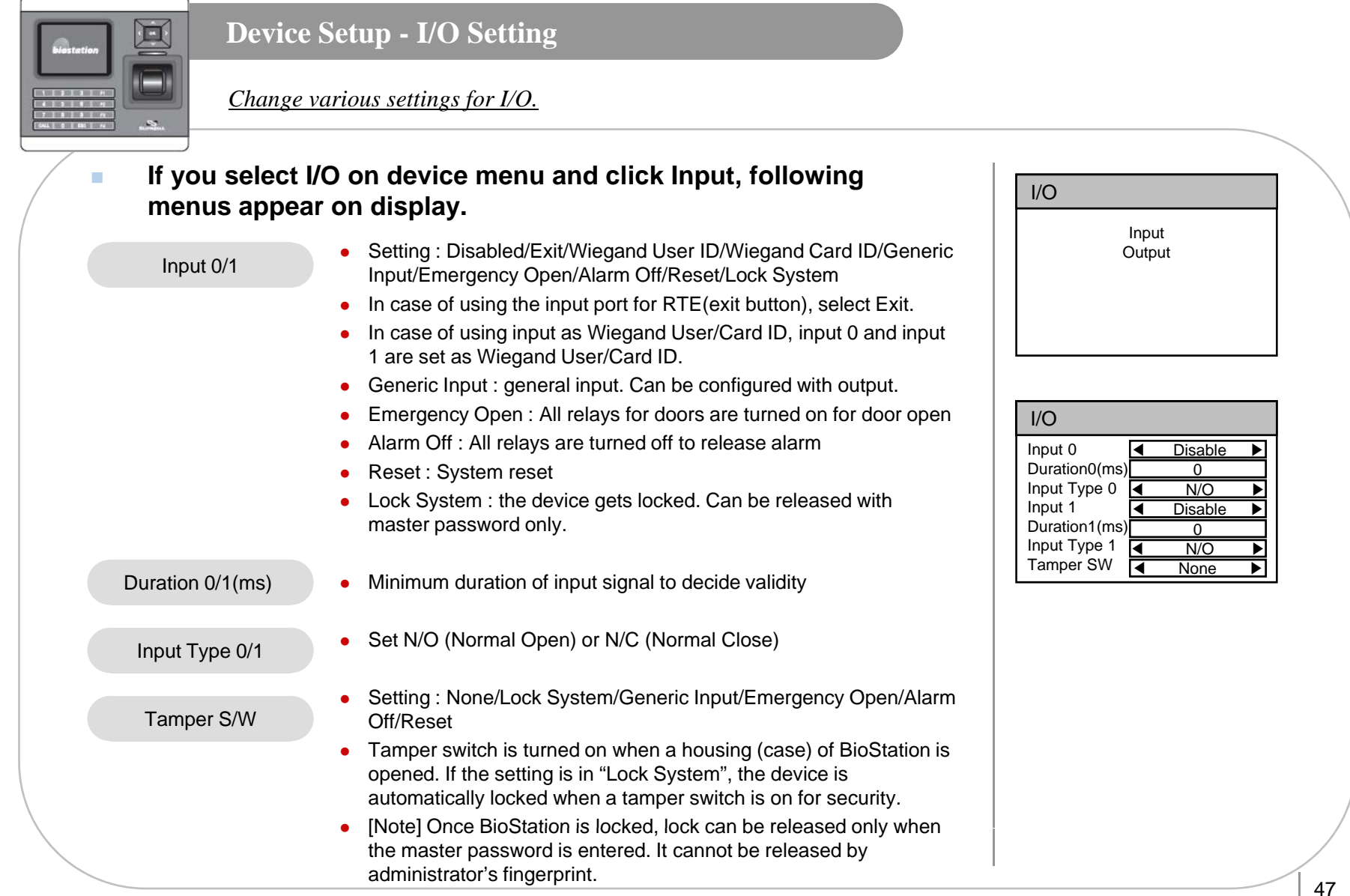

ⒸCopyright 2008 Suprema Inc.

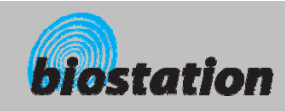

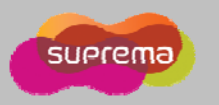

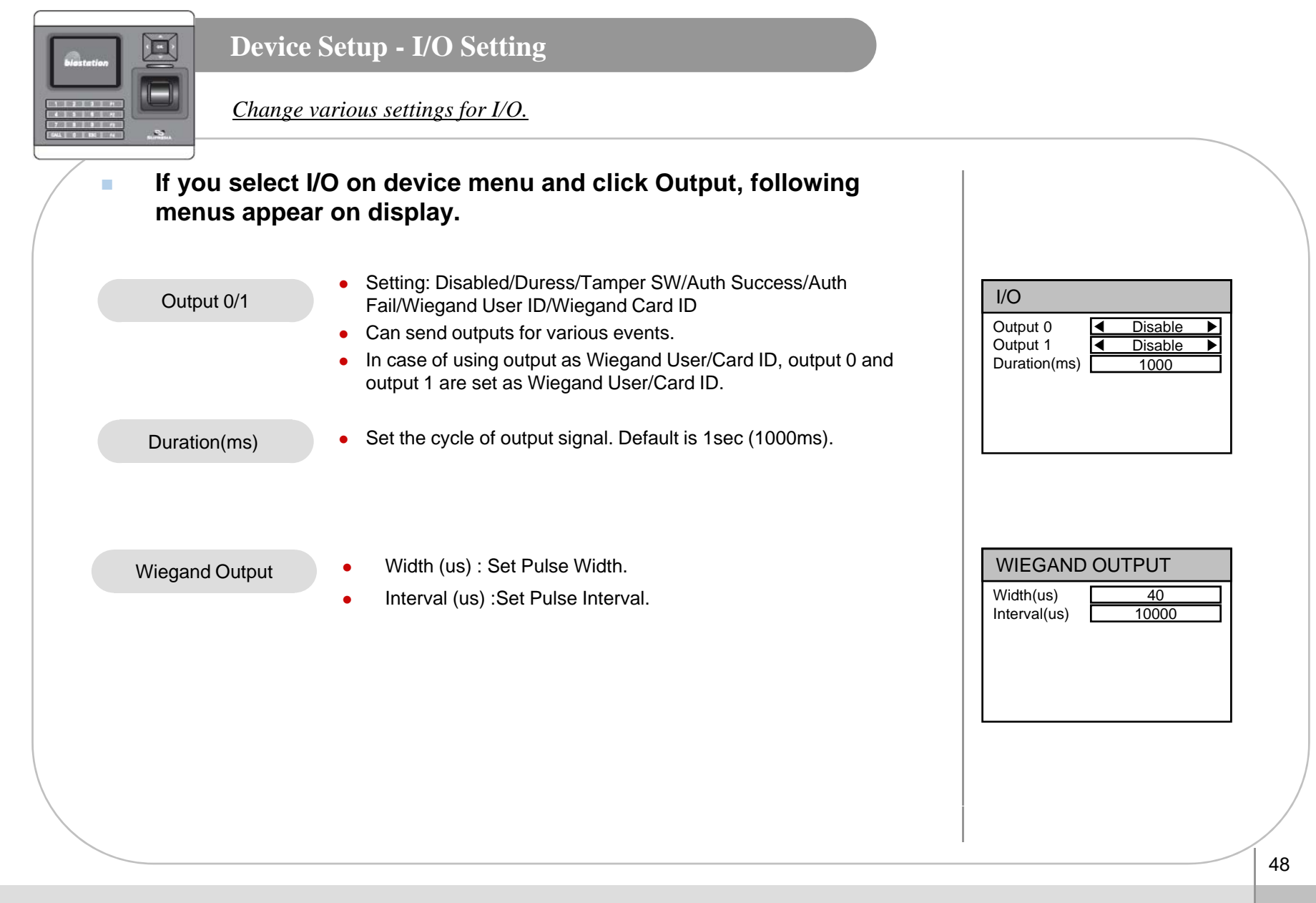

For Administrators - Advanced Functions

ⒸCopyright 2008 Suprema Inc.

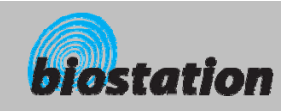

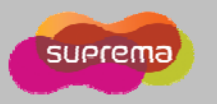

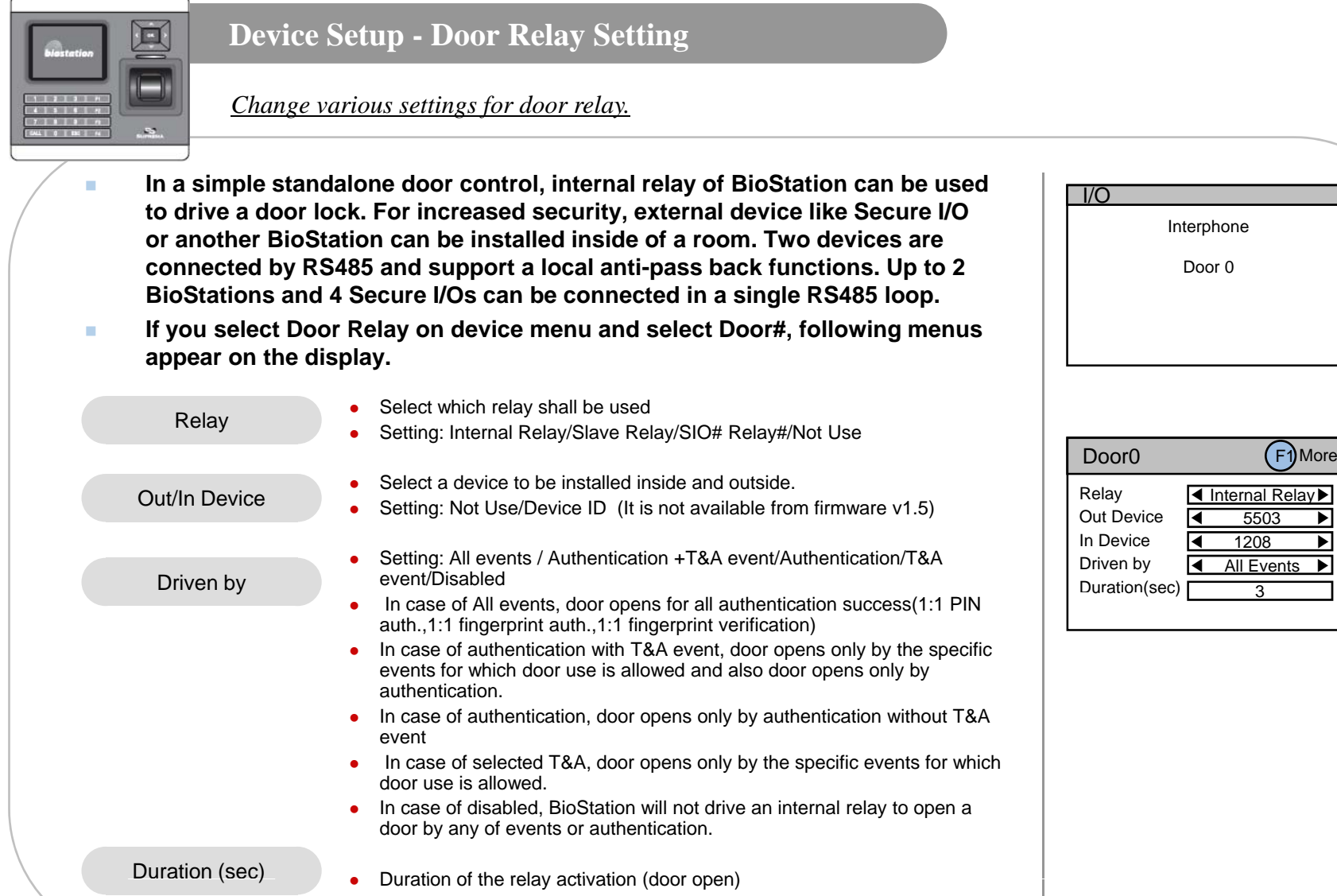

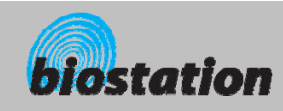

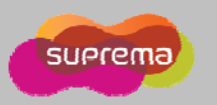

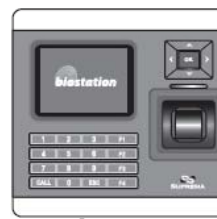

#### **Device Setup - Door Relay Setting**

#### *Change various settings for door relay.*

#### **If you select F1 – F2(Input) on Door# setting menu, following menus appear on the display.**

- Select Request To Exit (Exit button) setting related to the relay RTE Setting: Not Use/Input# (input port of the selected device)  $\Box$  Driven by  $\Box$  (F3 • Set N/O (Normal Open) or N/C (Normal Close) • Select Door Sensor setting related to the relay (door) • Setting: Not Use/Input# (input port of the selected device) Input Type Door Sensor  $\bullet$ • Set N/O (Normal Open) or N/C (Normal Close) Input Type
	- e When the door is open longer than this period (sec), door open alarm is activated. Specific output can be set by BioAdmin program on PC. Default is 0 meaning no alarm.

#### **COL** ■ **If you select F1 – F3(Schedule) on Door# setting menu, following menus appear on the display.** alarm is activated.<br>program on PC. Divided the program on PC. Divided the program of PC. Divided to the produced the control of the<br>**the** proving mentus appear on the

- ō Decide time to lock (close) the door by force.
	- ō During lock time, general users cannot open door while only administrators are allowed.
	- $\bullet$ Specific schedule for lock time can be set by BioAdmin program on PC.
- $\bullet$  Decide time to open the door by force
	- $\bullet$ Specific schedule for unlock time can be set by BioAdmin program on PC.

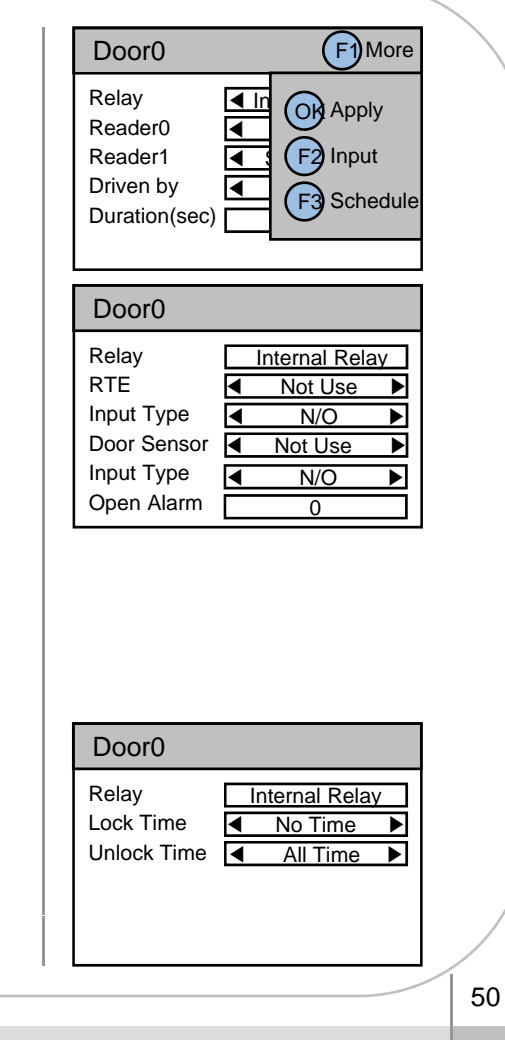

Open Alarm

Lock time

Unlock time

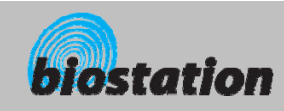

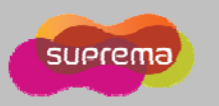

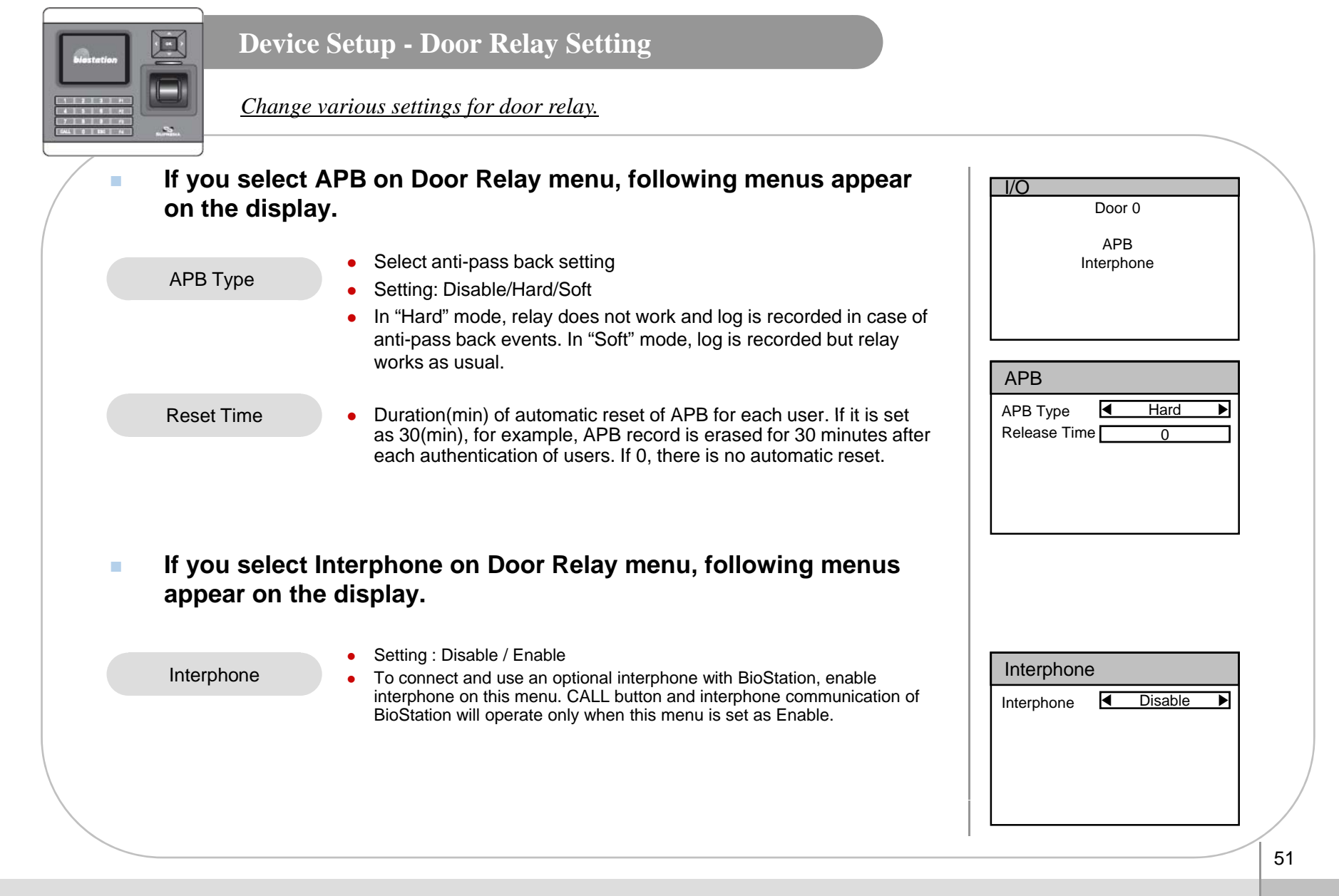

ⒸCopyright 2008 Suprema Inc.

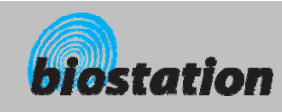

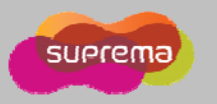

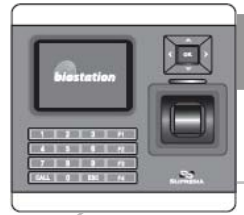

#### **Device Setup - Zone**

#### *Change advanced access control settings- Zone*

- **Zone is a group of devices connected by TCP/IP and integrated together supporting data synchronizations, global anti-pass back and entrance limits. One of the devices should be assigned as a master in the zone. Master device collects and synchronize user and log information and makes a decision for**  anti-pass back and entrance limit control. The state of the state of the state of the state of the state of the state  $\mathsf{P}^{\mathsf{BZOne}}$
- m. **If you select Access Control on device menu and select Zone, following menus appear on display.**

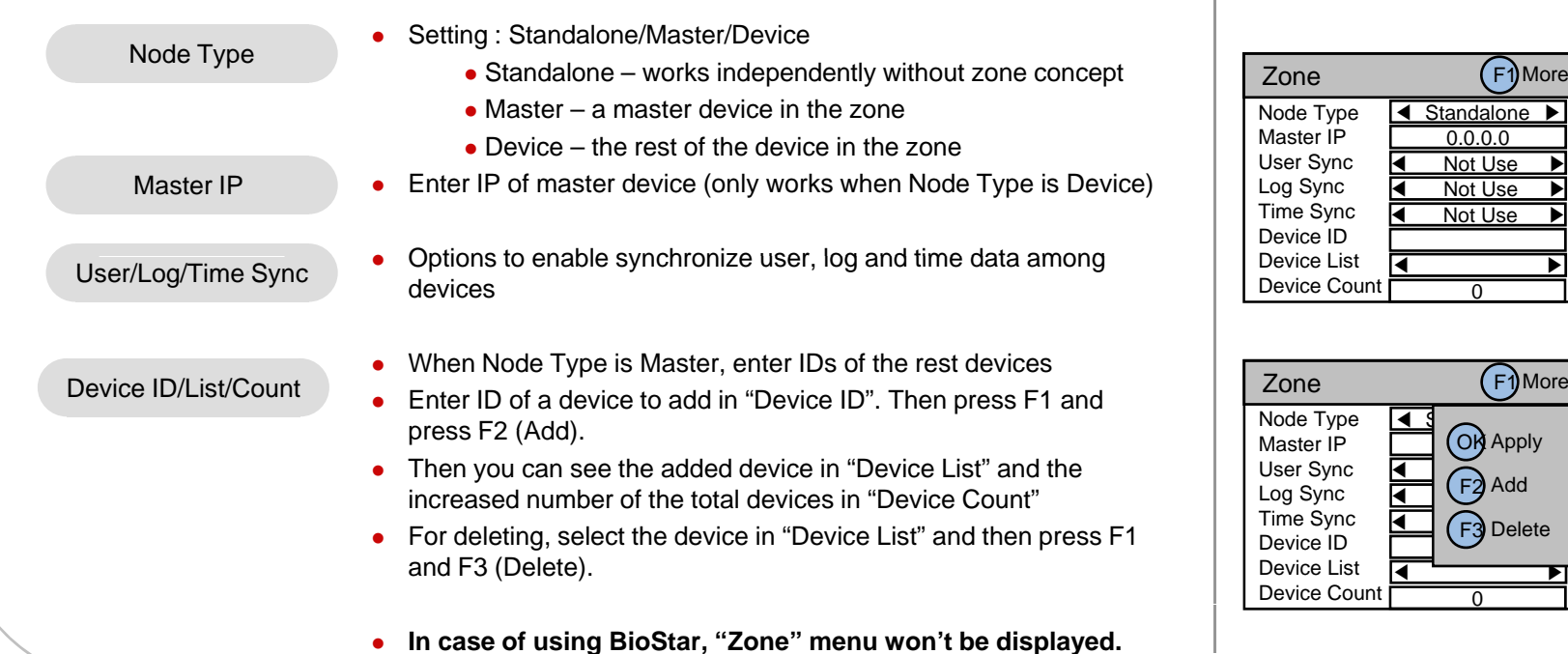

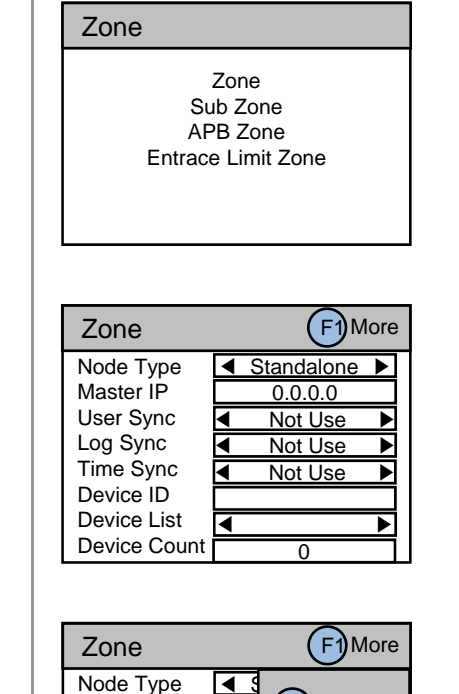

(OK Apply

 $\blacksquare$ 

 $\overline{A}$   $\left(\overline{E}A\right)$  Add

 $\overline{\mathbf{A}}$   $\overline{\mathbf{C}}$   $\overline{\mathbf{C}}$  Delete ◀ ▶  $\overline{0}$ 

◀

◀

◀

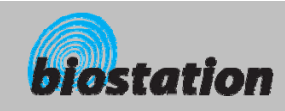

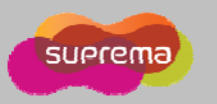

#### **Device Setup - Sub Zone**  $\blacksquare$ *Change advanced access control settings – Sub Zone* **To add anti-pass back or entrance limit functions, Sub Zone should be created**  Zone**in a Zone. If you select Access Control on device menu and select Sub Zone, following**  m. **Sub Zonemenus appear on display.**  APB ZoneEntrace Limit Zone• To make a Sub Zone, the device should be a master (Node Type  $\vert \vert$   $\vert$  Entrace Limit Zon of Zone menu). If the device is a member but not a master, only "Device Auth" can be set in this menu.• Select an ID of a sub zone (from 0 to 15)  $SubZ$ one ID  $\qquad \bullet$ Sub Zone\_\_\_\_\_\_\_ SubZone ID **I<** Zone Type • Select a sub zone type either "APB" or "Entrance Limit". Zone Type Device IDDevice List• Select a "Device ID" of a device to add in a sub zone. Then press Device Count Device ID/List/CountF1 and press F2 (Add). Device Auth • Then you can see the added device in "Device List" and the increased number of the total devices in "Device Count"• For deleting, select the device in "Device List" and then press F1 and F3 (Delete). Sub Zone SubZone ID $\mathsf{D} \, \mathsf{N} \, \mathsf{I} \, \mathsf{I}$ Zone Type Zone Type  $\sqrt{4}$   $\sqrt{ }$  OK Apply When the device is a member of a zone (Node Type of Zone is set ă Device AuthDevice IDas "Device"), Device Auth menu can be set to determine whether Device Listauthentication decision is done by master or standalone Device Count Device Auth **T** • Setting: Standalone/Notify/Deferred • Standalone, Notify : decision made by device itself. • Deferred : Zone master decides the authentication result.

For APB and Entrance Limit, select this option.

Zone

◀

◀

◀

◀

◀

- - - - - - - - - - -

F1) More

 $0 \rightarrow$ 

 $\overline{5225}$   $\rightarrow$ 

APB ▶

 $5225$ 

F1)More

◀ ▶

 $\blacksquare$ 

 $\left( \frac{F}{2} \right)$  Add

◀ ▶  $F3$  Delete

 $\overline{2}$ 

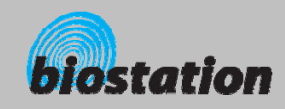

 $\overline{\phantom{0}}$ 

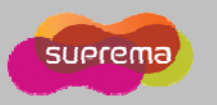

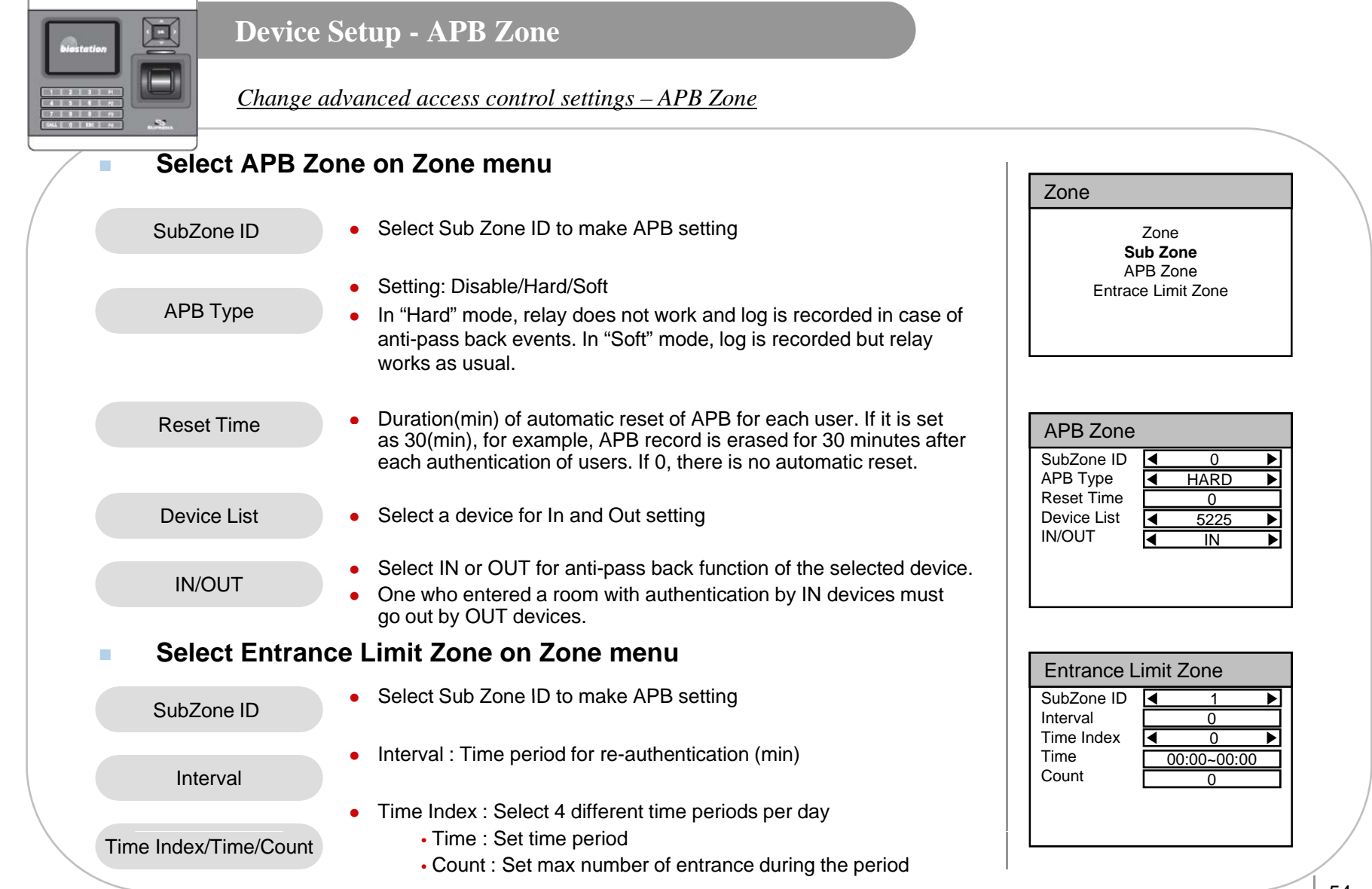

54

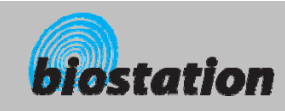

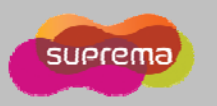

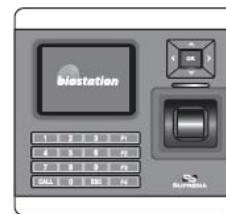

#### **Device Setup - Change Master Password**

*Change master PW.*

- **If you select Master Password on device menu, Master Password menus appear on the display.**
- $\mathcal{L}_{\mathcal{A}}$  **Enter current master password to "Current" and a new master password to "New" & "New (again)". Then press OK key to confirm.** 
	- $\bullet$  Default password is blank (no need to type).
	- [Note] With this master password, one can enroll or delete users and change settings of BioStation. Please be careful not to disclose master password except Administrators.

#### **When yg p ou forget master password**

- $\bullet$  If there is a user enrolled as administrator : you can enter Admin menu using administrator's fingerprint and return the password as blank by selecting the Factory Default on Device menu. However, in this case, other settings of the device also return to defaults.
- $\bullet$  If there's no user enrolled as administrator : contact the dealer you purchased the device.

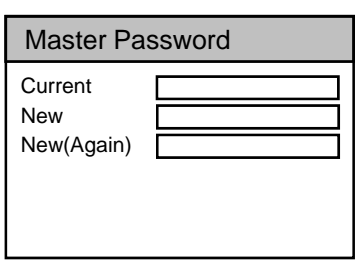

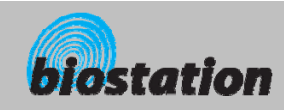

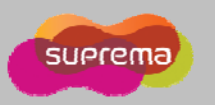

# $\blacksquare$

#### **Device Setup - View Device Info**

*View device's basic info such as model name and version.*

- **If you select Device Info on device menu, following menus appear on the display.**
	- **A** Model name is displayed according to types of fingerprint sensor.<br>Model
		- **A** Optical sensor : BST-OC
		- Capacitive sensor : BST-TC
		- Thermal swipe sensor : BST-FC
		- Device ID number is displayed.
		- Device's Ethernet MAC address is displayed.
		- Device's hardware version is displayed.
		- e Device's firmware version is displayed.
		- $\bullet$  Firmware and kernel can be upgraded using BioAdmin program when new firmware is released.
		- Device's Kernel ver. Info is displayed.
			- Overall available storage and currently used storage are displayed.
			- In the internal memory of BioStation, various information like user info, log, background and sounds are stored, so used memory changes by the size of these information.

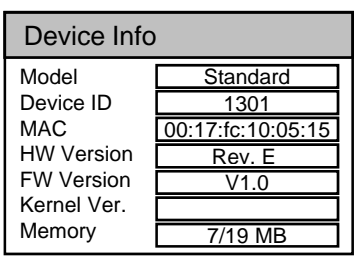

For Administrators - Advanced Functions

Device ID

Device ID<br>MAC<br>HW Version **MAC** 

FW Version

Kernel Ver.

Memory

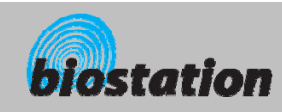

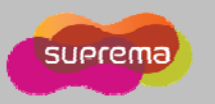

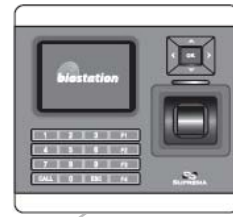

#### **Device Setup - Device Reset**

*Reset system.*

- **If you select Device Reset on device menu, a message to restart BioStation appears on the display.**
- $\mathcal{L}_{\mathcal{A}}$  **Press OK key to reset device. Device reset takes normally 20-30 Device <sup>20</sup> 30seconds and it may take a bit longer for network connection.**
- × **If you change language of BioStation, you should reset BioStation to apply the new language to apply the new language.**
- $\mathcal{L}_{\mathcal{A}}$  **If device becomes unstable for any reason, in most of cases, device reset can solve the problem.**

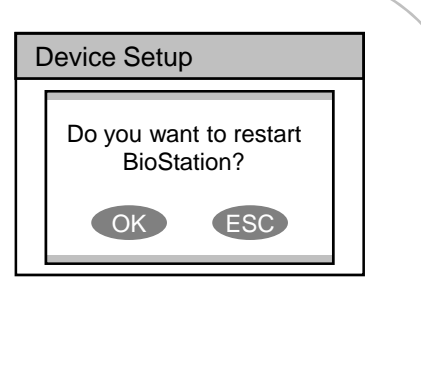

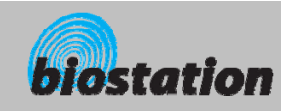

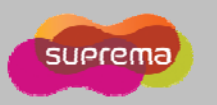

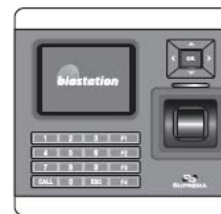

#### **Device Setup - Factory Default**

*Restore device's all settings to factory defaults.* 

 **If you select Factory Default on device menu, a message to reset to default appears on the display.** The displayer of the displayer of the setup of the setup of the displayer of the displayer of the displayer of the displayer of the displayer of the displayer of the displayer of

**Press OK key to change system's various settings as factory defaults.**

- [Note] Be sure that various settings, background, sounds and notice will be deleted.
- $\mathcal{L}_{\mathcal{A}}$  **User info and log data are not deleted. To delete user info, refer to <Delete All Users>. To delete log data, refer to <Delete Entire Log . <sup>&</sup>gt;**

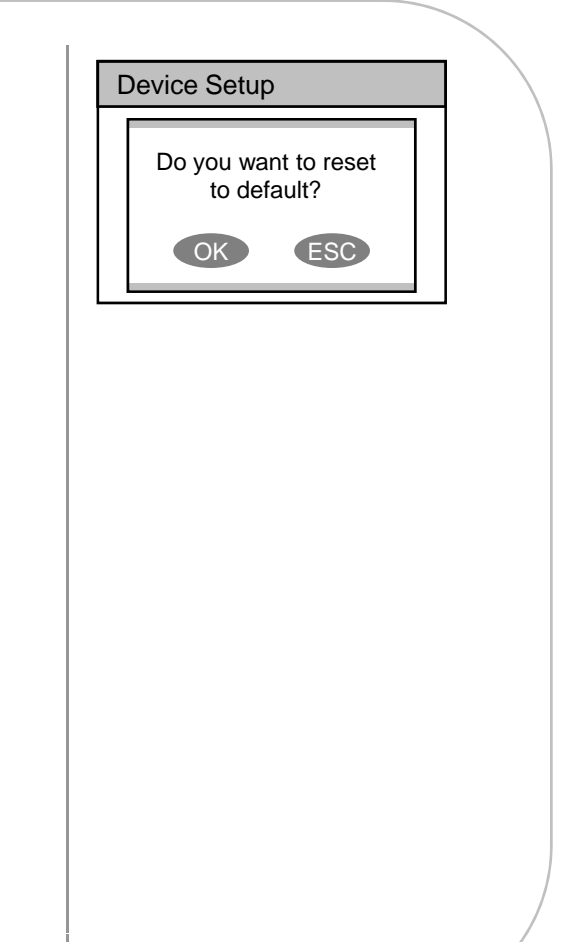

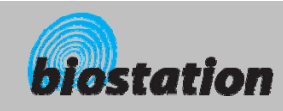

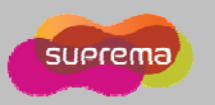

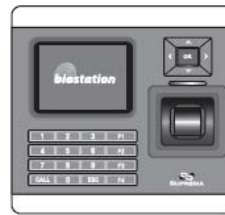

#### **Log - Check Log**

*Check logs for various events accumulated in device.*

 **If you select Log on initial Admin menu, log events appear on the display. You can check logs from the latest one.**  $\left|\begin{array}{c} \text{Log List} \\ \text{Log List} \end{array}\right|$ 

- $\mathcal{L}_{\mathcal{A}}$ **Press up/down navigation key to scroll a log one by one.**
- **EXECUTE: Press left/right navigation key to scroll a log by page (8 logs).**  $\mathcal{L}_{\mathcal{A}}$
- $\overline{\phantom{a}}$  **Press F1 key to display available additional function key.**
	- OK : Latest
	- $\bullet$  F2 : Filter
	- $\bullet$  F3 : Delete
- $\mathcal{L}_{\mathcal{A}}$ **Press OK key to display the latest log.**

#### F1)More

9/14 13:30 Identify OK (Menu) 1111 9/14 13:25 Duress (Menu) 123456 9/14 12:51 Identify OK (Menu) 1111 9/14 12:45 Duress (Menu) 123456 . . . . . . . . . 9/14 12:43 Identify OK (Menu) 1111 9/14 12:39 Duress (Menu) 123456 9/14 12:26 Identify OK (Menu) 1111

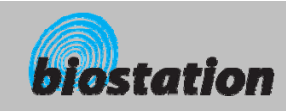

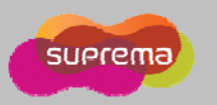

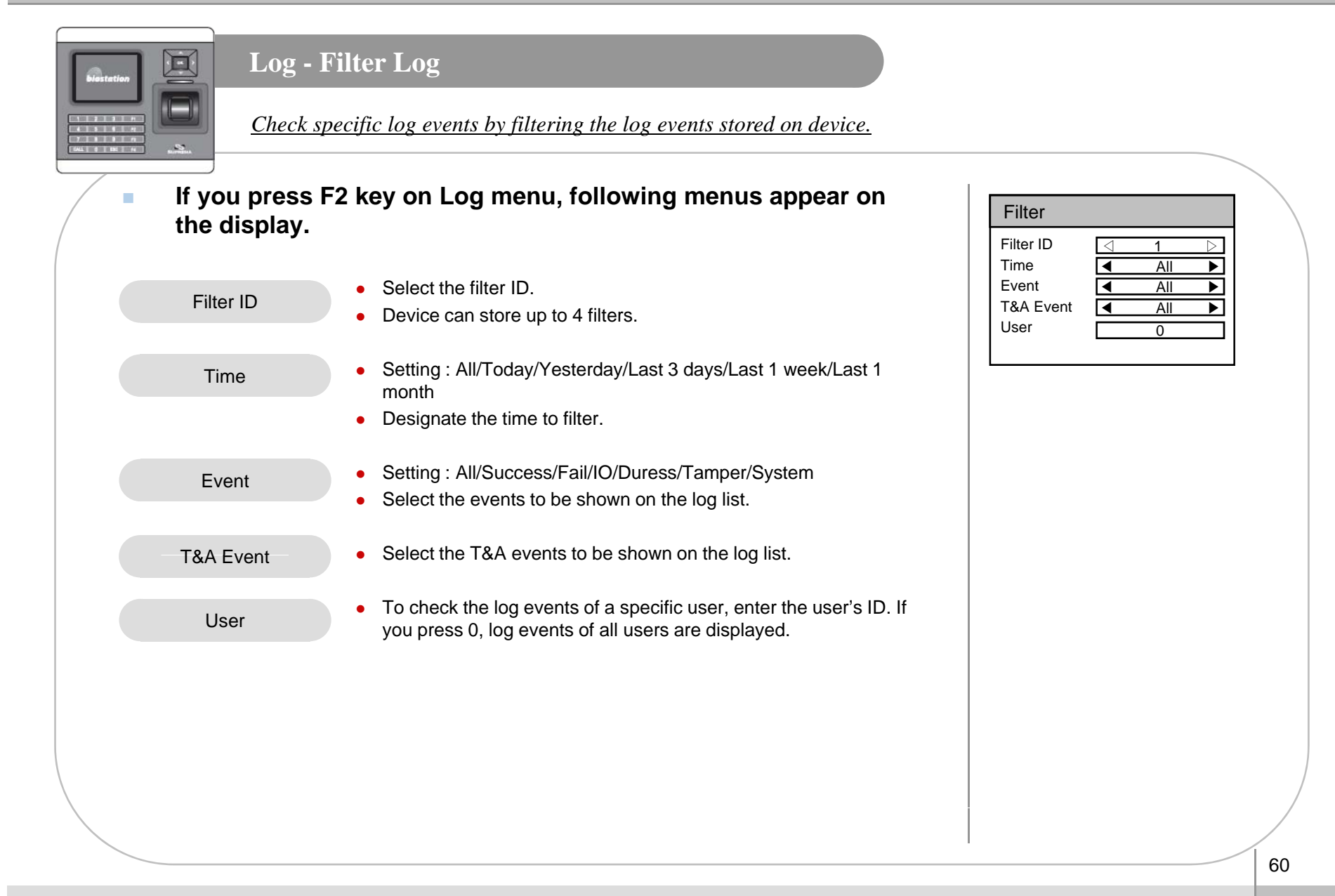

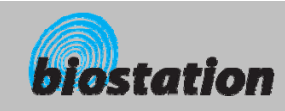

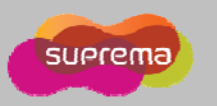

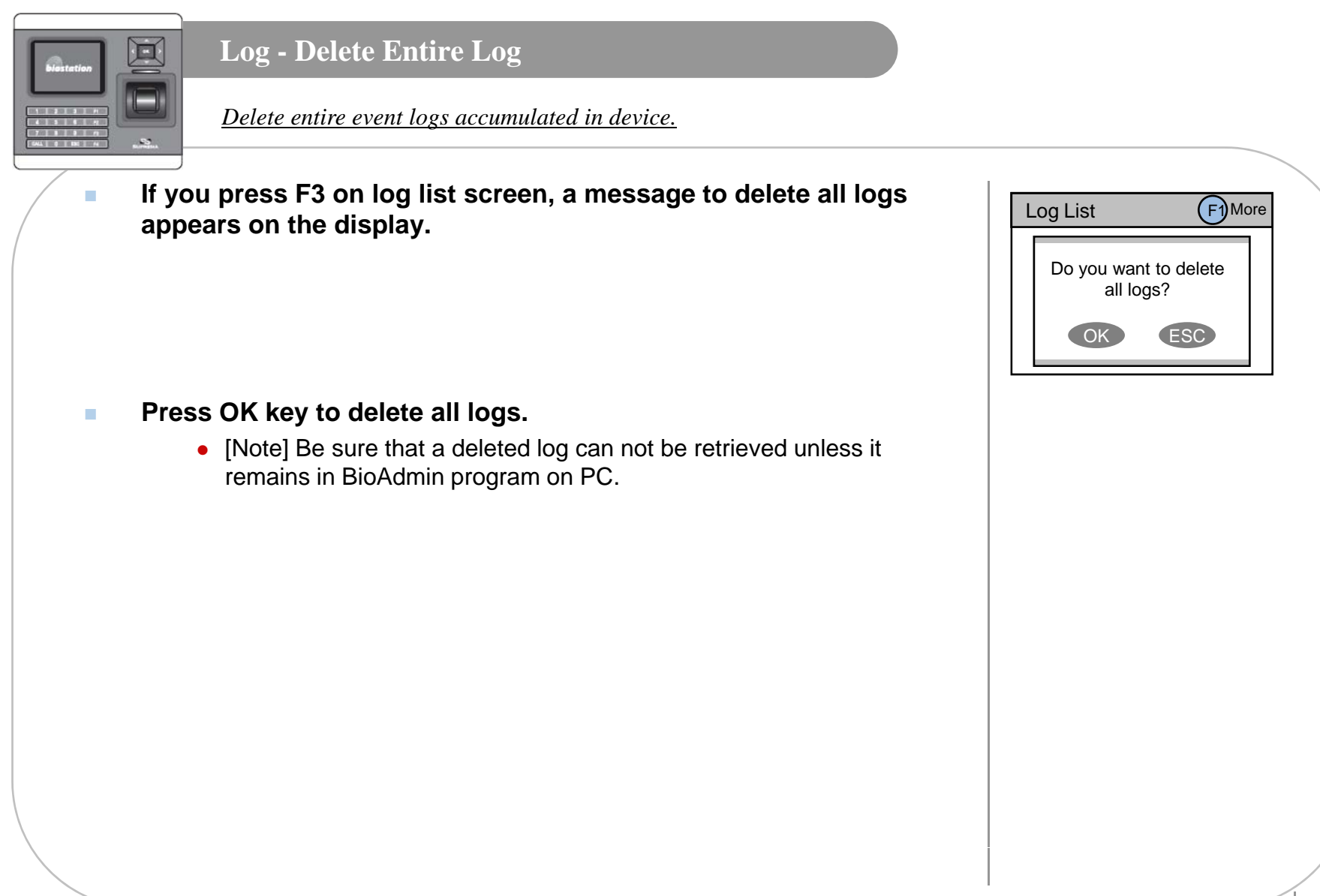

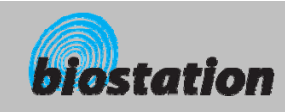

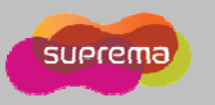

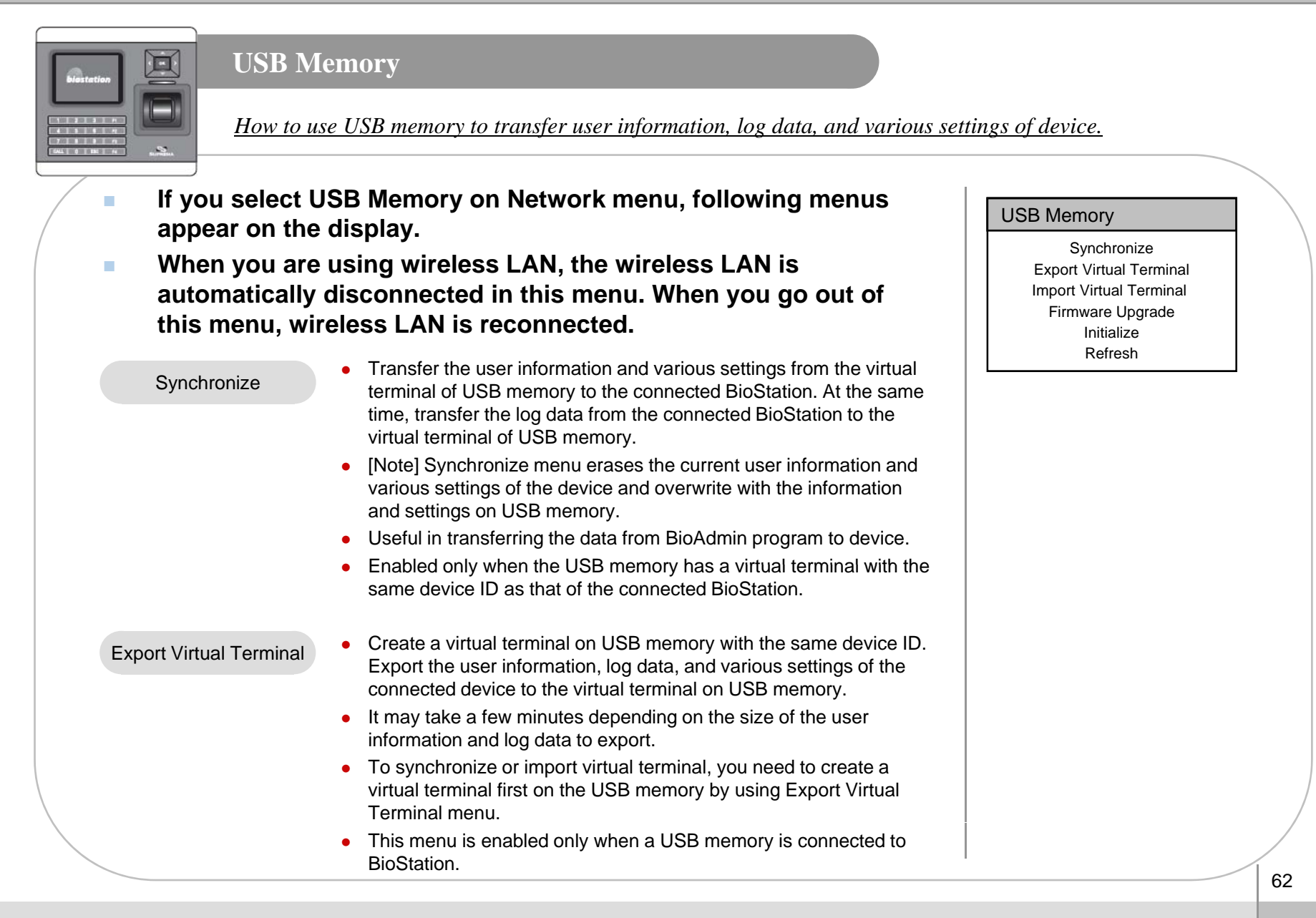

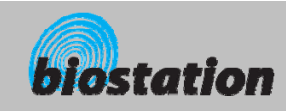

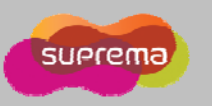

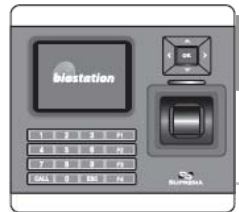

# **USB Memory**

*How to use USB memory to transfer user information, log data, and various settings of device.* 

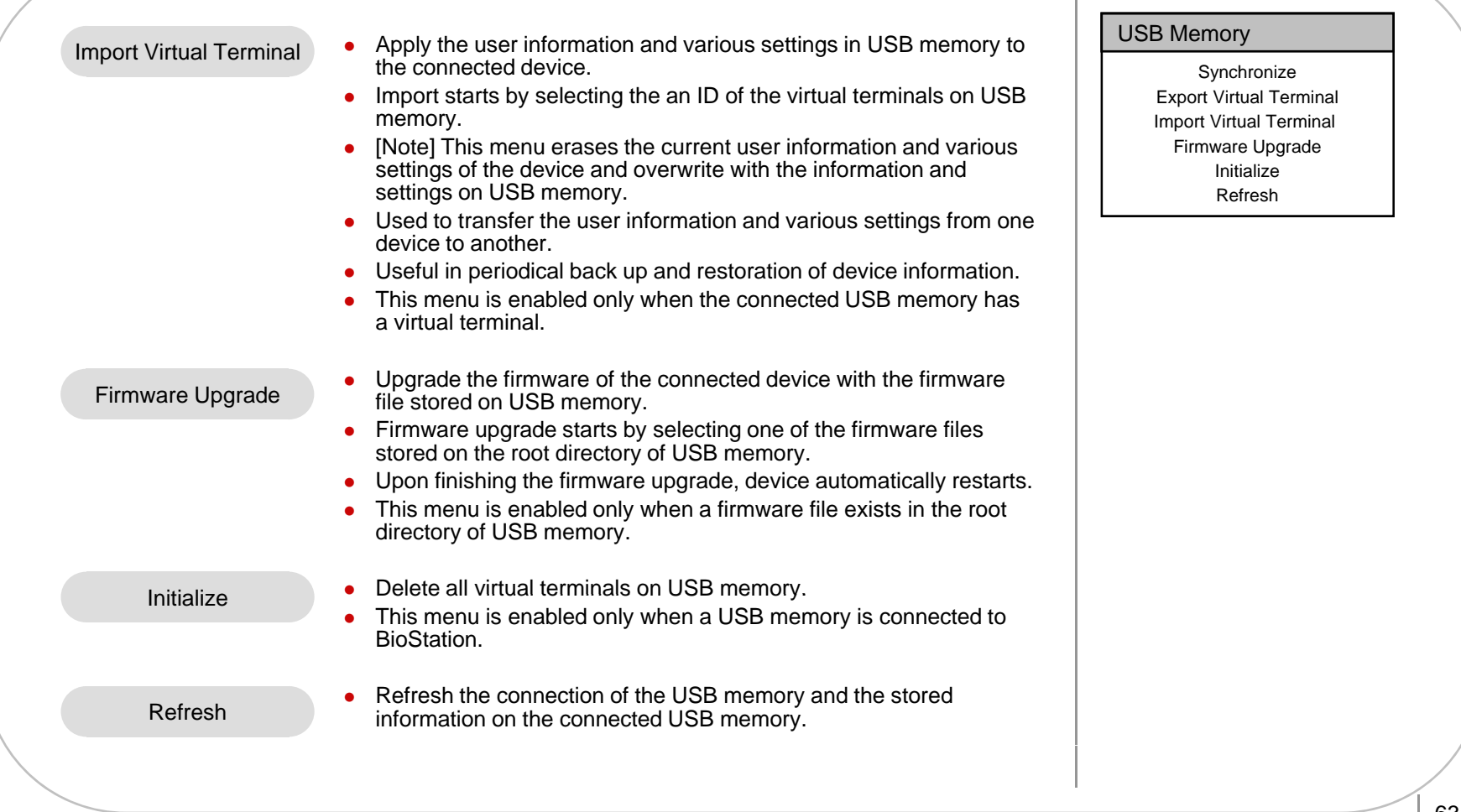

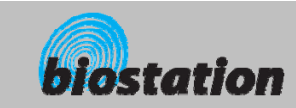

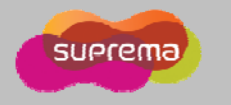

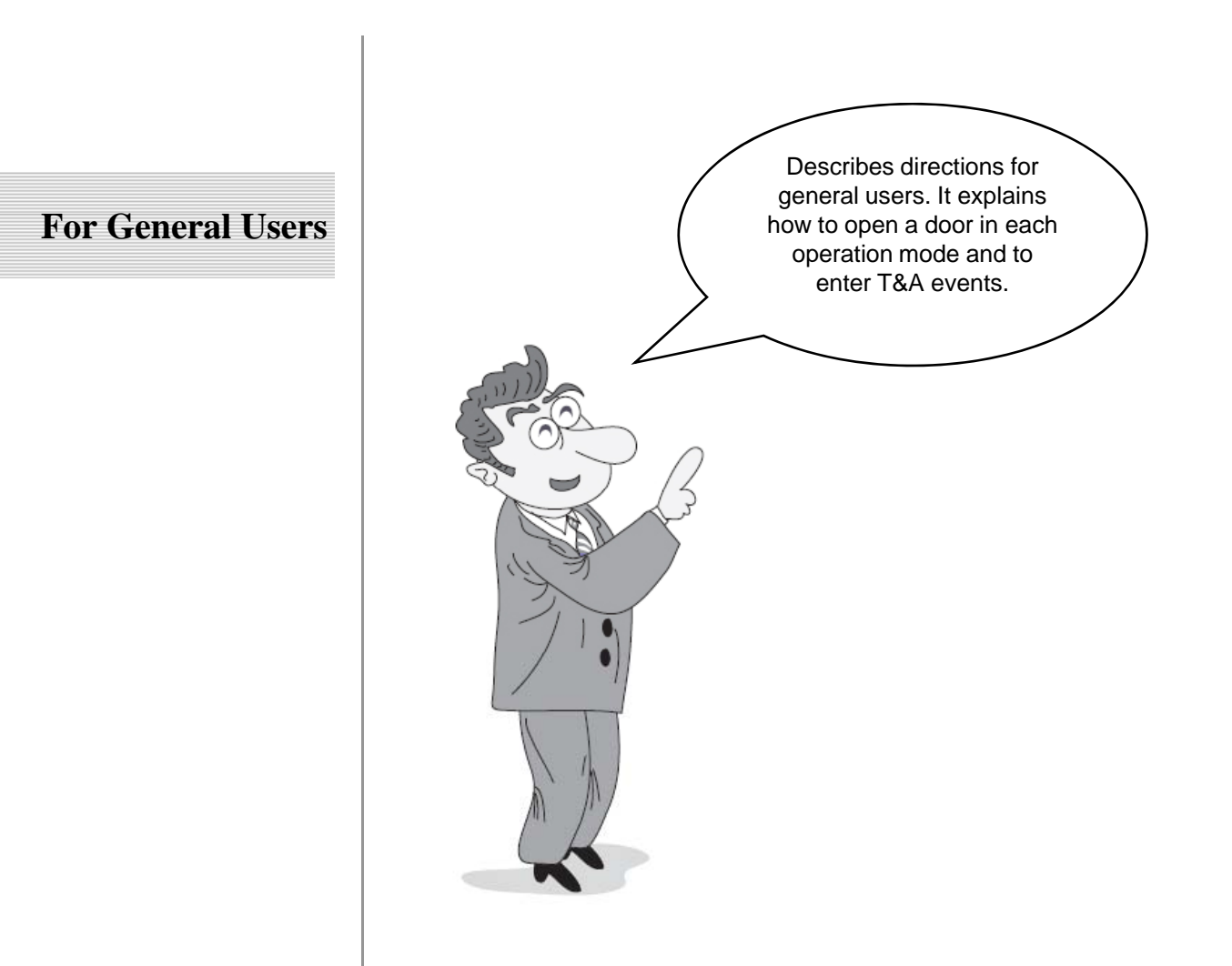

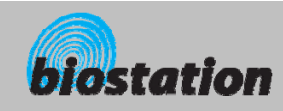

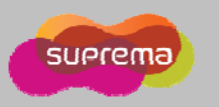

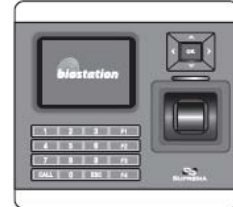

#### **Access using 1:N mode**

*How to open a door using fingerprint when 1:N mode is set as Auto or OK/T&A key.* 

#### **When 1:N mode is set as Auto**

 $\bullet$  If you enter a fingerprint without pressing any key, a message showing the identification result appears and door is opened.

#### **COL When 1:N mode is set as OK/T&A key** ▼ T&A

- $\bullet$  If you press OK or T/A key, blue LED flickers and a message requesting user's fingerprint appears on the display.
- Place a finger to open the door.

#### **COL Use of personal info**

• When personal info image and message are set, the set image and message by successful authentication will be shown.

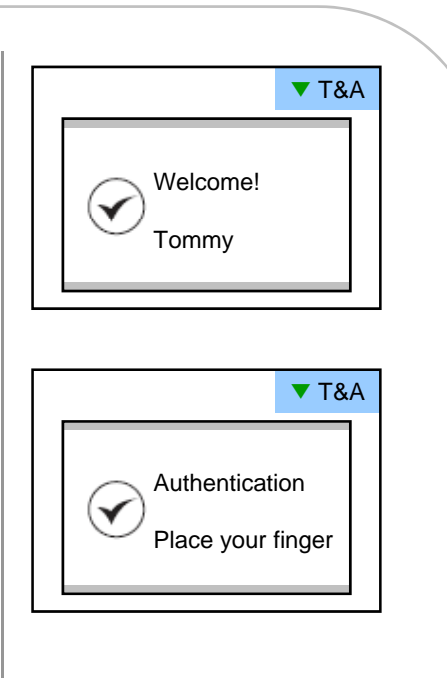

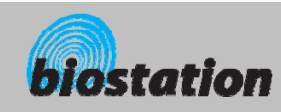

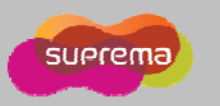

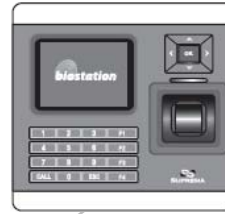

#### **Access using 1:1 mode**

*How to open a door by entering ID first and then entering fingerprint or password.*

- **If you press a numeric key, ID input window appears.**
- × **Enter your ID and press OK key.**
- $\mathcal{L}_{\mathcal{A}}$  **In case 1:1 mode is set as Fingerprint Only In mode**
	- Enter a fingerprint to open the door.
- $\mathcal{L}_{\mathcal{A}}$  **In case 1:1 mode is PIN Only**
	- Enter your password and press OK key to open the door.
- **<b>1 ln** case 1:1 mode is set as Fingerprint or PIN  $\mathcal{L}_{\mathcal{A}}$ 
	- You can either enter a fingerprint or enter password and press OK key.
- **In case 1:1 mode is set as RF Card**
	- If the 1:1 mode is set as Card Only, user can access just by placing the card to BioStation without any additional procedure.
	- $\bullet$  If the 1:1 mode is not set as Card Only, card is used to suggest the user's ID. After putting the card, user should verify himself with fingerprint or password.

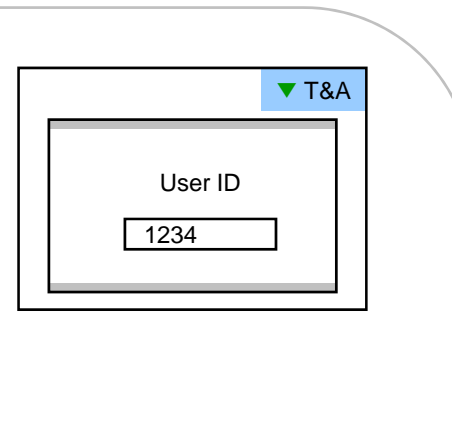

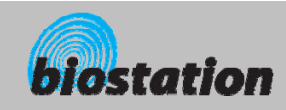

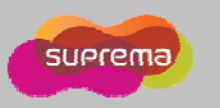

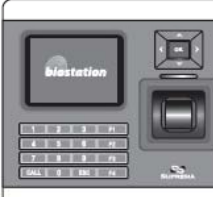

### **Access using 1:1 mode**

*How to open a door by entering ID first and then entering fingerprint or password.*

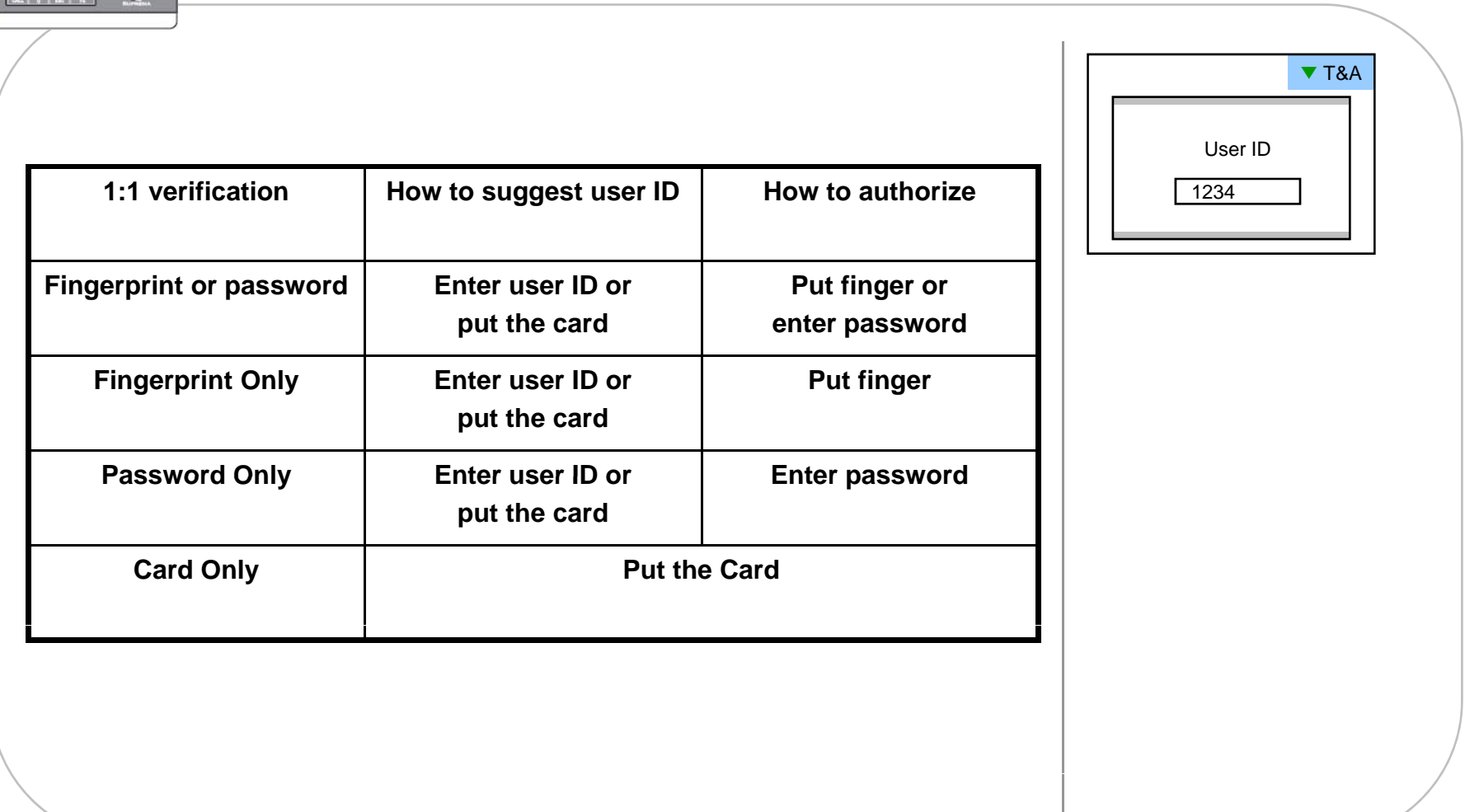

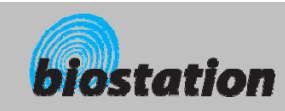

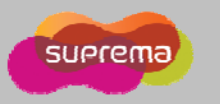

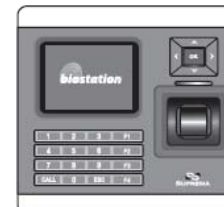

#### **T&A event using 1:N mode**

*How to enter T&A events with fingerprint when 1:N mode is set as Auto or OK/T&A key, and T&A is set as Enabled.* 

 **If you press F1~F4 key, blue LED flickers and a message requesting user's fingerprint appears on the display.**  $\begin{array}{ccc}\n\hline\n\vdots \\
\hline\n\end{array}$   $\begin{array}{ccc}\n\hline\n\end{array}$  $\begin{array}{ccc}\n\hline\n\end{array}$  $\begin{array}{ccc}\n\hline\n\end{array}$  $\begin{array}{ccc}\n\hline\n\end{array}$  $\begin{array}{ccc}\n\hline\n\end{array}$  $\begin{array}{ccc}\n\hline\n\end{array}$  **\begin{array}{ccc}\n\hline\n\end{array** 

 $\mathcal{L}_{\mathcal{A}}$  **If you place a finger, designated T/A event appears on the display and applies to the user display user.** 

- $\mathcal{L}_{\mathcal{A}}$  **In case that 'Driven by' on the door relay menu is set as 'Selected T&A' and that 'Activate Relay by this Event' is checked on the BioAdmin program, a door opens upon the occurrence of the T&A events.**
- $\mathcal{L}_{\mathcal{A}}$  **You can check on 'Activate Relay by this Event' in T&A event with BioAdmin program on your PC.**

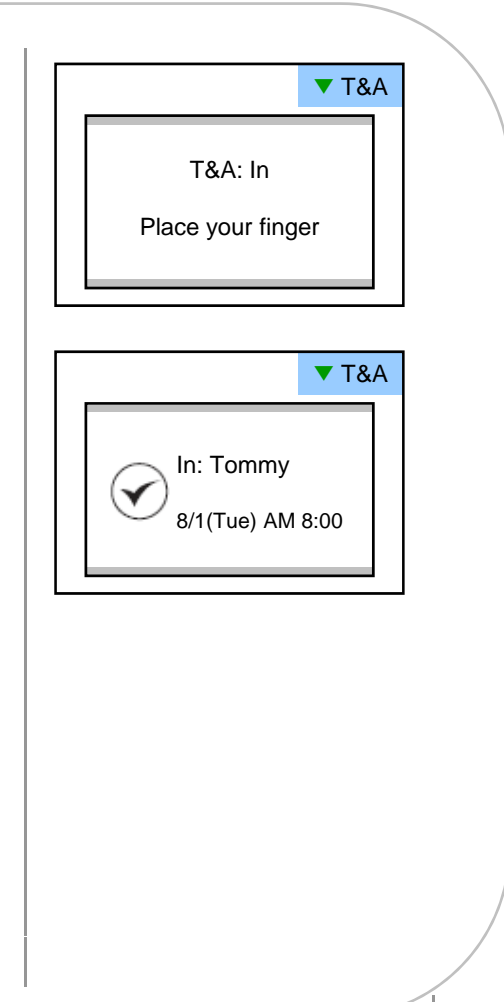

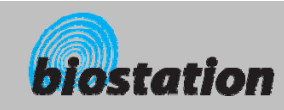

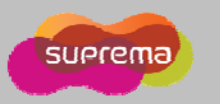

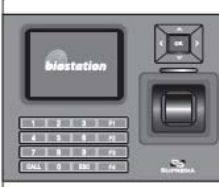

#### **T&A event using 1:1 mode**

*How to enter T&A event by first entering ID and then entering fingerprint or password when T&A is set as enabled.*

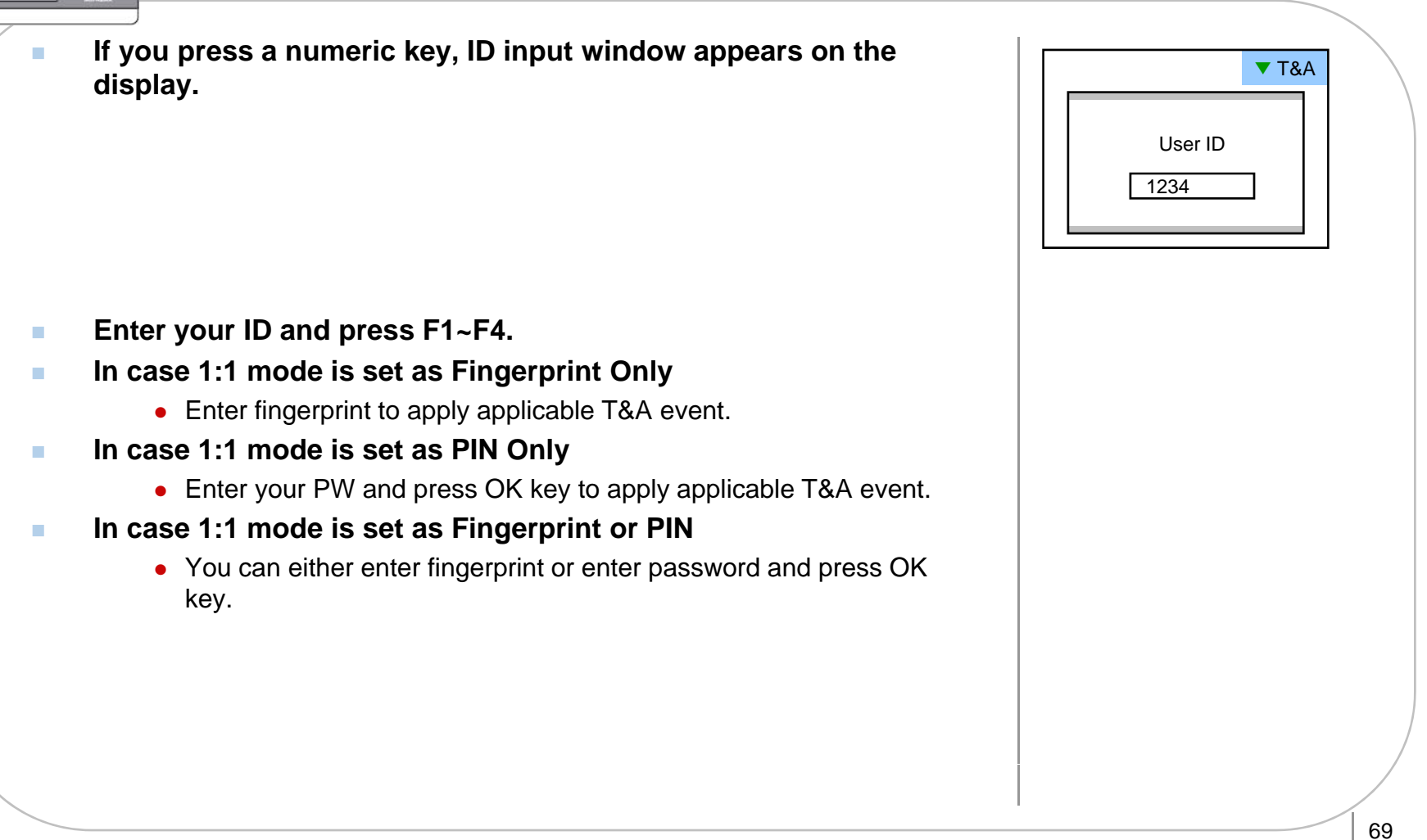

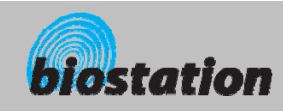

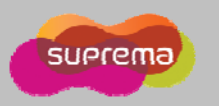

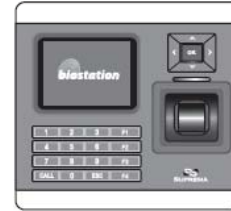

#### **Using extended T&A events**

*In case of using 4 or more T&A events, you can use extended T&A events.* 

 **If you press down navigation key, extended T&A events info**  appears on the display.

- $\mathcal{L}_{\mathcal{A}}$  **If you press one of 16keys corresponding to the desired T&A event next operation starts for the extended T&A event event, extended event.**
- $\mathcal{L}$  **Factory default T&A events are defined as below.**
	- $\bullet$  F1 (In), F2 (Out), F3 (In duty), F4 (Out duty)
- $\mathbf{r}$  **You can edit the default T&A events and extended T&A events with Bi Ad i PC ith BioAdmin program on your PC.**

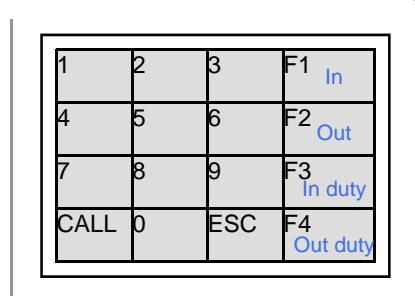

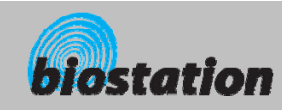

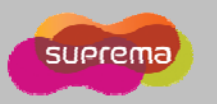

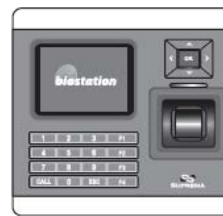

#### **View user's Access/T&A event records**

*General users can check their own access and T&A event records.*

 **If you press ESC key on initial screen, a message requesting user fingerprint or password appears on the display.**

 $\mathcal{L}_{\mathcal{A}}$  **If user enter his/her fingerprint or password, access and T&A event records displays as below. event records displays as below. event exit is a set of the User Log: 123456** 

- $\mathcal{L}_{\mathcal{A}}$ **Press up/down navigation key to scroll a log one by one.**
- $\mathbf{m}$ **Press left/right navigation key to scroll a log page by page (8 logs).** Press up/down navigation key to scroll a log one by one.<br>Press left/right navigation key to scroll a log page by page<br>8 logs).
- $\mathcal{L}_{\mathcal{A}}$ **Press OK key to display the latest log.**

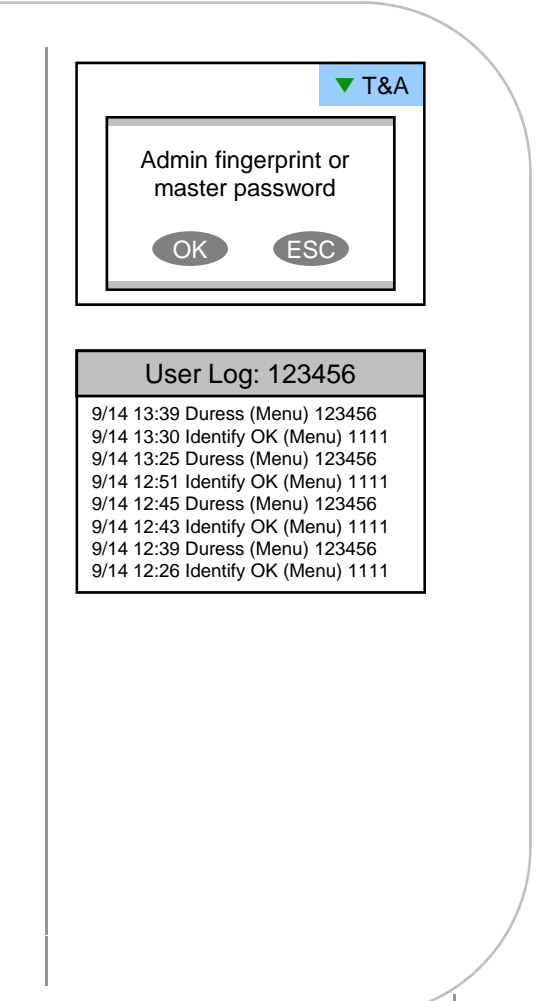

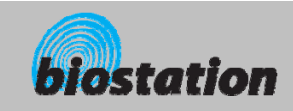

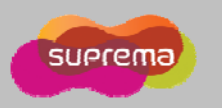

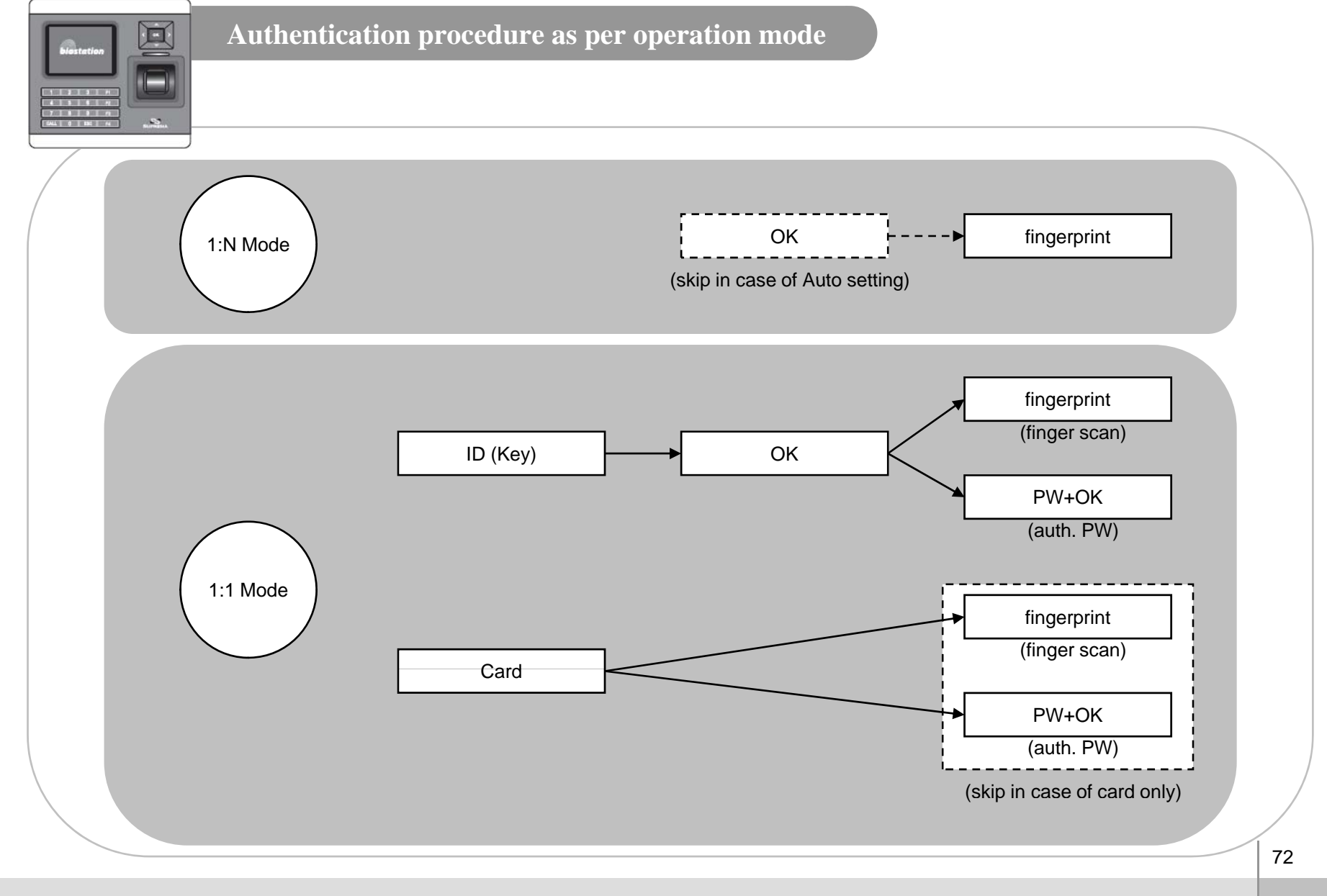

For General Users

ⒸCopyright 2008 Suprema Inc.
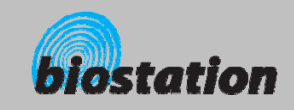

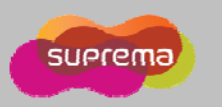

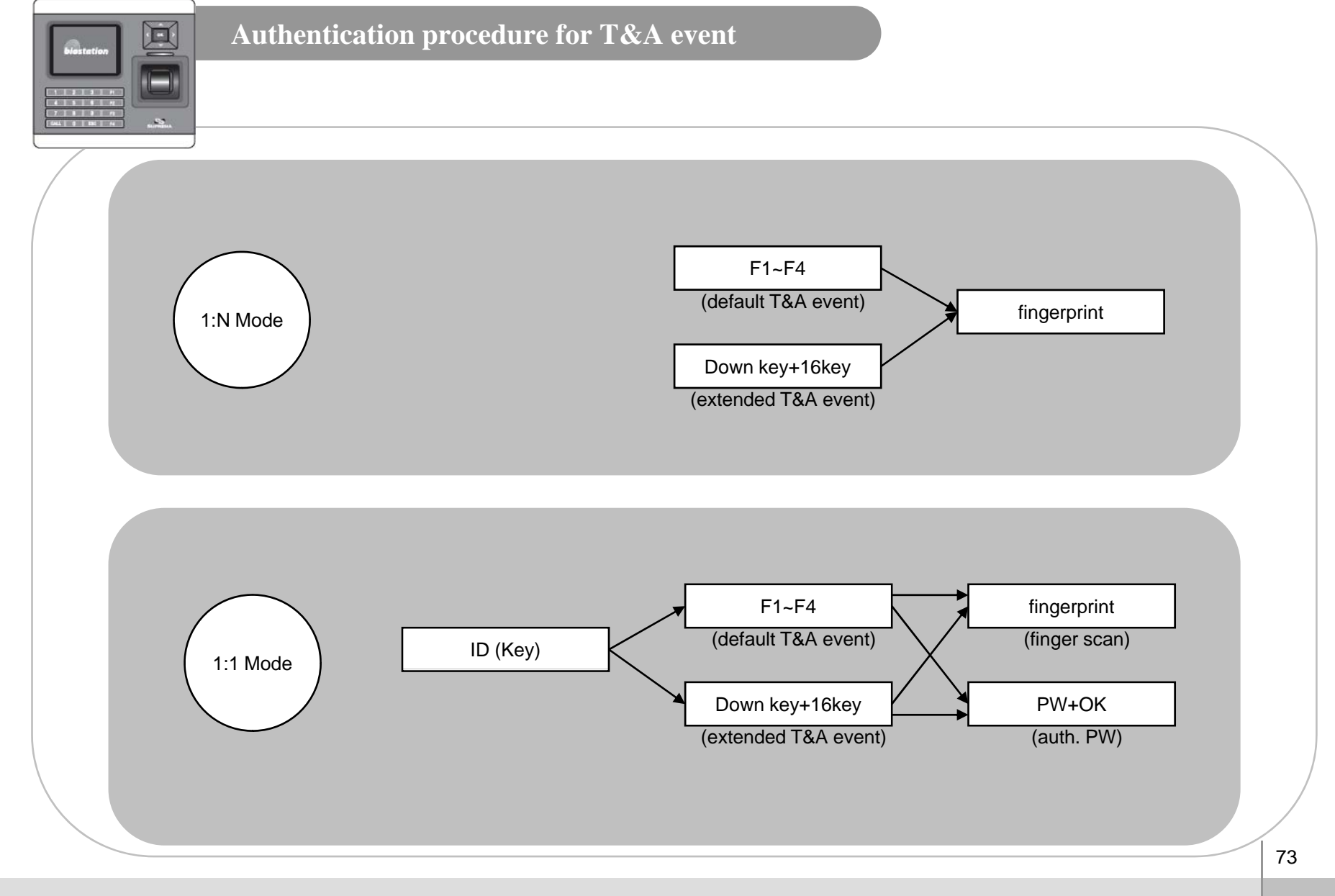

For General Users

ⒸCopyright 2008 Suprema Inc.

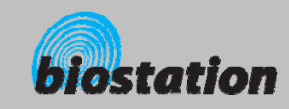

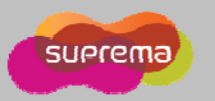

## **System Specifications**

- × **CPU : Dual CPU (32 bit RISC + 400MHz DSP)**
- ٠ **Me <sup>o</sup> y G as 3 mory : 1GB flash + 34MB RAM**
- $\mathcal{L}_{\mathcal{A}}$ **Display : 2.5 inch QVGA 16 million color LCD**
- $\mathcal{L}_{\mathcal{A}}$ **Identification speed : 3,000 fingerprints in 1 second**
- $\mathcal{L}_{\mathcal{A}}$ **Fingerprint capacity : 400,000 fingerprint templates**
- $\mathcal{L}_{\mathcal{A}}$ **L it 1 000 000 t Log capacity : 1,000,000 events**
- $\mathcal{L}_{\mathcal{A}}$ **Host interface : Wireless LAN (optional), TCP/IP, RS485**
- $\mathcal{L}_{\mathcal{A}}$ **PC interface : USB, RS232**
- $\mathcal{L}_{\mathcal{A}}$ **USB memory slot : USB host**
- $\sim$ **1 relay for deadbolt, EM lock, door strike, or automatic door**
- $\mathcal{L}_{\mathcal{A}}$ **Wiegand input/output, 4 TTL input/output**
- $\mathbf{r}$ **Built-in microphone and speaker supporting door phone**
- $\mathcal{L}_{\mathcal{A}}$ **Convenient menu navigation key**
- $\mathcal{L}_{\mathcal{A}}$ **4 function keys for user defined functions**
- $\mathcal{L}_{\mathcal{A}}$  **Operation mode : Fingerprint, PIN, PIN+Fingerprint,**
	- **Card only\*, Card+Fingerprint\*, Card+PIN\* (\*RF model only)**
- $\mathcal{L}_{\mathcal{A}}$ **RF Card : 125kHz EM prox, HID prox, 13.56MHz Mifare/DesFire**
- $\mathbf{r}$ **RTC with backup battery (CR2032)\*\***
- $\mathbf{m}$ **Product size : 135 x 128 x 50 mm (width x length x depth)**

\*\* **CAUTION** : RISK OF EXPLOSION IF BATTERY IS REPLACED BY AN INCORRECT TYPE. DISPOSE OF USED BATTERY ACCORDING TO THE INSTRUCTIONS

74

 $\mathcal{L}_{\mathcal{A}}$ 

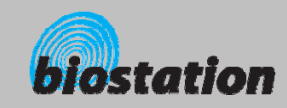

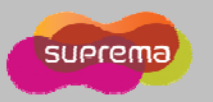

## **Troubleshooting**

- **Fingerprint can not be read well or it takes too long.**
	- Check whether a finger or fingerprint sensor is stained with sweat, water, or dust
	- Retry after wiping off finger and fingerprint sensor with dry towel.
	- $\bullet$  If a fingerprint is way too dry, blow on the finger and retry.
- **Fingerprint is entered but authorization keeps failing.**
	- Check whether the user is restricted by door zone or time zone.
	- Inquire of administrator whether the enrolled fingerprint has been deleted from the device for some reason.
	- If message 'not enrolled ID' appears after ID is entered and OK is pressed, it means that the fingerprint has not been enrolled.
- × **Authorized but door is not opened.**
	- $\bullet$  Check whether the time is set as lock time.
	- Check 'driven by' on Admin menu.
	- $\bullet$  In case it is set as disabled or selected T/A events, door may not open.
- $\sim$  **Partial key can't be entered or device is unstable.**
	- In case device is unstable for any reason, enter Admin menu and reset device.
- **All keys are not entered**
	- $\bullet$  If LCD display and blue LED are off, it is possible that power is off. Check power condition such as blackout.
	- $\bullet$  If LCD display and blue LED are on, something is wrong with machine. In such a case, contact A/S center.

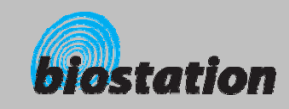

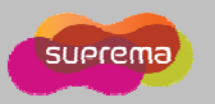

## **Device cleaning**

- × **Wipe out machine surface with dry towel or cloth.**
- ٠ In case there is dust or impurities on the sensor of the BioStation, wipe off the surface with **dry towel.**
- $\mathcal{L}_{\mathcal{A}}$  **Note that if the sensor is cleaned by detergent, benzene or thinner, surface is damaged and fingerprint can't be entered.**

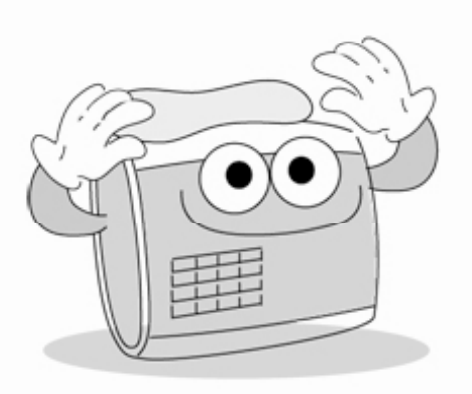

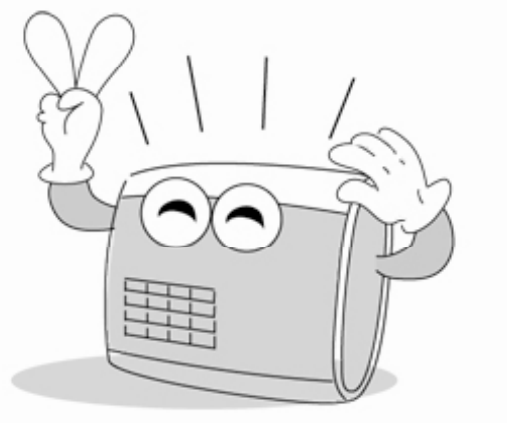

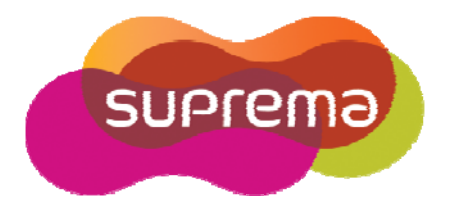

Suprema Inc. 16F Parkview Office Tower, Jeongja-dong, Bundang-gu, Seongnam, Gyeonggi, 463-863 Korea E-mail : support@supremainc.com Website : www.supremainc.com

## **Technical Support & Inquiry**

Functions and specifications of the product are subject to changes without notice due to quality enhancement or function update. For any inquiry on the product, please contact **Suprema Inc**.